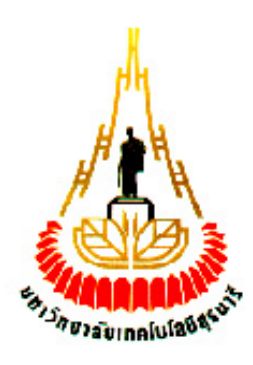

# **ระบบเฝ้าระวังแปลงผักไฮโดรโพนิกส์ด้วยเซ็นเซอร์ไร้สายผ่านระบบ GSM** โดย นางสาวปิยะดา ป่ารุงเขตต์ รหัสนักศึกษา B5112418 นายคมสัน แสงอรุณ รหัสนักศึกษา B5114238 นางสาวชลกานต์ มาตรมณีวงศ์ **1888 ราชาวัตถุก**ักษา B5114627

**รายงานนี้เป็นส่วนหนึ่งของการศึกษาวิชา 427499 โครงงานวิศวกรรมโทรคมนาคม และ ประจ าภาคการศึกษาที่ 1 ปีการศึกษา 2554 หลักสูตรวิศวกรรมศาสตร์บัณฑิต สาขาวิชาวิศวกรรมโทรคมนาคม หลักสูตรปรับปรุง พ.ศ. 2546 ส านักวิชาวิศวกรรมศาสตร์ มหาวิทยาลัยเทคโนโลยีสุรนารี**

ระบบเฝ้าระวังแปลงผักโฮโดรโพนิกส์ด้วยเซ็นเซอร์ไร้สายและ GSM

คณะกรรมการสอบโครงงาน

(ผู้ช่วยศาสตราจา†ย์ คร. วิภาวี หัตถกรรม) กรรมการ/อาจารย์ที่ปรึกษาโครงงาน (ผู้ช่วยศาสตราจารย์ คร.พีระพงษ์ อุฑารสกุล) กรรมการ (ผู้ช่วยศาสตราจารย์ คร. ชุติมา พรหมมาก) กรรมการ

มหาวิทยาลัยเทคโนโลยีสุรนารี อนุมัติให้นับรายงานโครงงานฉบับนี้ เป็นส่วนหนึ่งของ การศึกษาระดับปริญญาตรี สาขาวิชาวิศวกรรมโทรคมนาคม รายวิชา 427499 โครงงานวิศวกรรม โทรคมนาคม ประจำปีการศึกษา 2554

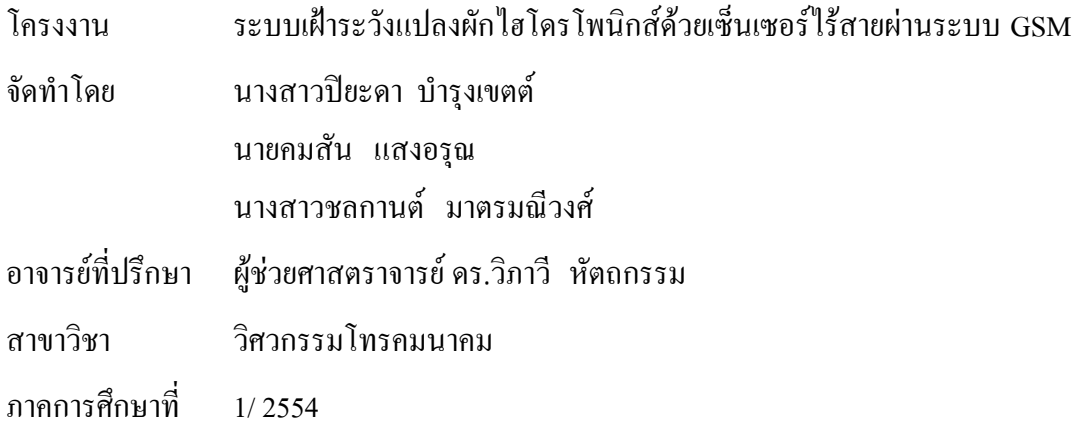

**บทคัดย่อ (Abstract)**

ปัจจุบันเทคโนโลยีเครือข่ายเซ็นเซอร์ไร้สาย (Wireless Sensor Network หรือ WSN) ได้เข้ามามีบทบาทในการดำรงชีวิต และมีแนวโน้มนำเทคโนโลยีมาประยุกต์ใช้ทางด้าน เกษตรกรรม ไม่ว่าจะเป็นการทำไร่ ทำสวนหรือเพาะเลี้ยงสัตว์น้ำ เพื่อช่วยเพิ่มประสิทธิภาพผลผลิต ให้มีคุณภาพมากขึ้น ดังนั้นจึงได้นำเสนอโครงงานเฝ้าระวังแปลงผักไฮโดรโพนิกส์ด้วยเซ็นเซอร์ไร้ สายผ่านระบบ GSM เพื่อช่วยตรวจสอบค่าพารามิเตอร์ต่างๆที่เกี่ยวข้องกับการเจริญเติบโตของผัก ซึ่งจะทำให้ประหยัดแรงงานและเวลาในการตรวจสอบ ซึ่งระบบเซ็นเซอร์ทำการวัดค่า ความนำ ไฟฟ้าในสารละลาย (eC) ค่าความเป็นกรด -ด่าง (pH)และค่าความเข้มแสง (Light) ซึ่งข้อมูล ทั้งหมดถูกส่ งผ่านเซ็นเซอร์ไร้สายมายัง สถานีฐานและ โปรแกรมจะท าการ ประมวลผลเพื่อ ตรวจสอบค่าพารามิเตอร์ต่างๆ เมื่อพบว่ามีค่าพารามิเตอร์ที่ไม่เหมาะสมกับการเจริญเติบโตของผัก ในแปลงผักไฮโดรโพนิกส์แล้วโปรแกรมก็จะทำการสร้างข้อความและทำการส่ง SMS ไปยัง โทรศัพท์มือถือของผู้ใช้งานเพื่อแจ้งเตือนโดยจะท าการส่งผ่านทาง GSM Module

#### **กิตติกรรมประกาศ**

#### **(Acknowledgement)**

จากการจัดท าโครงงานเรื่องระบบเฝ้าระวังแปลงผักไฮโดรโพนิกส์ด้วยเซ็นเซอร์ไร้สายผ่าน ระบบGSM ส่งผลให้คณะผู้จัดทำได้รับความรู้และประสบการณ์ต่างๆ มากมาย โครงงานฉบับนี้ สามารถส าเร็จลุล่วงไปได้ด้วยดี เนื่องจากได้รับความกรุณาจากอาจารย์ที่ปรึกษาโครงงาน ผู้ช่วยศาสตราจารย์ ดร.วิภาวี หัตถกรรม ที่ได้ให้ความช่วยเหลือ ให้คำปรึกษาแนะนำในทุกๆ ด้าน ตลอดจนชี้แนะข้อบกพร่อง ต่างๆ รวมถึงการให้แนวคิด การดูแลเอาใจใส่ติดตามงาน ให้แก่คณะ ผู้จัดท ามาโดยตลอด และขอขอบพระคุณคณาจารย์ บุคลากร และพี่นักศึกษาบัณฑิตศึกษาสาขาวิชา ้วิ**ศวกรรมโทรคมนาคมทุก**ท่านที่คอยแนะนำและให้ความช่วยเหล**ื**อ

คณะผู้จัดท าใคร่ขอขอบพระคุณทุกๆ ท่านที่ได้กล่าวไปแล้วไว้ ณ ที่นี้ ซึ่งเป็นผู้ให้โอกาส ทางการศึกษาและคอยสนับสนุน สำหรับส่ว<mark>นดี</mark>ของโครงงานชิ้นนี้ ขออุทิศให้แก่อาจารย์ทุกท่านที่ ใด้ประสิทธิ์ประสาทวิชาความรู้ให้แก่คณะผู้จัดทำ

> $z_{r}$   $z_{n}$  ของสาวปิยะดา บำรุงเขตต์ นายคมสัน แสงอรุณ นางสาวชลกานต์ มาตรมณีวงศ์

**สารบัญ** 

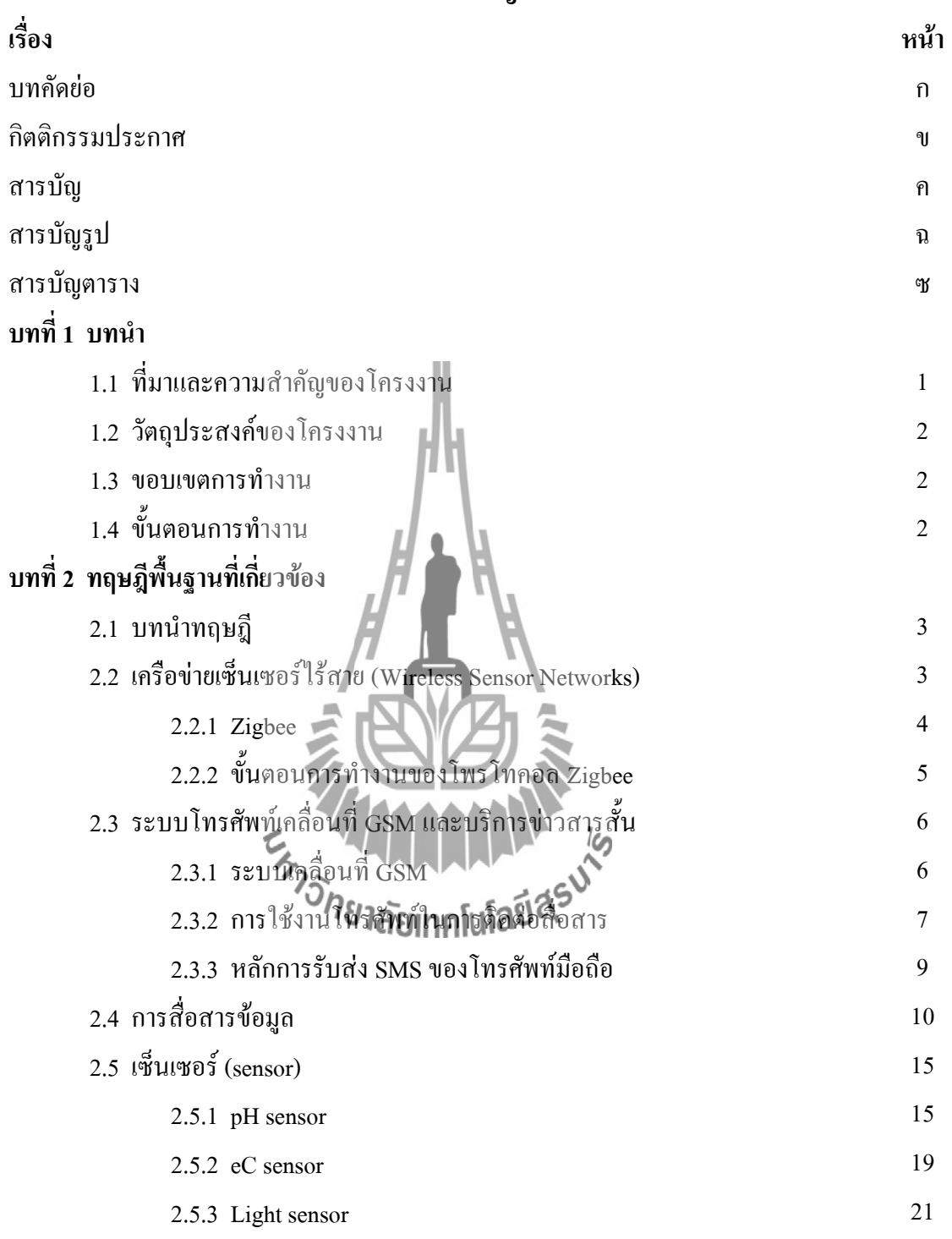

# **สารบัญ(ต่อ)**

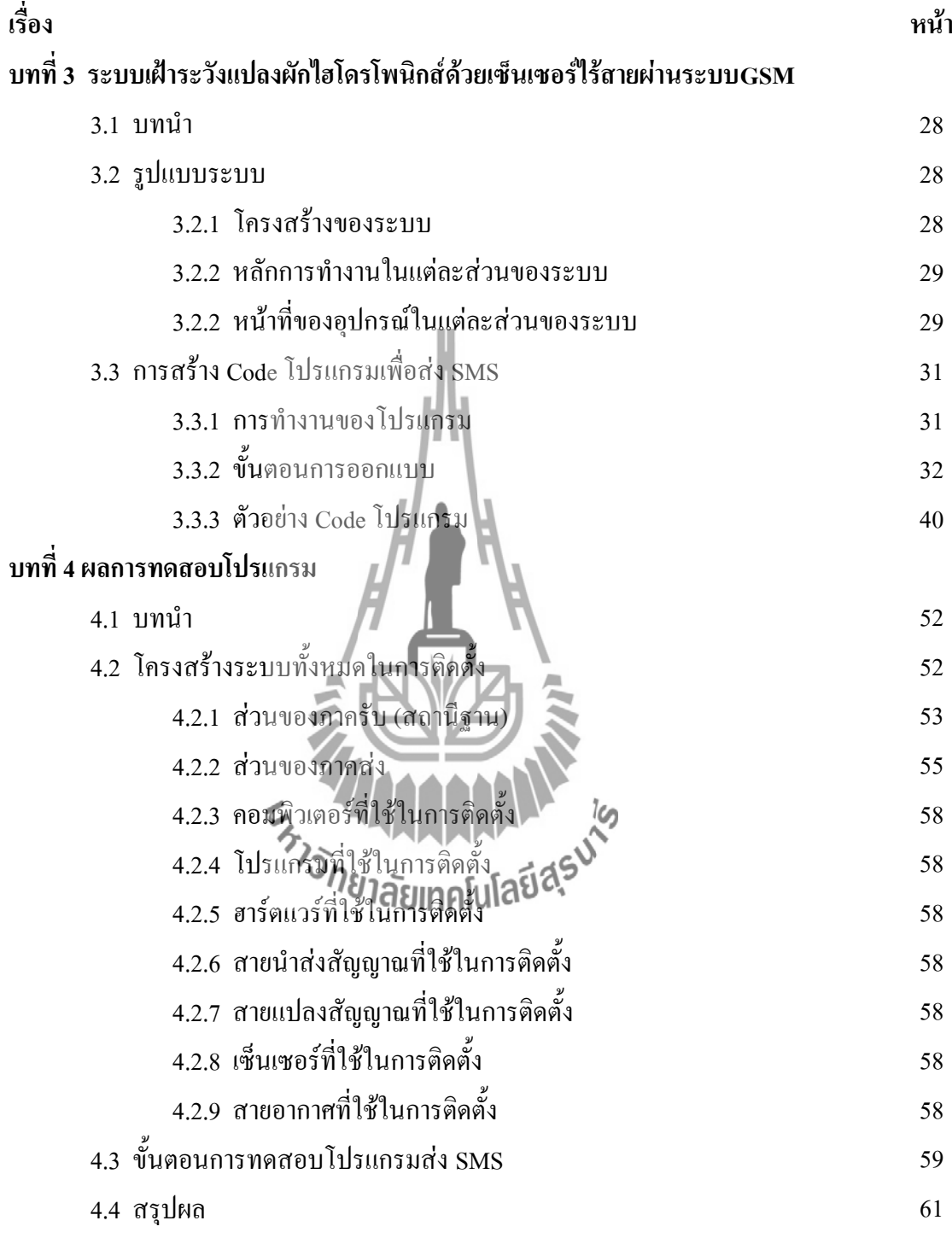

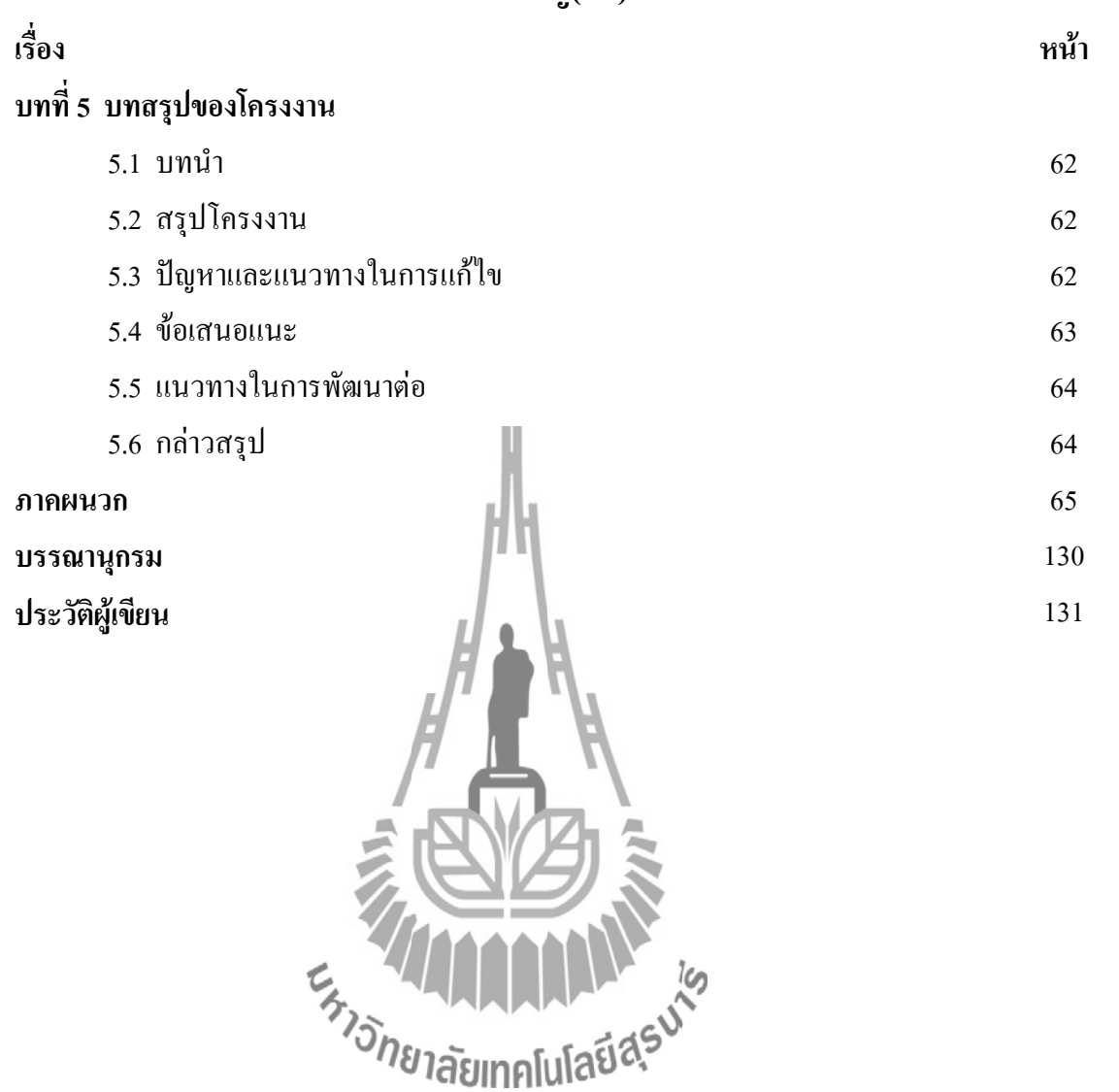

# **สารบัญรูป**

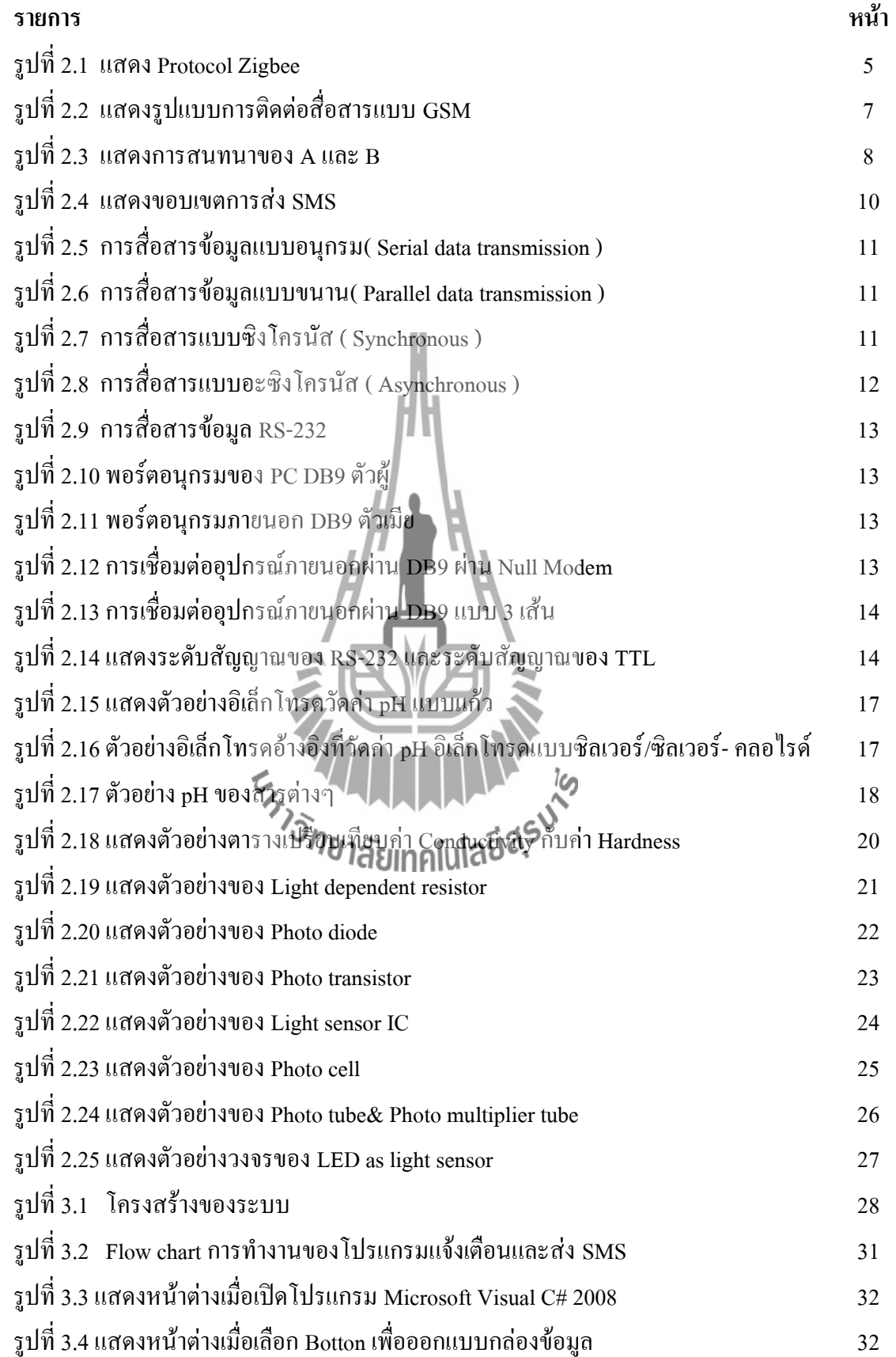

# **สารบัญรูป(ต่อ)**

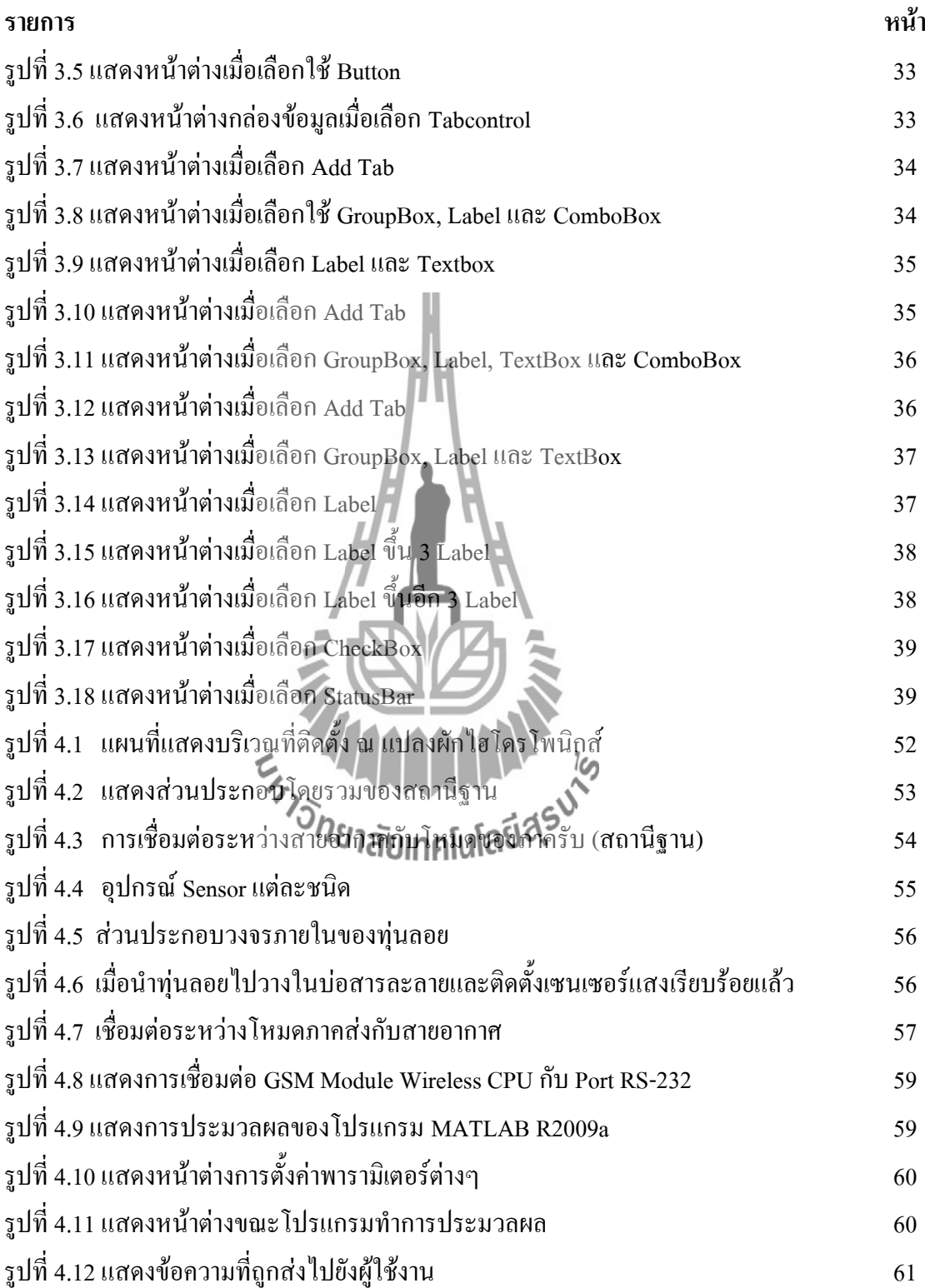

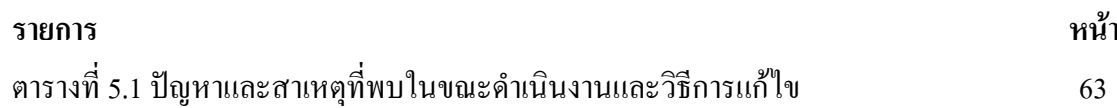

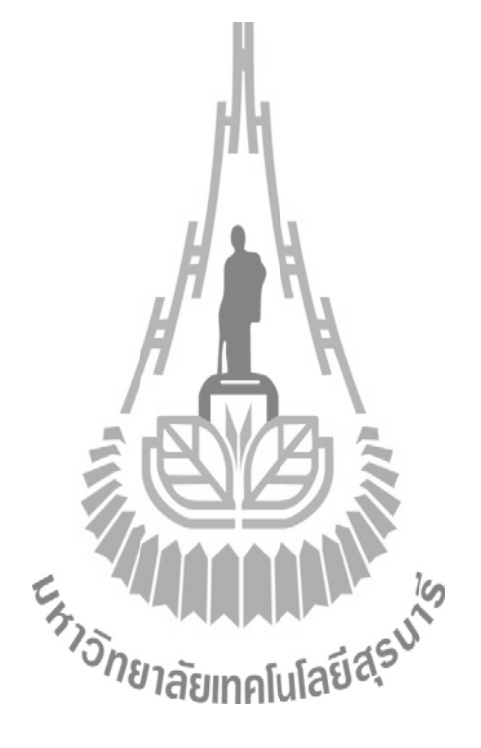

# **บทที่ 1 บทนำ**

#### **1.1 ที่มาและความส าคัญของโครงงาน**

ผักไฮโดรโพนิกส์เป็นนวัตกรรมการปลูกผักแบบไร้ดินซึ่งก าลังได้รับความนิยมอย่างมาก เพราะเป็นผักที่ปลอดภัยไม่มีสารพิษ เนื่องจากการปลูกผักในระบบดังกล่าวจะถูกควบคุมโ ดย ระบบน้ า ดังนั้นผักที่ปลูกในระบบไฮโดรโพนิกส์จะไม่ได้รับเชื้อโรคและสิ่งปนเปื้อนที่มาจากดิน ซึ่งผู้ปลูกไม่จ าเป็นต้องใช้สารเคมีในการป้องกันโรคและส่วนใหญ่ทุกฟาร์มจะปลูกผักอยู่ในระบบ ปิด ซึ่งช่วยควบคุมศัตรูพืชได้ง่าย ท าให้ไม่ต้องฉีดยาพ่นฆ่าแมลงเนื่องจากการปลูกพืชแบบไฮโดร-โพนิกส์มีการจัดปัจจัยต่างๆ เช่น น้ำแร่ธาตุ แสงอุณหภูมิ ค่าความเป็นกรดด่าง (pH) ค่าความเข้ม ของสารละลาย (eC) ให้แก่พืชอย่างเหมาะสม พืชจึงเจริญเติบโตเร็วและให้ผลผลิตมากสม่ำเสมอ สะอาด มีคุณภาพดีปลูกได้ต่อเนื่องตลอด ทั้งปีสามารถปลูกพืชได้ในพื้นที่ไม่มีดินหรือมีดิน ที่ไม่ เหมาะสมต่อการปลูกพื ช ประหยัดพื้นที่ในการปลูก การใช้น้ำและปุ๋ยเป็นไปอย่างมีประสิทธิภาพ ใช้แรงงานน้อย การควบคุมโรคและแมลงศัตรูพืชทำใด้ง่ายกว่า ฉะนั้นโครงงานระบบ เฝ้าระวัง แปลงผักไฮโดโพนิกส์ด้วยเซ็นเซอร์ไร้สายผ่านระบบ GSM จึงได้เห็นว่าจะใช้ระบบการส่ง SMS เข้ามาช่วยในการแก้ปัญหาเนื่องจากว่าผู้ประกอบการ ก็มีโทรศัพท์มือถือเป็นอุปกรณ์ติดต่อสื่อสาร อยู่แล้ว เราจึงท าให้โครงงานเฝ้าระวังแปลงผักไฮโดโพนิกส์ด้วยเซ็นเซอร์ไร้สายผ่านระบบ GSM นี้ ส่ง SMS เข้าไปยังโทรศัพท์มือถือของเกษตรกร เมื่อเซ็นเซอร์ทำการวัดค่าก็จะส่งข้อมูลมาเก็บ ี ไว้ที่สถานีฐาน แล้วทำการส่ง SMS ตามข้อกำหนด **เช่น ให้ส่งเมื่อ**ค่าพารามิเตอร์ เมื่อ*งี* ค่าพารามิเตอร์ผิดปกติ เพื่อให้ผู้ประกอบ การสามารถตรวจสอบข้อมูลได้สะดวก ขึ้น ซึ่งจากการ แก้ปัญหาโดยใช้การส่ง SMS จะเห็นได้ว่าผู้บระกอบการสามารถรับรู้ข้อมูลได้แม้จะอยู่สถานที่ไหน ก็ตาม ซึ่งโครงงานนี้ได้ใช้ MODULE GSM CPU เป็นตัวรับคำสั่งและทำการส่ง SMS โดยการส่ง SMS นี้ได้ใช้ระบบ Dtac GSM ในการส่งเป็นหลักเนื่องจากเป็นการประหยัดต้นทุน เพราะ ค่าใช้จ่ายในการรับส่งSMS ค่อนข้างถูกและระบบการส่งSMS ก็เป็นที่นิยมแพร่หลายในปัจจุบัน

#### **1.2วัตถุประสงค์ของโครงงาน**

- 1. เพื่อเป็นการศึกษาในการใช้โปรแกรม Microsoft Visual C# 2008
- 2. เพื่อนำเอาระบบการส่ง SMS ไปช่วยในการแจ้งค่าความเข้มแสง (Light) ค่าความเป็นกรด-ด่าง (pH) และค่าความน าไฟฟ้าในสารละลาย (eC) ในแปลงผักไฮโดรโพนิกส์แทนการจ้าง แรงงาน
- 3. เพื่อติดตั้งและทดสอบระบบเซ็นเซอร์ ให้สามารถตรวจจับค่าความเข้มแสง (Light) ค่าความเป็นกรด-ด่าง (nH) และค่าความนำไฟฟ้าในสารละลาย (eC) ได้

#### **1.3 ขอบเขตการด าเนินงาน**

- 1. ศึกษาการทำงานของโปรแกรม Microsoft Visual C# 2008
- 2. ศึกษาการทำงานของ Module Wireless CPU รุ่น Q26 (GSM)
- 3. เขียนโปแกรมควบคุมการทำงานของ Module Wireless CPU รุ่น Q26 (GSM) เพื่อส่ง SMS โดยใช้ Microsoft Visual C# 2008
- 4. จัดเตรียมอุปกรณ์สำหรับติดตั้ง
- 5. ทดสอบอุปกรณ์ทั้งระบบให้ได้ตามวั<mark>ตถุป</mark>ระส
- 6. นำไปติดตั้ง ณ สถานที่จริง

# **1.4 ขั้นตอนการด าเนินงาน**

- 1. ศึกษาโปรแกรม Microsoft V
- 1. ศึกษาเบรแกรม Microsoft Misual C# 2008<br>2. ศึกษาการทำงานของ Module Wireless CPU รุ่น Q26 (GSM)
- 3. เขียนโปรแกรมให้สามารถส่ง SMS ได้ตามเงื่อนไขที่กำหนด
- 4. ทดสอบการทำงานโปรแกรมส่ง SMS
- 5. จัดทำอุปกรณ์ทั้งหมด
- 6. ทดสอบการรับส่งข้อมูลระหว่างเซ็นเซอร์กับสถานีฐาน
- 7. น าอุปกรณ์ทั้งหมดไปติดตั้งและทดสอบเพื่อให้ได้ตามวัตถุประสงค์
- 8. สรุปผลการทดลอง เขียนรายงาน และนำเสนอผลงาน

# **บทที่ 2 ทฤษฎีพื้นฐานที่เกี่ยวข้อง**

#### **2.1 บทน าทฤษฎี**

ในบทนี้จะกล่าวถึงทฤษฎีพื้นฐานที่เกี่ยวข้องกับโครงงานระบบเฝ้าระวังแปลงผักไฮโดโพ - นิกส์ด้วยเซ็นเซอร์ไร้สายผ่านระบบ GSM ซึ่งเนื้อหาจะเกี่ยวกับระบบ GSM รวมไปถึงเครือข่าย เซ็นเซอร์ไร้สาย และพื้นฐานการใช้งานเซ็นเซอร์ ค่าความนำไฟฟ้าในสารละลาย (eC) ความเป็นกรด-ด่าง (pH) ค่าความเข้มแสง (Light)

# **2.2 เครือข่ายเซ็นเซอร์ไร้สาย (Wireless Sensor Networks)**

ระบบเครือข่ายเซ็นเซอร์แบบไร้สาย ( Wireless Sensor Networks หรือ WSNs) คือการใช้ ้อปกรณ์เซ็นเซอร์เล็กๆ จำนวนมากเพื่อตรวจวัดคุณสมบัติต่างๆ ของสิ่งแวดล้อมที่เราสนใจและ ประมวลผลข้อมูลเหล่านั้นเพื่อสร้างองค์ความรู้ใหม่เกี่ยวกับสิ่งแวดล้อมรอบตัวเราหรือตอบสนอง กับการเปลี่ยนแปลงของสภาพแวดล้อมได้โดยอัตโนมัติ ซึ่งอุปกรณ์พื้นฐานของ WSN คือ Mote ้เป็นคอมพิวเตอร์ขนาดเล็กสำหรับวัดอุณหภูมิความชื้นหรือสภาวะแวดล้อมอื่นๆ ทำงานได้โดยใช้ แบตเตอรี่ธรรมดาและสื่อสารกับ Mote ที่อยู่ใกล้เคียงโดยใช้ลักษณะการส่งข้อมูลระบบในเครือข่าย ไร้สาย ซึ่งข้อมูลจะถูกส่งผ่านระหว่าง Mote จนกระทั้งถึงจุดหมายปลายทางซึ่งอาจจะเป็น คอมพิวเตอร์หรืออุปกรณ์อื่นๆ ส าหรับรวบรวมข้อมูลเพื่อวัดได้ ตัวอย่างการใช้งานของเครือข่ายตรวจรู้ไร้สายนี้ ได้แก่การฝังอุปกรณ์เซ็นเซอร์ไว้ในรังนก หายากบางชนิดเพื่อตรวจจับการเปลี่ยนแปลงอุณหภูมิที่มีผลต่อการย้ายถิ่นฐานของนกเหล่านั้น การ ติดตั้งเซ็นเซอร์ไว้ในอุปกรณ์ผสมสารเคมีขนาดใหญ่หรือท่อส่งเคมีในโรงงานอุตสาหกรรมเพื่อ ตรวจจับการรั่วซึมของสารเคมีการใช้เซนเซอร์ตรวจวัดการสั่นไหวของอุปกรณ์หลายๆ อย่างที่ใช้ ส าหรับการสร้างคอมพิวเตอร์ชิพ เพื่อตรวจจับความผิดปกติของเครื่องมือเหล่านั้นเพื่อ ให้สามารถ เข้าไปดูแลได้ก่อนที่มันจะเสียหายการติดตั้งเซ็นเซอร์ไว้รอบ ๆ สนามบินเพื่อตรวจจับการบุกรุกใน บริเวณที่ห้ามคนเข้า เป็นต้น จากตัวอย่างเหล่านี้จะเห็นได้ว่านักวิทยาศาสตร์และวิศวกรสามารถใช้ ประโยชน์จากเครือข่ายตรวจรู้ไร้สายได้มากมายหลายรูปแบบ นอกจากนี้การออกแบบเซ็นเซอร์ โหนดให้มีขนาดที่เล็กและใช้พลังงานน้อยท าให้สามารถติดตั้งได้ในสภาพแวดล้อมที่หลากหลาย เทคโนโลยีเครือข่ายเซ็นเซอร์จึงได้ถูกคาดการณ์ว่าจะเป็นเทคโนโลยีหลักในการขับดันสู่

ยุคของคอมพิวเตอร์ทุกแห่งหน (Ubiquitous Computing, Pervasive Computing) ด้วยการสร้าง สภาพแวดล้อมประดิษฐ์ในรอบๆตัวของเราทุกคน

ื่อย่างไรก็ตาม การทำให้ WSN ทำงานได้จริงอย่างมีประสิทธิภาพนั้น มีอปสรรคหลายอย่าง เนื่องจาก Mote มีขีดจำกัดในความเร็วของ Processor, ความจุของ Data Storage, และ Bandwidth ในการสื่อสาร ดังนั้นอายุการใช้งานของมันจึงขึ้นอยู่กับการบริหารการใช้พลังงานของมันเองซึ่งมี อยู่จ ากัดด้วยเหตุนี้ผู้พัฒนา Mote จึงต้องออกแบบระบบ Hardware และ Software รวมถึงระบบการ ้ สื่อสารของ Mote ให้ทำงานโดยใช้พลังงานน้อยที่สุด นอกจากนี้ในแง่ของการใช้งานผู้พัฒนา WSN ต้องสร้างเครื่องมือที่ทำผู้ใช้ซึ่งไม่จำเป็นจะต้องมีความรู้ขั้นสูงทางด้าน Computer Engineering สามารถใช้งานและสร้าง WSN Applications โดยง่ายด้วย

#### **2.2.1 ZigBee**

ZigBee เป็นการสื่อสารที่ออกแบบขึ้นสำหรับการสื่อสารในเครือข่ายเซ็นเซอร์แบบไร้สาย (Wireless Sensor Network) โดยเริ่มจากการกำหนดมาตรฐานการรับ-ส่งข้อมูลแบบ IEEE 802.15.4 ที่เน้นการสื่อสารแบบประหยัดพลังงาน ความเร็วการรับส่งข้อมูลต่ าและมีราคาถูก การสื่อสาร ลักษณะนี้ได้ถูกนำมาใช้สำหรับการสื่อสาร ระหว่างเครื่องตรวจวัดหรือเซ็นเซอร์ ที่ต้องการสื่อสาร แบบไร้สาย เพื่อลดความยุ่งยากซับซ้อนสำหรับการติดตั้ง เช่น บริเวณโรงงานหนึ่งๆอาจจะต้องใช้ จ านวนเซ็นเซอร์ปริมาณมากๆ และเครื่องรับส่งที่มีราคาถูก และประหยัดพลังงาน

ี **มาตรฐาน IEEE 8**02.15.4 กำหนดขึ้นสำหรับการรับส่งข้อมูลเบื้องต้นในวงจรเครื่องรับส่ง วิทยุ (Physical Layer) และการควบคุมการรับส่ง ( Link Layer) ดังต่อไปนี้ การสื่อสารใช้คลื่นวิทยุ ความถี่ 2.5 กิกะเฮิรตซ์ (GHz) แบ่งออกเป็น 16 ช่องสัญญาณๆ ละ 5 เมกะเฮิรตซ์ (MHz) สำหรับ ความถี่ 900 เมกะเฮิรตซ์ (MHz) แบ่งออกเป็น 10 ช่องสัญญาณๆ ละ 2 เมกะเฮิรตซ์(MHz) ใช้การ ผสมสัญญาณ (Modulation) แบบ Offset Quadrature Phase Shift Keying (Offset-QPSK) และใช้ การแก้ปัญหาสัญญาณรบกวนแบบ Direct Sequence Spread Spectrum (DSSS) ที่มีอัตราการ สเปรดดิ้ง (Spreading) 2 ล้าน chip/sec ควบคุมการรับส่งข้อมูลโดยใช้โปรโตคอลแบบ Carrier Sense Multiple Access / Collision Avoidance (CSMA/CA) และเพื่อให้การสื่อสารเครือข่าย ี่ เซ็นเซอร์ใร้สายเป็นมาตรฐานเดียวกัน จึงกำหนดมาตรฐานเพิ่มสำหรับการเชื่อมต่อเป็นเครือข่าย (Network Layer) และการนำไปใช้งาน ( Application Layer) ร่วมกับมาตรฐาน IEEE 802.15.4 เป็น มาตรฐานใหม่ที่กำหนดโดยองค์กร ZigBee Alliance

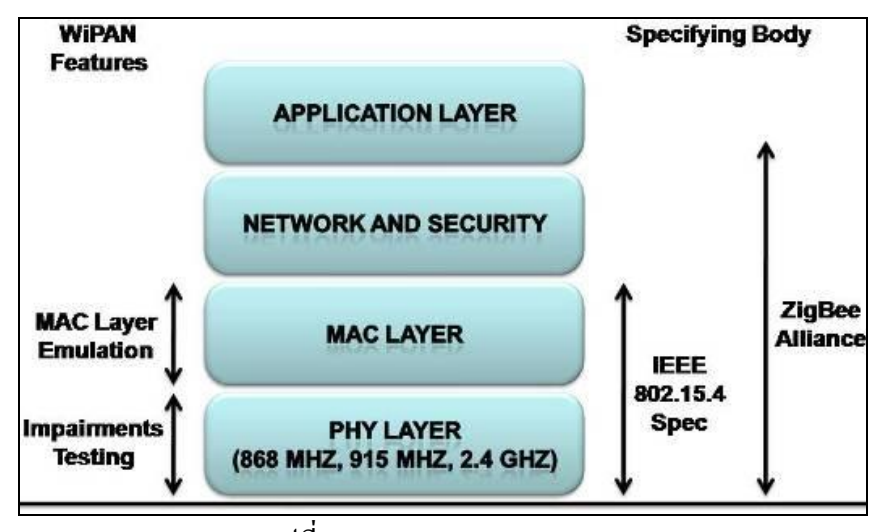

รูปที่2.1 แสดง Protocol Zigbee

Zigbee ใต้แบ่งตามลักษณะการทำงาน 3 แบบ คือ

 1. Coordinator มีหน้าที่สร้างการสื่อสารเชื่อมโยงเครือข่ายระหว่าง End-device กับ Router หรือ Coordinator กับ Coordinator ด้วยกัน หรือ Coordinator กับ Router กำหนด Address ให้กับ Device ที่อยู่ในวงเครือข่าย ไม่ให้ซ้ ากัน ดูแลจัดการเรื่องการ Routing เส้นทาง ซึ่งเทียบได้กับ FFD 2. End-device เป็นอุปกรณ์ปลายทางสุด ซึ่งจะใช้รับสัญญาณจาก Sensor ที่ปลายทาง โดย ที่ใช้พลังงานต่ำในการทำงานเทียบได้กับ RFD หรือ FFD บางกรณี ขึ้นอย่กับ Sensor ที่ใช้

3. Router มีหน้าที่รับส่งข้อมูลในเส้นทางต่าง ๆของเครือข่าย ซึ่งเทียบได้กับ FFD

# **2.2.2 ขั้นตอนการท างานของโพรโทคอล ZigBee**

1.) ขั้นตอนการทำงานของ ZigBee Coordinator

ZigBee Coordinator จะเริ่มต้นเครือข่าย โดยการตรวจสอบการใช้ช่องสัญญาณวิทยุภายใน บริเวณรอบๆ ถ้ามีช่องสัญญาณที่ไม่ถูกใช้โดย Coordinator ตัวอื่น ก็สามารถเริ่มต้นเครือข่ายได้ หลังจากนั้น Coordinator ก็จะทำหน้าที่เป็นศูนย์กลางของเครือข่าย รองรับการเข้าร่วมเครือข่ายของ ZigBee End-device และรองรับการร้องขออื่นๆ ตามมาตรฐานด้วยเช่นกัน

2.) ขั้นตอนการทำงานของ ZigBee End-device

ZigBee End-device จะเริ่มต้นการทำงานโดยการร้องขอการเข้าร่วมเครือข่ายไปยัง Coordinator ประจ าเครือข่ายนั้นๆ โดยการตรวจสอบผ่านช่องสัญญาณต่างๆ ว่า Coordinator ใช้ ี่ ช่องสัญญาณใดอยู่เมื่อเข้าร่วมเครือข่ายแล้ว End-device จึงสามารถทำการร้องขอคำสั่งอื่นๆ ผ่าน ทาง Coordinator ได้ เช่น การส่งข้อความทั่วไป (Message), การร้องขอการ Binding (Binding Request), การขอออกจากเครือข่าย

# **2.3 ระบบโทรศัพท์เคลื่อนที่ GSM และบริการข่าวสารสั้น**

# **2.3.1 ระบบเคลื่อนที่ GSM**

่ ในปัจจุบันนี้ระบบโทรศัพท์เคลื่อนที่ที่กำลังได้รับความนิยมเป็นอย่างมากระบบหนึ่งก็คือ ระบบ GSM (Global System for Mobile Communication) ซึ่งเป็นระบบโทรศัพท์แบบดิจิทัล ที่มี ประสิทธิภาพสูงกว่าระบบแอนาลอกที่ใช้อยู่เดิมหลายด้านได้แก่ ประสิทธิภาพในการใช้สเปกตรัม โดยสามารถรองรับจำนวนผ้ใช้ได้มากกว่า สามารถทนต่อสัญญาณรบกวนได้ดีกว่า มีความปลอดภัย ี สง และยังใช้กำลังในการส่งสัญญาณน้อยกว่าอีกด้วย ระบบโทรศัพท์เคลื่อนที่ GSM ประกอบด้วย ระบบย่อยๆ 4 ระบบดังนี้

1. ระบบย่อยสถานีฐาน (Base Station Sub System : BSS) ประกอบด้วย

- สถานีฐานรับ-ส่งสัญญาณ (Base Transceiver Station: BTS)

- ตัวควบคุมสถานีฐาน (Base Station Controller: BSC)
- 2. ระบบย่อยสวิตชิง (Switching Sub System: SSS) ประกอบด้วย
	- ชุมสายโทรศัพท์เคลื่อนที่ (Mobile Switching Center: MSC)
	- -ฐานข้อมูลทะเบียนผู้ใช้ (Home Location Register: HLR)
	- -ฐานข้อมูลผู้มาเยือน (Visitor Location Register: VLR)
	- -ฐานข้อมูลตรวจสอบความถูกต้องของผู้ใช้ (Authentication Center: AC)
	- -ฐานข้อมูลเครื่องโทรศัพท์มือถือ (Equipment Identity Register: EIR)
	- -ศูนย์บริการเสริม เช่น ศูนย์บริการส่งข่าวสารสั้น (Short Message Service Center: SMS-C) เป็นต้น
- 3. ศูนย์ปฏิบัติการและบำรุงรักษา (Operation and Maintenance Center: OMC)
	- ศูนย์ปฏิบัติการและบำรุงรักษาสำหรับสะบบย่อยสถานีฐาน (Operation and

Maintenance Center for Base Station Sub System: OMC-B)

4. สถานีเคลื่อนที่หรือโทรศัพท์เคลื่อนที่ (Mobile Station: MS)

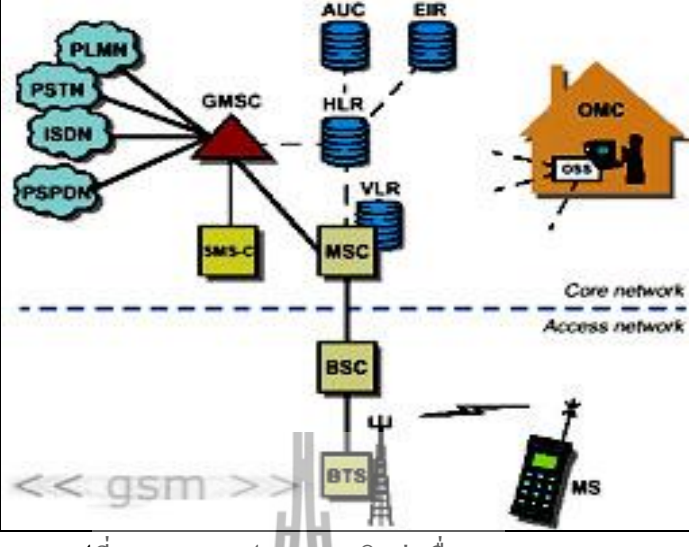

#### **2.3.2 การใช้โทรศัพท์ในการติดต่อสื่อสาร (Mobile Phone for Human Communications)**

รูปที่2.2 แสดงรูปแบบการติดต่อสื่อสารแบบ GSM

การติดต่อสื่อสารของโทรศัพท์มือถือนั้น สามารถติดต่อกันได้ทั้งระหว่าง PLMN (Public Land Mobile Network) กับ PSTN (Public Switched Telephone Network) โดยมี Gateway MSC (GMSC) เป็นอุปกรณ์ในการติดต่อประสานหรือติดต่อภายในระบบเครือข่าย PLMN ด้วยกันเอง ดังนั้น ถ้านาย A ทำการโทรเข้าโทรศัพท์มือถือของนาย B โดยใช้โทรศัพท์ที่บ้านของเค้าเอง เมื่อ นาย A เริ่มการโทรออก ข้อมูลจากโทรศัพท์ต้นทางจะถูกนำไปใช้ในการหาที่อย่ ณ ขณะนั้นของ โทรศัพท์ปลายทาง โดยส่งไปยัง PSTN เพื่อค้นหาเส้นทางในการเชื่อมต่อเครือข่ายปลายทาง (GMSC) และไปที่ HLR (Home Location Register) ส่วนที่เก็บข้อมูล รายละเอียด และเครือข่าย SIM ของเครื่องเอาไว้ และเช็คต่อไปยัง WLR (Visitors Eccation Register) ในแต่ละเครือข่ายว่าอยู่ ใน MSC ไหน (VLR จะมีกระบวนการ Location Update เพื่อบันทึกเครื่องที่เข้ามาภายใน Location Area ของชุมสายนั้นๆ)โดยใช้ IMSI (International Mobile Subscriber Identity) รหัสเฉพาะเครื่อง ที่ได้มาจาก HLR เปรียบเทียบ หากพบว่าอยู่ที่ MSC ไหน VLR จะส่ง MSRN (Mobile Station Roaming Number) เลขหมายชั่วคราวที่กำหนดขึ้นมาเป็นเส้นทางให้กับ GMSC ใช้ในการ Route ไปยัง MSC ปลายทาง เมื่อ Route เส้นทางได้ก็จะท าการ Paging แจ้งไปยังโทรศัพท์เครื่องนั้นๆ สัญญาณ Paging จะถูกส่ง ออกจาก BS (Base Station) ที่ควบคุมบริเวณ Location Area นั้นอยู่ และ ี่ เมื่อโทรศัพท์ปลายทางรับสายตอบรับกลับมาการเชื่อมต่อก็จะเสร็จสมบรณ์ ทำให้นาย A สามารถ ติดต่อสนทนากับนาย B ได้

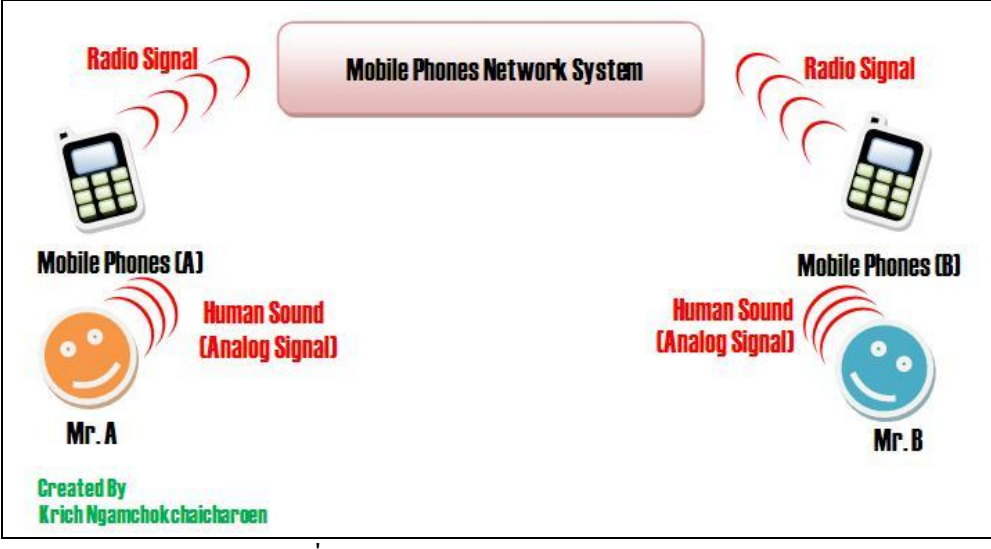

รูปที่2.3 แสดงการสนทนาของ A และ B

เนื่องด้วยเสียงของมนุษย์ถือเป็นสัญญาณแบบอนาล็อค (Analog Signal) เมื่อเราใช้เสียงของ เราพูดผ่านโทรศัพท์มือถือ เสียงของเราจะถูกแปลงผสมสัญญาณเสียงกับคลื่นพาหะ ( Modulate) เพื่อลดการถูกรบกวนจากสัญญาณอื่น และขยายสัญญาณด้วยเครื่องส่ง เพื่อส่งออกอากาศด้วย คลื่นวิทยุไปให้สถานีฐาน (BS) จากนั้นสัญญาณวิทยุจะถูกส่งจากเครือข่ายไปสู่บุคคลปลายทางที่เรา ได้ท าการติดต่อ คลื่นวิทยุจะถูกแปลงกลับมาเป็นสัญญาณเสียงอีกครั้งหนึ่งด้วยเครื่องรับภายใน โทรศัพท์ปลายสาย เพื่อให้อีกบุคคลหนึ่งสามารถรับฟังและเกิดความเข้าใจได้

#### **ขอบเขตในการติดต่อสื่อสาร**

 การติดต่อของโทรศัพท์มือถือกับสถานีฐานต้องอยู่ในขอบเขตหรือพื้นที่สัญญาณที่สถานี ฐานส่งไปถึง ซึ่งขอบเขตดังกล่าวม**ีปัจจัยร่วมด้วยกัน 2 ปัจจั**ย คือ

1. **กำลังส่งของโทรศัพท์มือถือ** โทรศัพท์มือถือที่มีกำลังส่งต่างกันจะมีผลทำให้ขอบเขต ึ ของการติดต่อกับสถานีฐาน ( BS) ต่างกันด้วย โดยที่กำลังส่งของโทรศัพท์มือถือจะแปรผันไปตาม ระยะห่างจากสถานีฐาน ถ้าสถานีฐานวัดระดับสัญญาณที่ได้รับจากโทรศัพท์มือถือแล้วไม่อยู่ใน ้ ระดับที่กำหนด สถานีฐานจะส่งสัญญาณไปยังส่วนควบคุมของโทรศัพท์มือถือ เพื่อให้เพิ่มหรือลด ก าลังของโทรศัพท์มือถือ

**2. ต าแหน่งของโทรศัพท์มือถือ** ต าแหน่งที่เราคุยโทรศัพท์มือถือจะมีผลต่อขอบเขตในการ ติดต่อกับสถานีฐาน (BS) เช่น ถ้าเรายืนคุยโทรศัพท์อยู่ที่ชั้นดาดฟ้าของตึก CB4 จะมีขอบเขตในการ ติดต่อไปยังสถานีฐานไกลกว่ากับการที่เรายืนคุยโทรศัพท์อยู่ที่ 7-Eleven หน้าตึก CB4 แต่การคุย โทรศัพท์ที่ 7-Eleven จะถูกสัญญาณรบกวนน้อยกว่าการไปคุยโทรศัพท์ที่ชั้นดาดฟ้า เพราะตำแหน่ง ของโทรศัพท์มือถือนั้นมีผลต่อคุณภาพของสัญญาณด้วย

#### **2.3.3 หลักการรับส่ง SMS ของโทรศัพท์มือถือ**

SMS ย่อมาจาก Short Message Service เป็นบริการส่งข้อความสั้นๆจากโทรศัพท์มือถือต้น ทางผ่านชุมสายไปยังโทรศัพท์มือถือปลายทาง โดยสามารถส่งได้สูงสุด 160 ตัวอักษรต่อครั้ง ตาม ข้อกำหนดมาตรฐานขององค์การ ETSI (European Telecommunications Standards Institute) นอกจากนี้ยังสามารถส่งข้อความไปที่เครื่อง Fax, PC หรือ Internet Address อีกด้วย

ระบบSMSในระบบเครือข่ายโทรศัพท์มือถือรองรับโดยระบบ GSM (Global System for Mobile Communication), TDMA (Time Division Multiple Access) และ CDMA (Code Division Multiple Access)

เมื่อ SMS ถูกส่งจากโทรศัพท์มือถือเครื่องหนึ่ง ข้อความนั้นจะถูกส่งไปที่ Short Message Service Center (SMSC) จากนั้นจึงจะส่งไปยังโทรศัพท์มือถือเครื่องรับอีกทอดหนึ่ง โดยมี กระบวนการดังนี้

1. SMSC จะส่ง SMS Request ไปยัง Home Location Register (HLR) เพื่อหาตำแหน่งของ ผู้รับ

2. เมื่อ HLR ได้รับสัญญาณ Request ก็จะส่งสถานะของผู้รับ (Subscriber's Status) กลับมา ยัง SMSC คือ สถานะของเครื่องรับ Inactive หรือ Active, ตำแหน่งของเครื่องรับถ้าสถานะของ เครื่องรับเป็น Inactive แล้ว SMSC จะเก็บข้อความไว้ช่วงเวลาหนึ่ง และเมื่อใดที่เครื่องรับมีสถานะ Active แล้ว HLR จะส่ง SMS Notification ไปยัง SMSC และ SMSC ก็จะตอบรับข้อความนั้นไว้ จากนั้น SMSC จะส่งผ่านข้อความในรูปแบบ Short Message Delivery Point-to-Point ไปยังระบบ บริการ โดยระบบจะท าการเรียกไปยังเครื่องรับและถ้าเครื่องรับมีการตอบรับกลับมา ข้อความก็จะ ถูกส่งตามไปและ SMSC จะได้รับการตอบยืนยันว่า ข้อความได้ถูกรับโดยปลายทางเรียบร้อยแล้ว หลังจากนั้นข้อความจะมีสถานะมีปุ่ม SENT และจะไม่ลูกส่งอีก

#### **โหมดของการรับส่งข้อมูล SMS**

แบ่งออกเป็น 2 โหมด คือ Text Mode และ PDU Mode (Protocol Description Unit Mode) การส่งข้อความใน Text Mode นั้นจะเป็นการนำข้อความที่ต้องการส่งมาเข้ารหัสก่อน (โดย ตัวเครื่องเอง) แล้วจึงส่งข้อมูลในรูป PDU Mode อีกครั้งหนึ่ง แต่ในบางเครื่องก็ไม่สนับสนุนการส่ง แบบ Text Mode ผ่านทาง AT Command แต่หากเป็น PDU Mode จะสามารถส่งได้ นอกจากเครื่อง จะไม่ต้องท าอาศัยการเปลี่ยนแปลงข้อมูลอีกชั้น

#### **รูปแบบในการส่งข้อมูลในรูป SMS ผ่านทาง AT Command**

มี 2 รูปแบบ คือ Text Mode และ PDU Mode

- Text Mode เป็นการส่งข้อมูลในรูปของตัวอักษรได้โดยตรง ซึ่งตัวเครื่องส่วนใหญ่ไม่ รองรับการส่งข้อมูลรูปแบบนี้ผ่านทาง AT Command จึงไม่สามารถใช้งานได้สมบูรณ์ - PDU Mode PDU ย่อมาจาก PACKET DATA UNIT เป็นรูปแบบการส่งข้อความ SMS ้อีกรูปแบบหนึ่งที่ต้องมีการเข้ารหัสข้อมูลที่สลับซับซ้อนแต่ตัวเครื่องจะสามารถรับร้ ได้ทุกเครื่องที่รับคำสั่ง AT Command ได้

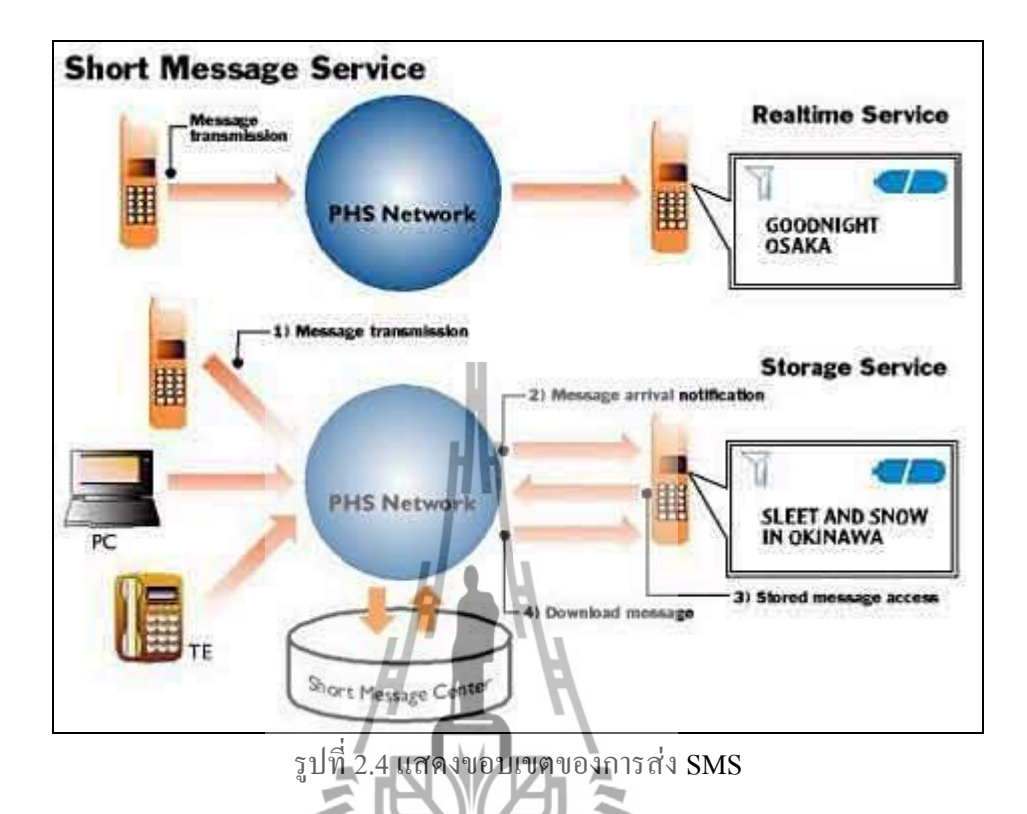

### **2.4 การสื่อสารข้อมูล**

ระบบคอมพิวเตอร์สามารถส่งข้อมูลได้สองรูปแบบคือ หนับบนาน (Parallel) ซึ่งจะส่ง ข้อมูลทุกบิตออกไปพร้อมกัน และแบบอนุกรม (Serial) ซึ่งจะส่งข้อมูลออกไปครั้งละบิต การส่ง ้ข้อมูลแบบขนานนี้จะต้องใช้สายในการส่งข้อมูลจำนวนมากซึ่งไม่เหมาะกับการส่งระยะไกล โดยมากแล้วจะใช้ในการส่งระยะใกล้ เช่น ระหว่างไม โครโพรเซสเซอร์กับฮาร์ดดิสก์ เครื่องพิมพ์ เป็นต้น ส่วนการส่งระยะไกลๆควรใช้การส่งข้อมูลแบบอนุกรมโดยจะส่งข้อมูลออกไปครั้งละบิต การส่งข้อมูลแบบอนุกรมนั้นจะส่งได้ช้ากว่าการส่งแบบขนานแต่ค่าใช้จ่ายจะต่ ากว่า ในไมโคร โพรเซสเซอร์ 8051 จะมีพอร์ตอนุกรมอยู่ภายในซึ่งจะรับส่งข้อมูลได้สองทิศทางในพอร์ตเดียวกัน

-การสื่อสารข้อมูลแบบอนุกรม (Serial Data Transmission) เป็นการส่งข้อมูลครั้งละ 1 บิต ไปบนสัญญาณจนครบจำนวนข้อมูลที่มีอยู่ สามารถนำไปใช้กับสื่อ ่ นำข้อมูลที่มีเพียง 1 ช่องสัญญาณได้ สื่อนำข้อมูลที่มี 1 ช่องสัญญาณนี้จะมีราคาถูกกว่าสื่อนำข้อมูล ที่มีหลายช่องสัญญาณ และเนื่องจากการสื่อสารแบบอนุกรมมีการส่งข้อมูลได้ครั้งละ 1 บิตเท่านั้น การส่งข้อมูลประเภทนี้จึงช้ากว่าการส่งข้อมูลครั้งละหลายบิต

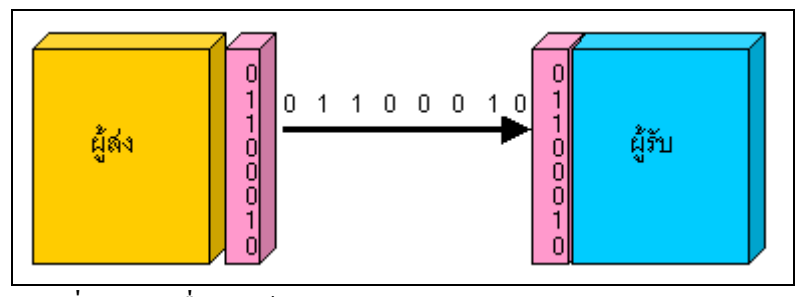

รูปที่2.5 การสื่อสารข้อมูลแบบอนุกรม (Serial Data Transmission)

-การสื่อสารข้อมูลแบบขนาน (Parallel Data Transmission) เป็นการส่งข้อมูลครั้งละหลายบิตขนานกันไปบนสื่อนำข้อมูลที่มีหลายช่องสัญญาณ วิธีนี้จะเป็น วิธีการส่งข้อมูลที่เร็วกว่าการส่งข้อมูลแบบอนุกรม จากรูปที่ 6.10 เป็นการแสดงการสื่อสารข้อมูล ระหว่างอุปกรณ์ 2 ตัว ที่มีการส่งข้อมูลแบบขนาน โดยส่งข้อมูลครั้งละ 8 บิตพร้อมกัน

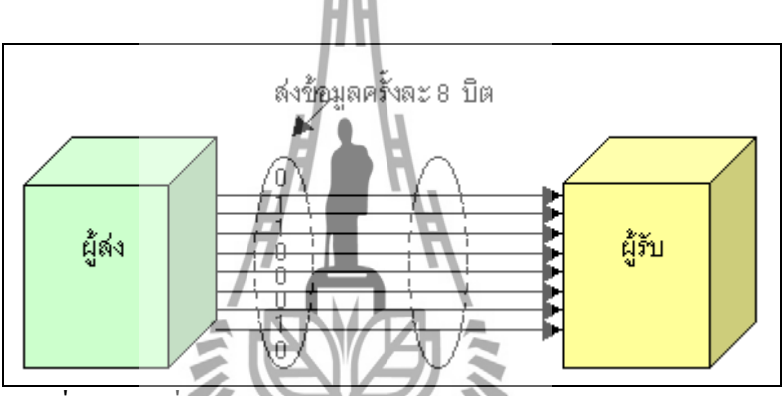

รูปที่ 2.6 การสื่อสารข้อมูลแบบขนาน (Parallel Data Transmission)

اماآ

**1.) รูปแบบการสื่อสารแบบอนุกรม** มีด้วยกันอยู่ 2 แบบ คือแบบซิงโครนัส (Synchronous) และแบบเอซิงโครนัส (Asynchronous)

- การสื่อสารแบบซิงโครนัส ( Synchronous)การรับส่งข้อมูล จะมีสัญญาณนาฬิกา ซึ่งเป็น ้ตัวกำหนด จังหวะเวลา การส่งข้อมูล ร่วมอยู่ด้วยอีกเส้นหนึ่ง ใช้คู่กับสัญญาณข้อมูล ตัวอย่างเช่น การส่งสัญญาณจากคีย์บอร์ด

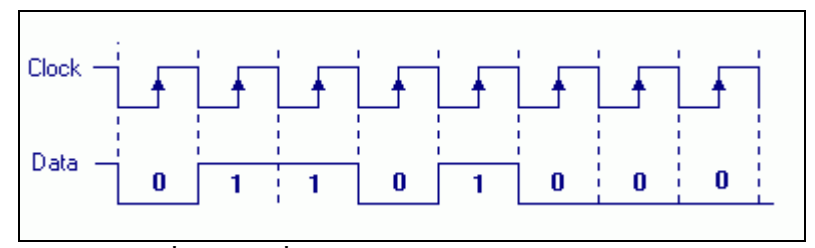

รูปที่ 2.7 การสื่อสารแบบซิงโครนัส (Synchronous)

- การสื่อสารแบบ เอซิงโครนัส ( Asynchronous) การรับส่งข้อมูล โดยที่ไม่จำเป็นต้องมี สัญญาณนาฬิกา ร่วมด้วย แต่จะใช้ให้ตัวส่ง และตัวรับ มีอัตราส่งข้อมูลที่เท่ากัน รูปแบบข้อมูลแบบ เอซิงโครนัส ประกอบด้วย 4 ส่วนคือ

1.บิตเริ่มต้น (Start Bit) มีขนาด 1 บิต

2.บิตข้อมูล (Data) มีขนาด 5, 6, 7 หรือ 8 บิต

3.บิตตรวจสอบพาริตี้ (Parity Bit) มีขนาด 1 บิตหรือไม่มี

4.บิตหยุด (Stop Bit) มีขนาด 1, 1.5, 2 บิต

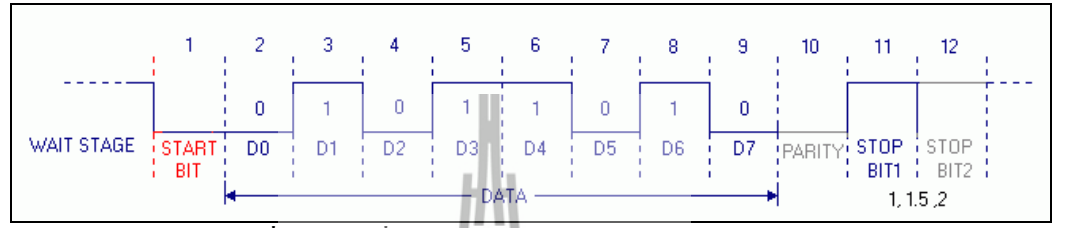

รูปที่ 2.8 การสื่อสารแบบเอซิงโครนัส (Asynchronous)

- เมื่อไม่มีการส่งข้อมูล ขา Data จะมีสถานะเป็นโลจิก "1" หรือ สถานะหยุดรอ(Waiting Stage)

- เมื่อเริ่มต้นส่งข้อมูลจะให้ขา Data เป็นโลจิก "0" เป็นจำนวน 1 บิต เรียกว่าบิตเริ่มต้น (Start Bit)

-จากนั้นก็จะเริ่มต้นส่งข้อมูล โดยส่งบิตต่ าไปก่อน (LSB)

-แล้วตามด้วยพาริตี้บิต (จะมีหรือไม่ก็ได้ ขึ้นอยู่กับการติดตั้งค่า ของทั้งสองฝ่าย)

- สุดท้ายตามด้วยโลจิีส ๆ1" อย่างน้อย 1 บิต (มีขนาด 1, 1.5, หรือ 2 บิต) เพื่อแสดงว่าสิ้นสุด ข้อมูล

**2.) การรับและส่งข้อมูลแบบอนุกรมยังแบ่งออกเป็นลักษณะการใช้งานได้ 3 แบบคือ**

- แบบซิมเพลกซ์ (Simplex) เป็นการส่ง หรือรับข้อมูลแบบทิศทางเดียวเท่านั้น -แบบฮาล์ฟดูเพลกซ์(Half Duplex) เป็นการส่งและรับข้อมูลแบบสลับกันคือ เมื่อด้านหนึ่ง ส่ง อีกด้านหนึ่งเป็นฝ่ายรับ สลับกันไม่สามารถรับ-ส่งในเวลาเดียวกันได้ -แบบฟลูดูเพลกซ์(Full Duplex) สามารถรับ-ส่งข้อมูลในเวลาเดียวกัน

#### **3.) การใช้งานพอร์ต RS-232**

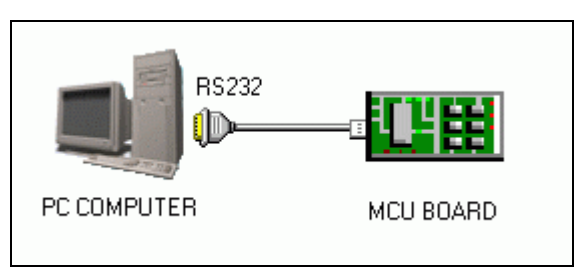

รูปที่ 2.9 การสื่อสารข้อมูล RS-232

การสื่อสารแบบอนุกรม นับว่ามีความส าคัญ ต่อการใช้งาน ไมโครคอนโทรลเลอร์มาก เพราะสามารถใช้แป้นพิมพ์ และจอภาพของ PC เป็น อินพุต และ เอาต์พุต ในการติดต่อ หรือ ควบคุม ไมโครคอนโทรลเลอร์ ด้วยสัญญาณอย่างน้อย เพียง 3 เส้นเท่านั้น คือ

- สายส่งสัญญาณ TX
- สายรับสัญญาณ RX
- -และสาย GND

โดยปกติพอร์ตอนุกรม RS-232C จะสามารถต่อสายได้ยาว 50 ฟุตโดยประมาณ ขึ้นอยู่กับชนิดของ สายสัญญาณ, ระยะทาง, และปริมาณสัญญาณรบกวน

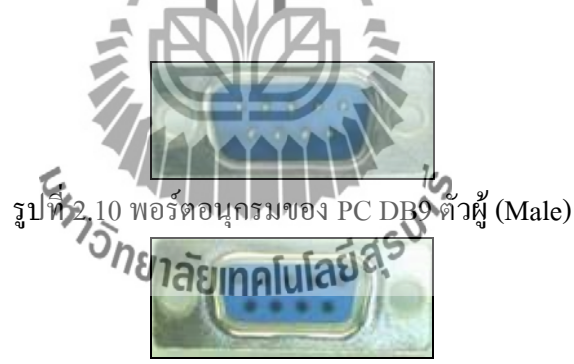

รูปที่ 2.11 พอร์ตอนุกรมของอุปกรณ์ภายนอก DB9 ตัวเมีย (Female)

- พอร์ตอนุกรมของ PC จะเป็นคอนเน็คเตอร์แบบ DB9 ตัวผู้ (Male)

- พอร์ตอนุกรม ของอุปกรณ์ภายนอก จะเป็นคอนเน็คเตอร์แบบ DB9 ตัวเมีย (Female)

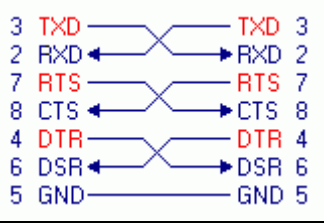

รูปที่ 2.12 การเชื่อมต่ออุปกรณ์ภายนอกผ่าน DB9 แบบ Null Modem

| 2 $R \times D$ $\rightarrow$<br>$+$ RXD 2<br>$7$ RTS $-$<br>— RTS 7<br>$+$ CTS 8<br>8 CTS ←<br>$4$ DTR $-$<br>-DTR 4<br>DSR 6<br>6 DSR⊕<br>5 GND-<br>— GND-5 |
|----------------------------------------------------------------------------------------------------|
|----------------------------------------------------------------------------------------------------|

รูปที่2.13 การต่ออุปกรณ์ภายนอกผ่าน DB9 แบบ 3 เส้น

#### **4.) การท างานของขาสัญญาณ DB9**

**TXD** เป็นขาที่ใช้ส่งข้อมูล

**RXD** เป็นขาที่ใช้รับข้อมูล

**DTR** แสดงสภาวะพอร์ตว่าเปิดใช้งาน, DSR ตรวจสอบว่าพอร์ต ที่ติดต่อด้วย เปิดอยู่ หรือไม่

> - เมื่อเปิดพอร์ตอนุกรม ขา DTR จะ ON เพื่อให้อุปกรณ์ได้รับทราบว่าต้องการ ติดต่อด้วย

- ในขณะเดียวกันก็จะตรวจสอบขา DSR ว่าอุปกรณ์พร้อมหรือไม่

- **RTS** แสดงสภาวะพอร์ตว่าต้องการส่งข้อมูล, CTS ตรวจสอบว่าพอร์ตที่ติดต่ออยู่ ต้องการ ส่งข้อมูลหรือไม่
	- เมื่อต้องการส่งข้อมูลขา RTS จะ ON และจะส่งข้อมูลออกที่ขา TXD เมื่อส่งเสร็จ ก็จะOFF

- ในขณะเดียวกันก็จะตรวจสอบขา CTS ว่าอุปกรณ์ต้องการที่จะส่งข้อมูลหรือไม่

**GND** ขา ground

 $^{\circ}$ <sup>3</sup>/18 คุณาคโนโลยี $^{\circ}$ 5.) ระดับสัญญาณของ  $\frac{1}{2}$ RS232

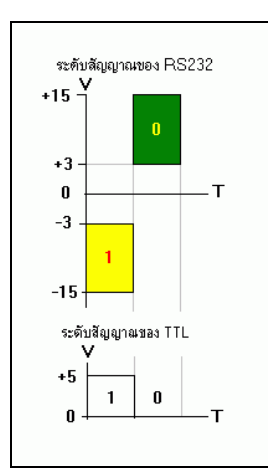

รูปที่ 2.14 แสดงระดับสัญญาณของ RS232C และระดับสัญญาณของ TTL

- -สัญญาณรบกวนที่เกิดขึ้นในสายนำสัญญาณ มักจะมีแรงดันเป็นบวก เมื่อเทียบกับกราวด์
- เพื่อป้องกันสัญญาณรบกวนนี้ จึงออกแบบแร งดันของโลจิก "1" เป็นลบ คือ อยู่ในช่วง 3V ถึง -15V ส่วนแรงดันของโลจิก " 0" อยู่ในช่วง +3V ถึง +15V และเหตุที่ระดับสัญญาณ ของ RS232 อยู่ในช่วง +15V ถึง -15V ก็เพื่อให้ต่อสายสัญญาณไปได้ไกลขึ้น
- ดังนั้นจึงจ าเป็นจะต้องมีวงจรเปลี่ยนระดับแรงดันของ RS232 มาเป็นระดับแรงดันของ TTL

#### **6.) อัตราการส่งข้อมูล (Baud Rate)**

คือความเร็วของการรับ-ส่งข้อมูล เป็นจำนวนบิ ตต่อวินาทีเช่น 300, 1,200, 2,400, 4,800, 9,600, 14,400, 19,200, 38,400, 56,000 เป็นต้น การเลือกอัตราการส่งข้อมูลขึ้นอยู่กับ ชนิดของ สายสัญญาณ, ระยะทาง, และปริมาณสัญญาณรบกวน

#### **2.5 เซ็นเซอร์(Sensor)**

เซ็นเซอร์เป็นตัวที่ใช้ตรวจจับสภาวะใดๆ เช่น อุณหภูมิ แสง เสียง หรือวัตถุ ต่างๆ โดย อาศัยหลักการที่แตกต่างกันไปแต่ละตัวเพื่อเปลี่ยนจากคุณสมบัติทางฟิสิกส์มาเป็นคุณสมบัติทาง ไฟฟ้า โดยทั่วไปเทคโนโลยีของเซ็นเซอร์ได้ถูกนำไปใช้เป็นองค์ประกอบหลักที่สำคัญในลักษณะ งานสองประเภทคือ ใช้ตรวจวัดปริมาณทางฟิสิกส์เพื่อนำไปแสดงผลการตรวจวัดหรือจัดเก็บบันทึก ข้อมูลในระบบการวัด เช่น การวัดอุณหภูมิ ความชื้น แสง เป็นต้น และอย่างที่สองคือใช้ตรวจสอบ สภาพกระบวนการในระบบการควบคุม เซ็นเซอร์ส าหรับการตรวจวัดข้อมูลที่เป็นตัวแปรทาง ฟิสิกส์ โดยมากจะถูกนำไปใช้เป็นข้อมูลเพื่อแสดงสถ**านะ สิ**ภาพของระบบในขณะนั้น

#### **2.5.1 pH Sensor**

pH เซ็นเซอร์ คืออุปกรณ์ไฟฟ้าเคมี (Electrochemical) ที่สร้างแรงเคลื่อนไฟฟ้าซึ่งเป็น ี สัดส่วนกันค่า pH ของสารละลายที่นำไปวัด

้ ส่วน <sub>p</sub>H มิเตอร์ก็ใช้หลักการที่กล่าวมา คือใช้หลักการวัดค่าความเป็นกรดหรือด่างที่มีน้ำ เป็นตัวท าละลาย ซึ่งก็ใช้หลักการทางเคมีไฟฟ้าเหมือนกัน หลังจากนั้นก็น าค่าความต่างศักย์ที่ เกิดขึ้นมาระหว่างอิเล็กโทรดอ้างอิง (Reference Electrode) กับอิเล็กโทรดวัด (Sensing Electrode) ไปขยาย ปรับสภาพ และแสดงผลต่อไป

#### **หลักการวัดค่า pH**

เมื่อสารละลาย 2 ตัวที่แตกต่างกันถูกใส่สงในด้านทั้งสองของเมมเบรนแก้ว จะท าให้เกิด แรงเคลื่อนไฟฟ้าที่เป็นสัดส่วนกับความแตกต่างของ pH ระหว่างสารละลายทั้งสอง และตกคร่อม ทั้งสองด้านของเมมเบรน

ข้อดีของการวัดด้วยวิธีนี้ได้แก่

- 1. ย่านการวัดกว้าง (ไม่มีปัญหาช่วง pH 0 14)
- 2. ให้ผลตอบสนองที่รวดเร็ว (วัดในช่วงเวลาสั้น ๆ )
- 3. การปฏิบัติงานง่าย การวัดต่อเนื่องท าได้ง่าย
- 4. การผลิตซ้ าดี พร้อมกับมีความผิดพลาดโดยผู้ปฏิบัติงานน้อย
- 5. ความผิดพลาดเนื่องจากผลของเกลือและโปรตีนต่ ากว่าวิธีอื่นๆ (วิธีการวัดแบบ อื่นๆ ไม่สามารถวัดสารตัวอย่างที่ประกอบด้วยสสารแบบออกซิไดซิงและรีดิวซิง ได้)

ข้อเสียของการวัดด้วยวิธีนี้ได้แก่

- 1. เมมเบรนเปราะ แตกได้ง่าย
- 2. ความต้านทานภายในของอิเล็กโทรดสูงท าให้ต้องใช้มิลลิโวลต์มิเตอร์ที่มีความ ต้านทานอินพุตสูง

 **ส่วนประกอบและการท างานของอิเล็กโทรดวัดและอิเล็กโทรดอ้างอิง**

1. ขั้ววัด (Sensors Electrode) โดยปกติอิเล็กโทรดวัดจะทำจากแก้ว ขั้ววัดจะมีกระเปาะ แก้วบางมาก ๆเพื่อให้ไวต่ออิออน H+ ภายในอิเล็กโทรดจะบรรจุสารละลายกันชนที่เรียกว่า บัฟเฟอร์ (Buffer) ซึ่งมีค่า pH คงที่ (ประมาณ pH 7) สารละลายนี้ได้แก่ KCl อิ่มตัว ใน ี สารละลายดังกล่าวจะมีขั้วไฟฟ้าซึ่งทำด้วยเงิน (Silver) ฉาบด้วยซิลเวอร์คลอไรด์จุ่มอยู่ ดังแสดงใน รูปที่ 2.16

2. ขั้วอ้างอิง (Reference Electrode) หรือเรียกว่าขั้วเปรียบเทียบ มีไว้เพื่อให้ศักย์ไฟฟ้าที่ ขั้ววัดครบวงจร ขั้วอ้างอิงนี้จะมีลวดนำ (Lead Wire) ต่อกับซิลเวอร์คลอไรด์และจุ่มซิลเวอร์คลอ ไรด์ลงใน KCl ชนิดอิ่มตัว KCl นี้จะซึมผ่านรูเล็กๆ ที่ปลายของหลอดแก้วเพื่อสัมผัสกับ สารละลายที่จะวัด การเชื่อมต่อระหว่างสาร ละลายทั้งสองนี้เรียกว่า "Salt Bridge" รูที่เชื่อมต่อนี้ ี มักจะมีสารเอสเบสตอสหรือเซรามิกวางคั่นเอาไว้ เพื่อทำให้การไหลของ KCl คงที่ตลอดเวลา ขณะที่ทำการวัด ดังรูปที่ 2.15

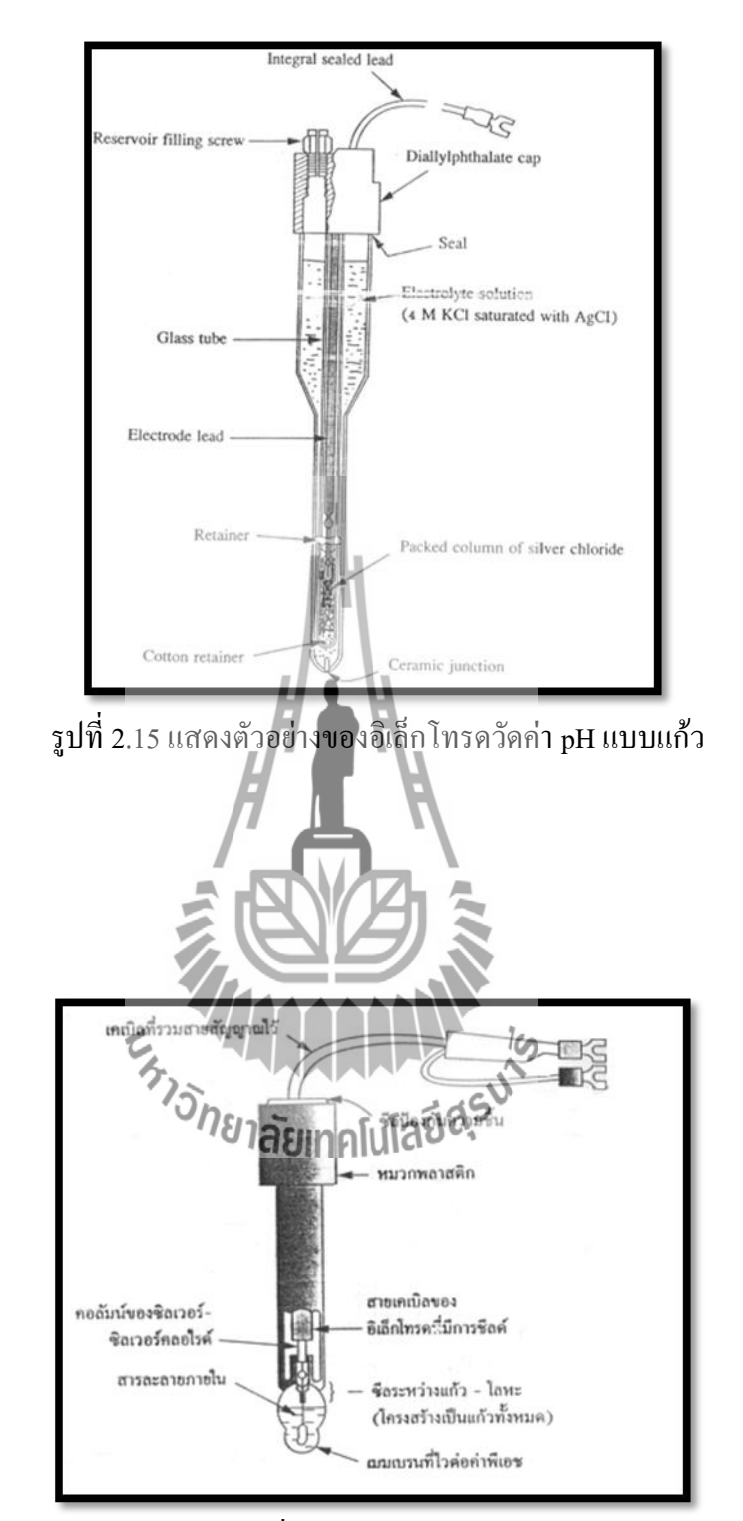

รูปที่ 2.16 ตัวอย่างอิเล็กโทรดอ้างอิงที่วัดค่า pH (อิเล็กโทรดแบบซิลเวอร์/ซิลเวอร์-คลอไรด์)

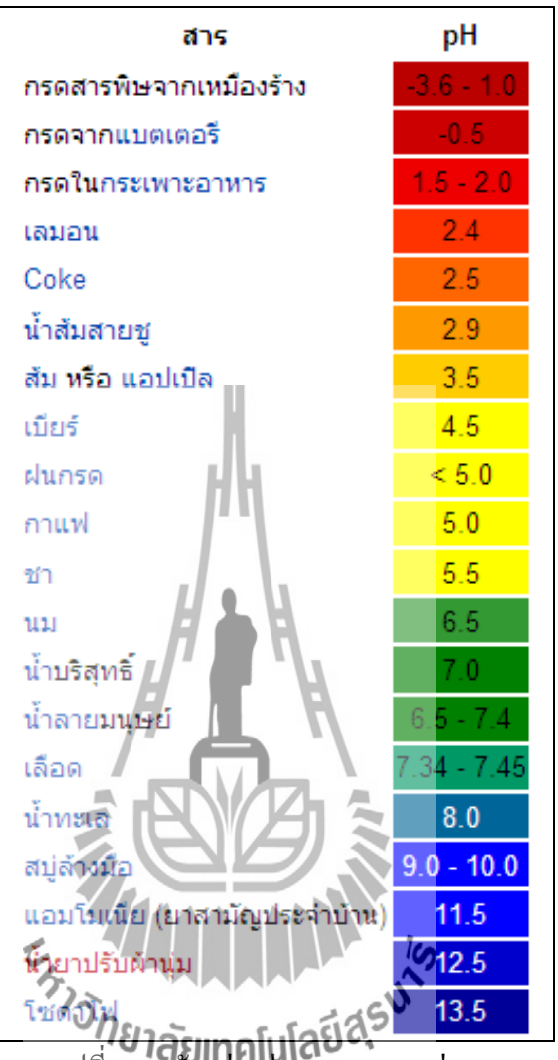

รูปที่2.17 ตัวอย่างค่า pH ของสารต่าง ๆ

#### **2.5.2 eC Sensor**

eC (Electric Conductivity) ค่า eC ของสารละลายเป็นค่า ที่วัด เพื่อแสดงถึงความเข้มข้น ี ของเกลือทั้งหมดที่ละลายอย่ในน้ำ ซึ่งเป็นค่า ที่วัดโดยรวมไม่สามารถแยกบอกความเข้มข้นของ เกลือแต่ละตัวได้ หน่วยการวัดค่า eC มีหลายหน่วยแล้วแต่เครื่องมือที่ใช้วัด

#### **ความหมายของค่า eC**

น้ าบริสุทธิ์จะมีค่าความน าไฟฟ้าเป็นศูนย์ แต่เมื่อน้ ามีเกลือละลายอยู่ เกลือเหล่านี้จะแตกตัว เป็นประจบวก (Cation) และประจุลบ (Anion) ซึ่งประจบวกและลบที่เกิดขึ้น จะเป็นตัวนำไฟฟ้าทำ ให้สารละลายที่มีเกลือที่แตกตัวได้มีค่าความนำไฟฟ้า ( Electric Conductivity) ซึ่งค่านำไฟฟ้าที่ เกิดขึ้นจะเป็นสัดส่วนโดยตรงกับปริมาณเกลือที่ละลายอยู่ในน้ำ ดังนั้น จึงสามารถใช้ค่า ความนำ ไฟฟ้าของสารละลายเป็นตัวบอกปริมาณเกลือที่ละลายในสารละลาย เช่น เมื่อเกลือแกงละลายในน้ำ จะแตกตัวได้  $\quad$  NaCl -- ------------->  $\quad$  Na $^+$ + $\mid$  Cl  $^+$  น้ำตาล และยูเรีย สามารถละลายน้ำได้ เหมือนกัน แต่เมื่อละลายแล้วจะไม่แตกตัว ดังนั้นก็จะไม่เพิ่มค่าความนำไฟฟ้าของสารละลาย จึงไม่ ี สามารถวัดความเข้มข้นด้วยค่าความนำไฟฟ้าใด้ แต่เนื่องจากปุ๋ยชนิดต่าง ๆที่ใช้ ส่วนใหญ่เป็นสารที่ สามารถแตกตัวได้ สารที่มีประจุบวกและประจุลบทุกตัวจึงสามารถวัดความเข้มข้นโดยการวัดค่า ความน าไฟฟ้าได้ ค่าความน าไฟฟ้า และค่าความเข้มข้นของสารละลายจะมีความสัมพันธ์แบบ เป็นเส้นตรง กล่าวคือ ถ้าความเข้มข้นสารละลายเพิ่มขึ้นหนึ่งเท่าตัว ค่า ความน าไฟฟ้าก็จะเพิ่มหนึ่ง เท่าด้วย ดังที่กล่าวมาแล้ว ค่า ความน าไฟฟ้าบอกให้ทราบถึงปริมาณเกลือที่ละลายโดยรวมอยู่ใน สารละลายไม่สามารถแยกชนิดของเกลือได้ ตัวอย่างเช่นในน้ ามีเกลือ NaCl และปุ๋ย KNO3 ละลาย รวมกันอยู่ และวัดค่า eC ได้ 2.5 mS/cm เราไม่สามารถทราบได้ว่ามี่ NaCl อยู่เท่าใด และ มี KNO3 อยู่เท่าใดทราบเพียงแต่ว่ามีอยู่รวม**ิกัน มีค่า 2.5mS/em สุริ**รเปลี่ยนค่าที่อ่านจากเครื่องวัด eC ที่มี หน่วยเป็น 1.2 mS/cm ให้เป็นความเข้มข้นสามารถทำใด้โดยคูณค่า mS/cm ที่อ่านได้ด้วยค่าคงที่ซึ่ง ขึ้นอยู่กับชนิดของเกลือที่ละลายอยู่ ซึ่งค่าโดยทั่วไปที่ใช้เกียวกับ Fertigation คือ 850 เช่น อ่านค่า eC ของน้ าได้เท่ากับ 2.5 mS/cm ถ้าต้องการทราบความเข้มข้นเป็น ppm จะได้ว่า 2.5x850 = 2125 ppm โดยประมาณ จากหลักการนี้เราสามารถใช้เครื่องวัด eC ตรวจสอบความถูกต้องของการละลายปุ๋ย ลงในระบบน้ าได้ด้วย

ึ่ เซ็นเซอร์*ว*ัดค่าความนำไฟฟ้าในสารละลาย (eC Sensor) เป็นเครื่องมือที่ใช้วัดค่าการนำ ไฟฟ้า คือ eC Sensorจะวัดค่า Electric Conductivity ระหว่างแท่งโลหะสองแท่งจุ่มอยู่ในสารละลาย ที่ต้องการวัดค่า ส่วนใหญ่ปัจจุบันจะวัดเป็นค่าตัวเลขออกมาเลย ( Digital) เนื่องจากอุณหภูมิของ สารละลายจะมีผลต่อค่า ความนำไฟฟ้าของสารละลายเป็นอย่างมาก ดังนั้นจะต้องมีการแก้ไขค่าที่ อ่านได้ให้เป็นค่าที่อุณหภูมิมาตรฐานเดียวกัน

#### **ความสัมพันธ์ของค่า Conductivity กับค่า Hardness**

ค่าความกระด้าง (Hardness) หมายถึง ปริมาณรวมหรือความเข้มข้นรวมเฉพาะของ แคลเซียมและแมกนีเซียม ที่แสดงในหน่วย mg/L ของ  $\mathcal{C}a\mathcal{C}O_{3}$  ส่วนค่า Conductivity หมายถึงค่า การน าไฟฟ้าของสารละลาย ซึ่งจะเกิดจาก ไอออนต่างๆ ทั้งหมดที่ละลายอยู่ในสารละลายซึ่งทั้งค่ามี ความสัมพันธ์ไปในทางเดียวกันคือ เมื่อค่า ความกระด้างมีค่าสูง ค่า Conductivityก็จะมีค่าสูงไป ด้วย แต่ทั้งสองค่าไม่สามารถแปลงค่าระหว่างทั้งสองค่าได้ เนื่องจากค่าความกระด้างจะเป็นค่าที่คิด จากความเข้มข้นทั้งหมดของไอออนแคลเซียมและแมกนีเซียม ส่วนค่า Conductivityจะเป็นค่าที่คิด จากไอออนโดยรวมของสารละลาย ถึงอย่างไรก็ตามเราอาจจะเปรียบเทียบเพื่อประมาณค่าได้ ดัง ตารางต่อไปนี้

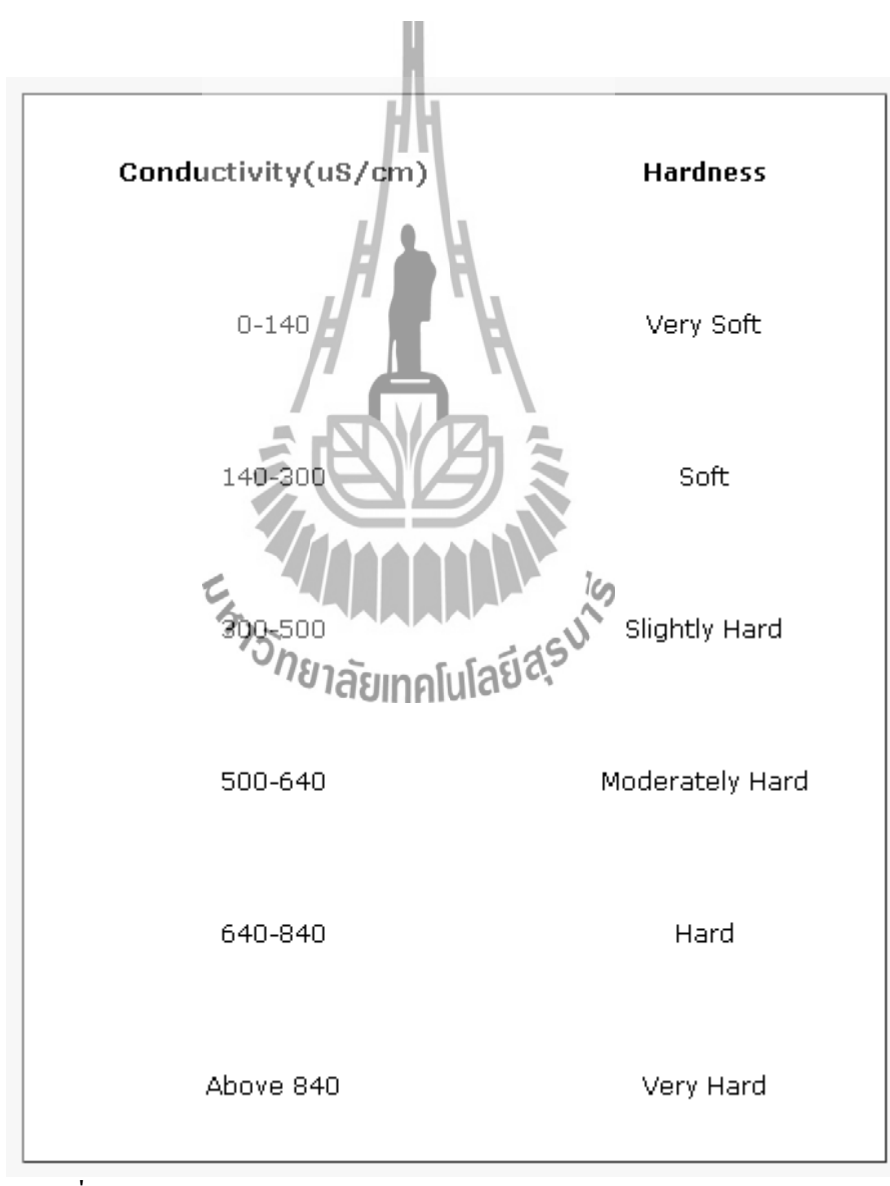

รูปที่ 2.18 แสดงตัวอย่างตารางเปรียบเทียบค่า Conductivity กับค่า Hardness

#### **2.5.3 Light Sensor**

Light Sensor คือ อุปกรณ์ที่อาศัยหลักการของแสง เช่น การนำ , การพา, และการแผ่รังสี มา เปลี่ยนเป็น สัญญาณไฟฟ้า โดยเซนเซอร์ทางแสงแบ่งเป็น 2 แบบคือ แบบไม่มีแหล่งจ่าย และแบบมี แหล่งจ่ายเช่น โฟโต้รีซิสเตอร์(Photo Resistor),โฟโต้เซลล์, โฟโต้ไดโอดและโฟโต้ทรานซิสเตอร์

#### **Light dependent resistor (LDR)**

- Light Dependent Resistor (LDR) สร้างจากสารประกอบแคดเมียมซัลไฟด์ ซึ่งจะมีความ ต้านทานต่ าลงเมื่อได้รับแสง
- ความต้านทานของ LDR ไม่ได้เป็นเชิงเส้นตรงกับความเข้มแสง แต่จะเป็นเชิงลอการิทึม
- ความไวแสงขึ้นอยู่กับความยาวคลื่นแสง
- ความเร็วในการตอบสนองต่อการเปลี่ยนความเข้มแสงจะช้ากว่า Photo Diode / Photo Transistor

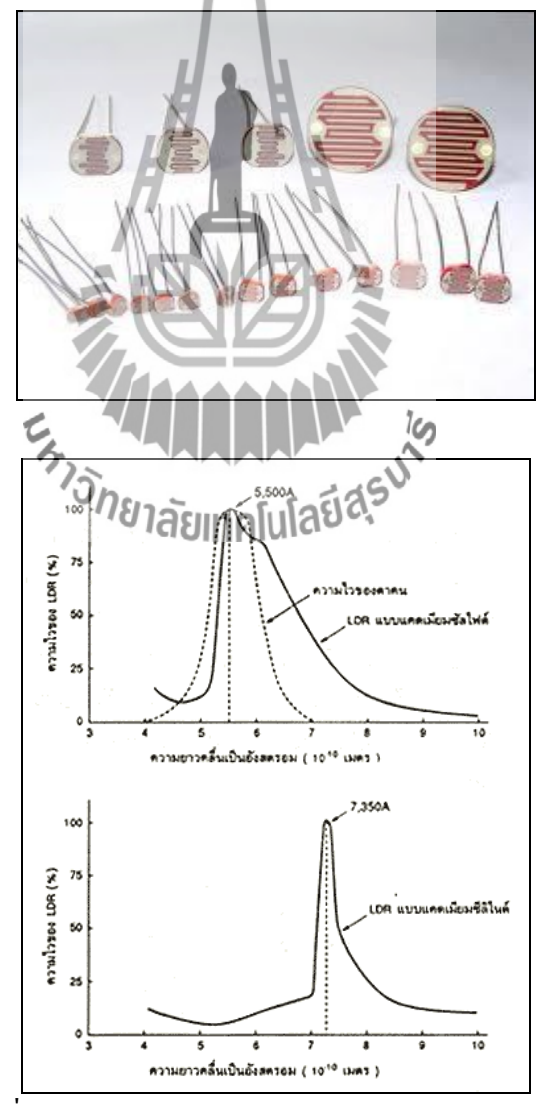

รูปที่ 2.19 แสดงตัวอย่างของ Light Dependent Resistor

#### **Photo Diode**

- Photo Diode จะเปลี่ยนแสงไฟเป็นกระแสไฟฟ้า โดยค่ากระแสไฟฟ้าจะแปรผันโดยตรงกับ ความเข้มแสง
- กระแสที่ได้ที่ความยาวคลื่นของแสงแตกต่างกันจะไม่เท่ากัน นั่นคือ Sensitivity ของ ไดโอดต่อแสงที่ความยาวคลื่นต่างกันจะไม่เท่ากันดังรูปตัวอย่างเช่น Photo Diode เช่น เบอร์ BPX65

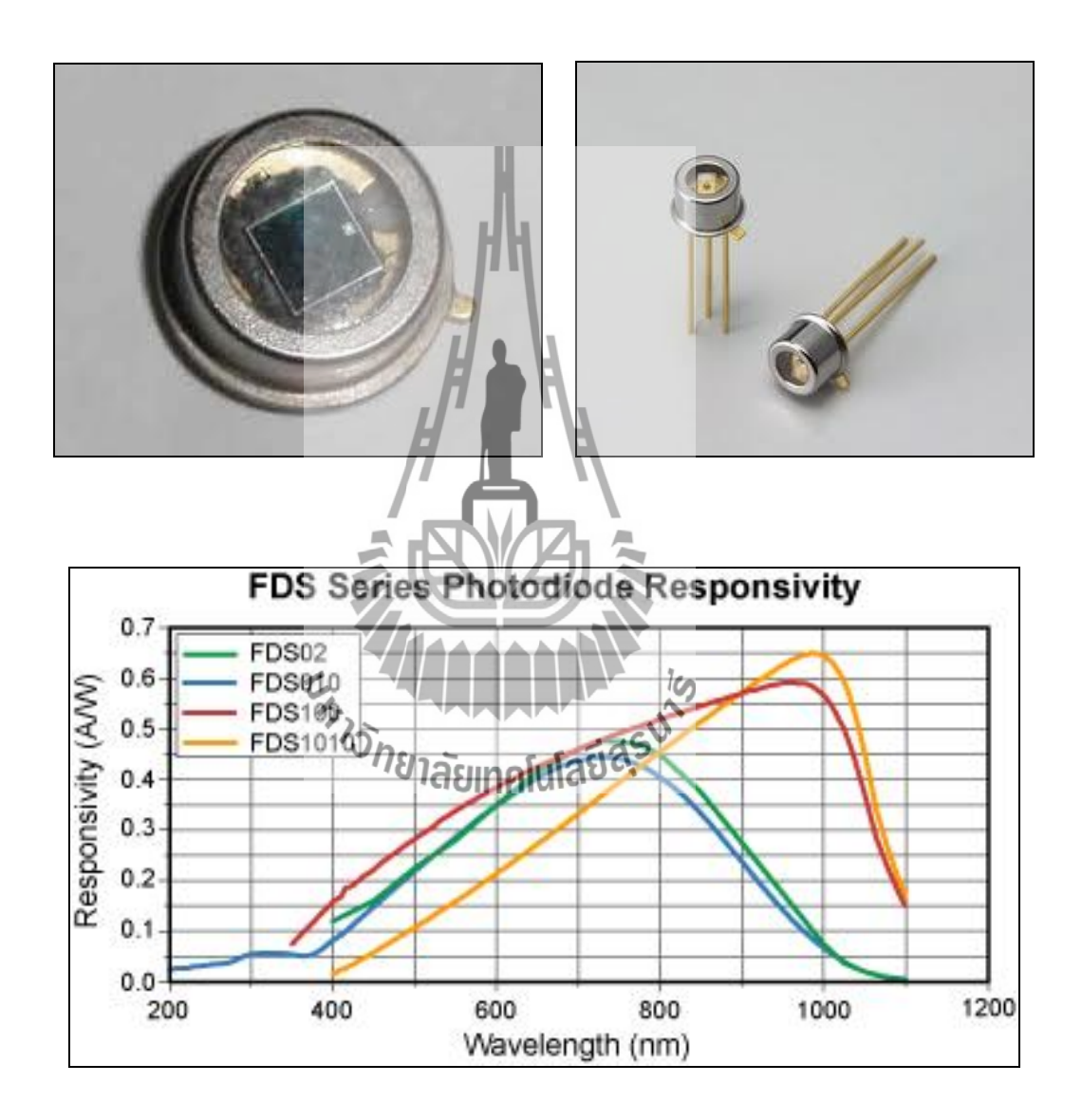

รูปที่ 2.20 แสดงตัวอย่างของ Photo Diode

#### **Photo Transistor**

- Photo Transistor จะเปลี่ยนแสงไฟเป็นกระแสไฟฟ้า และมีการขยายสัญญาณด้วย โดยค่า กระแสไฟฟ้าจะแปรผันโดยตรงกับความเข้มแสง
- เช่น TR เบอร์
- Photo Transistor จะตอบสนองต่อแสงที่บางความยาวคลื่นใด้มากเป็นพิเศษ เช่น นำมาใช้ เป็นตัวรับแสงอินฟาเรดในรีโมทคอนโทรลของเครื่องใช้ไฟฟ้าต่างๆ

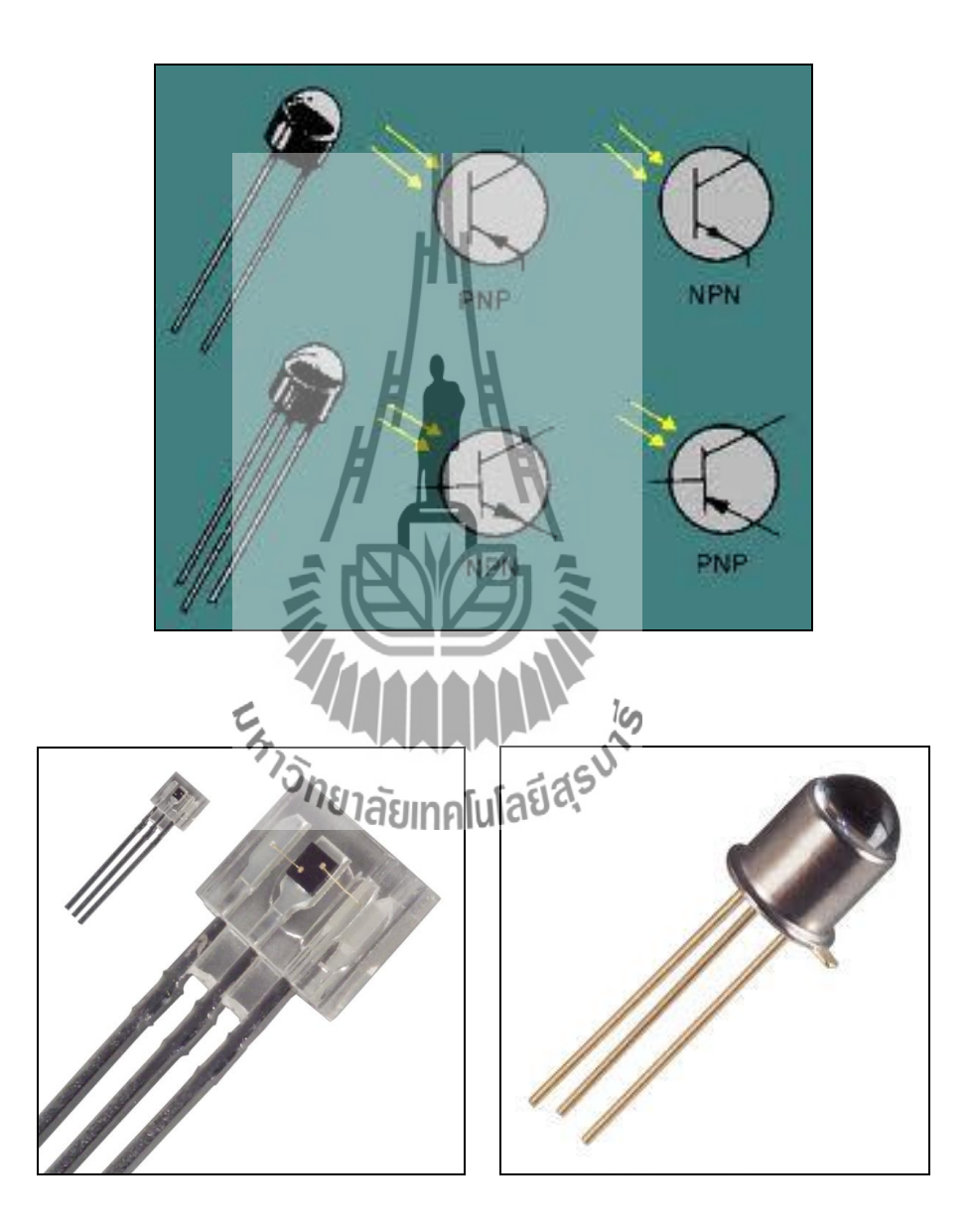

รูปที่ 2.21 แสดงตัวอย่างของ Photo Transistor

#### **Light Sensor IC**

- $\bullet$  มีการนำ Photo Diode / Transistor มาประกอบกับวงจรขยายสัญญาณ รวมเป็นไอซีซึ่งทำ ให้การใช้งานง่ายขึ้น และมี Sensitivity และ Linearity สูงขึ้น
- เช่นไอซี OPT101 จะให้สัญญาณ Voltage Output ช่วง 0-5 V ที่แปรผันโดยตรงกับความ เข้มแสง

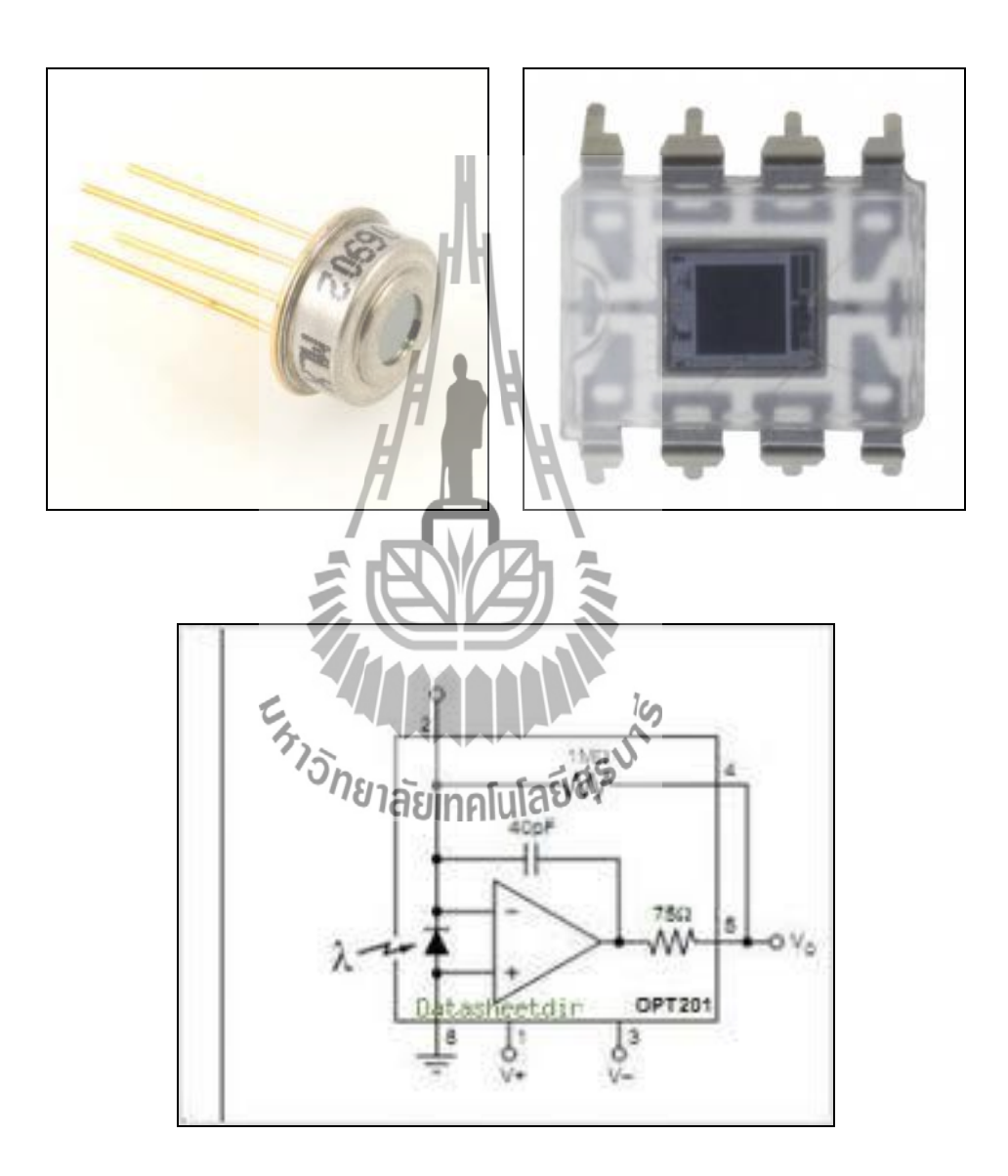

รูปที่ 2.22 แสดงตัวอย่างของ Light Sensor IC

#### **Photo Cell**

- Solar Cell จะเปลี่ยนแสงเป็นกระแสไฟฟ้า ได้เช่นเดียวกัน โดยค่ากระแสไฟฟ้าจะแปรผัน โดยตรงกับความเข้มแสง
- เนื่องจากมีพื้นที่รับแสงขนาดใหญ่จึงสามารถใช้ผลิตไฟฟ้าได้

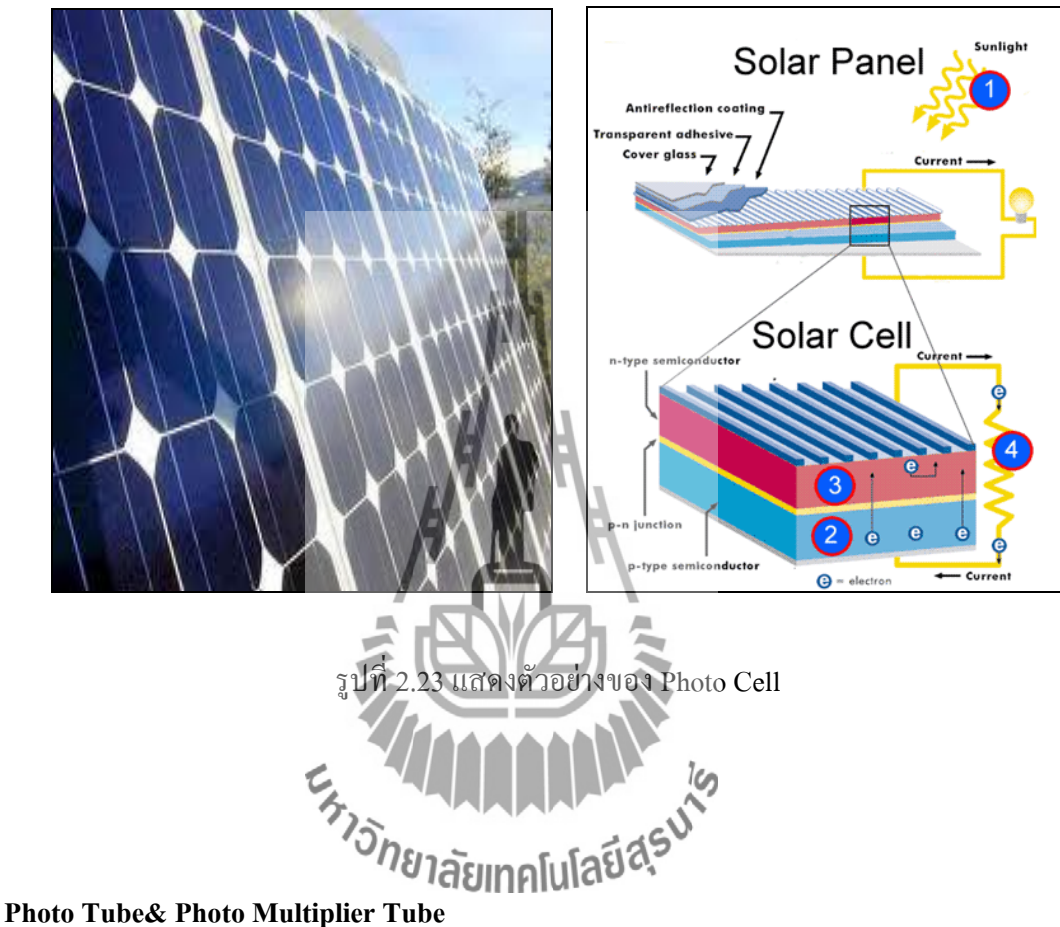

• Photo Tube อาศัยหลักการ Photoelectric Effect นั่นคือแสงจะชนให้อิเล็กตรอนที่ผิวของ โลหะบางชนิดหลุดออกมาได้ อิเล็กตรอนดังกล่าวจะเคลื่อนที่ในสนามไฟฟ้าเกิดเป็น กระแสไฟฟ้าขึ้น กระแสไฟฟ้าที่ได้แปรผันโดยตรงกับความเข้มแสง โลหะดังกล่าวต้องอยู่ ในหลอดสุญญากาศ

• PMT จะมีการเพิ่มจ านวนอิเล็กตรอนโดยท าการเร่งอิเล็กตรอนที่หลุดออกมาไปชนกับแผ่น โลหะชิ้นถัดๆ ไปซึ่งมีความต่างศักย์สูงขึ้นตามลำดับ ทำให้สามารถเพิ่มจำนวนอิเล็กตรอน ขึ้นอย่างมหาศาล ทำให้วัดกระแสได้มากแม้จะมีแสงตกกระทบน้อยมาก (ให้ Sensitivity สูงมาก)

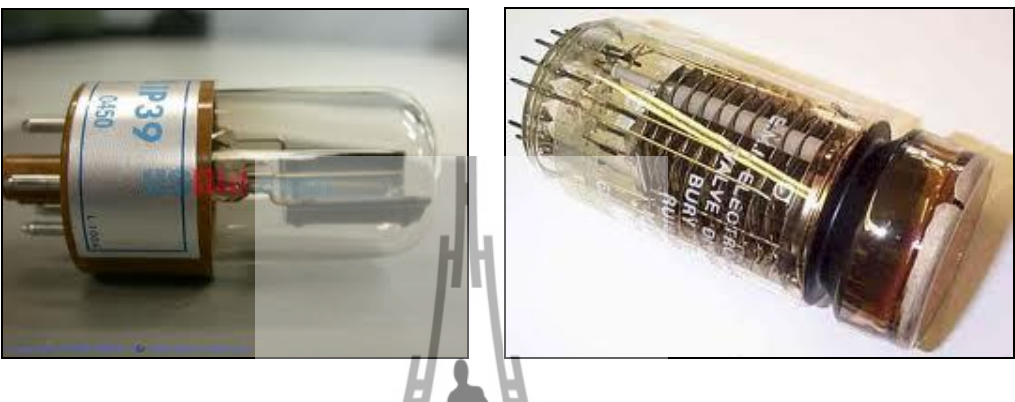

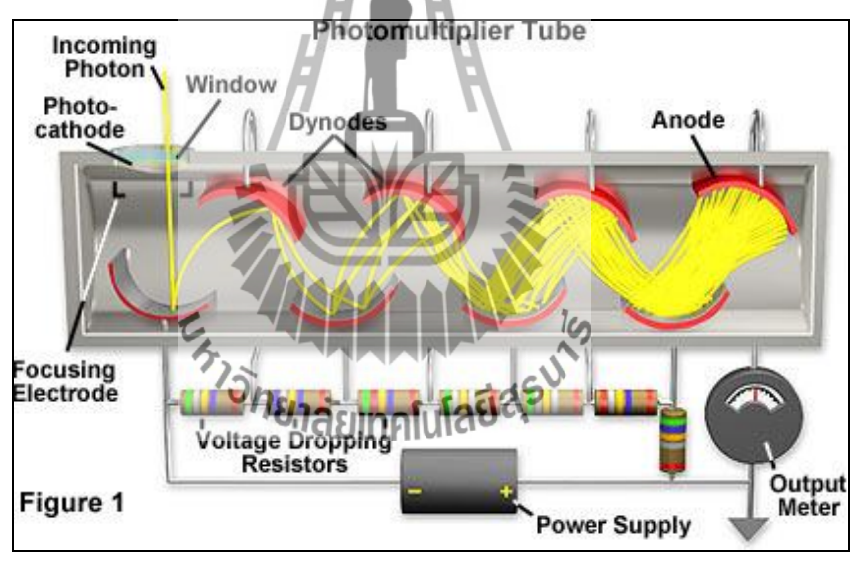

รูปที่ 2.24 แสดงตัวอย่างของ Photo Tube& Photo Multiplier Tube
#### **LED as Light Sensor**

- รอยต่อ PN ของ LED สามารถเปลี่ยนแสงเป็นกระแสไฟฟ้าได้ โดยมีความจำเพาะกับความ ยาวคลื่นแสงที่ LED ให้ออกมา กระแสไฟฟ้าจะแปรผันโดยตรงกับความเข้มแสง แต่จะได้ กระแสน้อยเพราะมีพื้นที่รับแสงเล็กมาก
- มีการนำมาใช้ในเครื่องคัลเลอริมิเตอร์อย่างง่าย

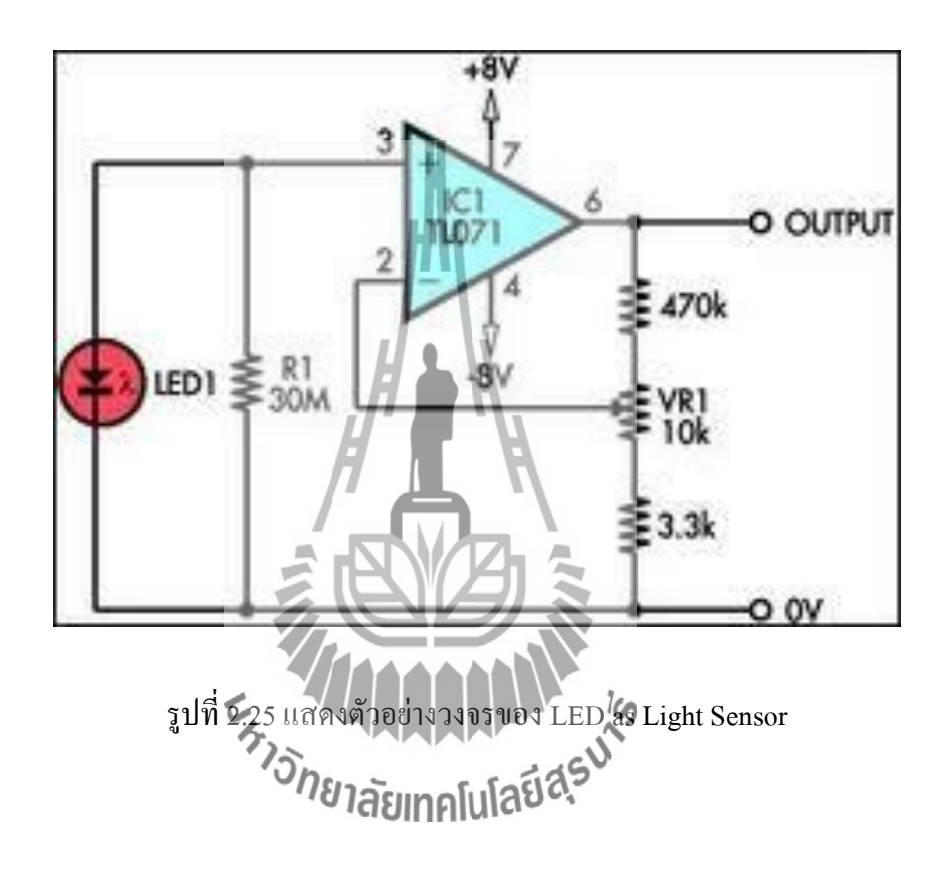

# **บทที่ 3**

## **ระบบเฝ้าระวังแปลงผักไฮโดรโพนิกส์ด้วยเซ็นเซอร์ไร้สายผ่านระบบ GSM**

#### **3.1 บทน า**

โครงานเรื่อง **ระบบเฝ้าระวังแปลงผักไฮโดรโพนิกส์ด้วยเซ็นเซอร์ไร้สายผ่านระบบ GSM** นี้จัดท า ขึ้นเพื่อประหยัดเวลาและแรงงานในการต้องใช้คนมาเก็บข้อมูลเพื่อที่จะควบคุมค่าต่างๆให้เหมาะสมอยู่ ตลอดเวลาด้วยเซ็นเซอร์ไร้สายผ่านระบบ GSM ซึ่งเป็นการนำเทคโนโลยีไร้สายมาใช้ในด้านการเกษตร เพื่อให้เกิดการลดต้นทุนแต่เพิ่มผลผลิตทางการเกษตรให้กับเกษตรกร และเกิดการพัฒนาโปรแกรม ส าหรับผู้จัดท าด้วย

### **3.2รูปแบบระบบ**

# **3.2.1 โครงสร้างระบบ**

การท างานของระบบจะ แบ่งออกเป็นสามส่วนหลัก ได้แก่ ระบบเครือข่ายเซ็นเซอร์ไร้สาย , ฐานข้อมูลและการติดต่อกับผู้ใช้งาน ซึ่งสามารถแสดงได้ดังรูปที่ 3.1

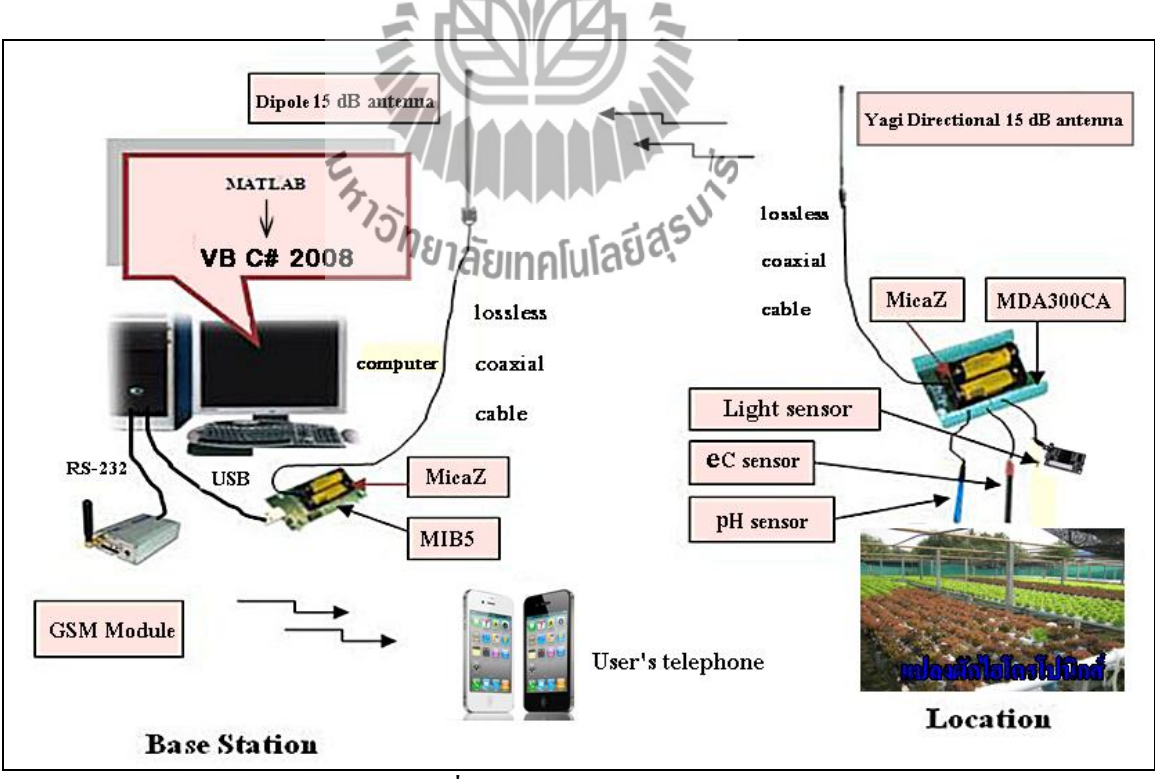

รูปที่ 3.1 โครงสร้างของระบบ

# **3.2.2 หลักการท างานในแต่ละส่วนของระบบ ระบบเครือข่ายเซ็นเซอร์ไร้สาย**

เครือข่ายเซ็นเซอร์ไร้สาย ประกอบด้วยอุปกรณ์ที่ท าหน้าที่เป็นโหนดเซ็นเซอร์ (Sensor Node) และโหนดสถานีฐาน (Base Station Node) โหนดเซ็นเซอร์ทำหน้าที่ในการส่งข้อมูลที่วัดจากเซ็นเซอร์ ้ ไปยังโหนดสถานีฐานผ่านทางคลื่น ความถี่วิทยุ ส่วนโหนดสถานีฐานจะทำหน้าที่ในการติดต่อสื่อสาร ระหว่างเครือข่ายเซ็นเซอร์ไร้สายกับคอมพิวเตอร์ผ่านทางพอร์ตอนุกรม (Serial Port)

## **ฐานข้อมูล**

การเก็บข้อมูลจะท าผ่านโปรแกรม MATLAB R2009a โดยการรัน Code โปรแกรม อ่านค่าจาก Serial Port ที่ต่อกับโหนดสถานีฐาน ซึ่งเป็นค่าของแรงดันไฟฟ้า (ADC) จึงต้องทำการแปลงค่าจาก แรงดันไฟฟ้า (ADC) ไปเป็นค่าของความเข้มแสง (Light), ค่าความเป็นกรด -ด่าง (pH) และความนำ ไฟฟ้าในสารละลาย (eC) ที่แท้จริง โดย Calibrate ด้วยสมการเฉพาะของข้อมูลแตล่ะชนิด เมื่อได้ค่าที่ แท้จริงแล้ว โปรแกรมจะทำการเก็บค่าไว้ในไฟล์ "Result.dat"

## **การติดต่อกับผู้ใช้งาน** มีดังนี้

1) โปรแกรมส่ง SMS จะทำการเช็คไฟล์ "Result.dat" เมื่อมีข้อมูลล่าสุดเข้ามา โปรแกรมจะทำการอ่านข้อมูลในไฟล์ แล้วถ้ำเกิดข้อมูลที่ผิดพลาดจะส่ง SMS ไปให้ User ผ่านทาง GSM Module เข้าโทรศัพท์มือถือ ซึ่งรายละเอียดของการออกแบบโปรแกรมอธิบายได้ดังต่อไปนี้

# **3.2.3 หน้าที่ของอุปกรณ์ในแต่ละส่วนของระบบ**

**ระบบเครือข่ายเซ็นเซอร์ไร้สาย**

- pH Sensor, Light Sensor และ eC Sensor ท าหน้าที่ในการวัดค่าความเป็นกรด -ด่าง (pH) ,ความเข้มแสง (Light) และความนำไฟฟ้าในสารละลาย ( eC) ตามลำดับค่าที่ได้อยู่ในรูป ของแรงดันไฟฟ้า

- MDA300CA ทำหน้าที่เป็นตัวอินเตอร์เฟชระหว่าง  $_{\rm pH}$  Sensor, Light Sensor และ  $_{\rm eC}$ Sensor กับ MicaZ(ตัวส่ง)

- MicaZ (ตัวส่ง) คือโหมดเซ็นเซอร์ ท าหน้าที่ในการส่งค่าที่วัดได้จากเซ็นเซอร์ไปยัง โหนดสถานีฐาน

- Lossless Coaxial Cable ทำหน้าที่ในการนำส่งสัญญาณไฟฟ้าระหว่าง MicaZ กับ สายอากาศ

- 8dB - Dipole - Antenna - คือ สายอากาศทางด้าน รับ ทำหน้าที่ ในการแปลง สัญญาณไฟฟ้าไปเป็นสัญญาณคลื่นความถี่วิทยุส่งไปในอวกาศ

- 15dB Yagi Directional Antenna คือ สายอากาศทางด้านส่ง ทำหน้าที่แปลงสัญญาณ คลื่นความถี่วิทยุไปเป็นสัญญาณไฟฟ้า

- MicaZ (ตัวรับ) คือโหมดเซ็นเซอร์ ท าหน้าที่ในการรับค่าที่วัดได้จากเซ็นเซอร์จาก โหนดเซ็นเซอร์

- MIB5 ท าหน้าที่เป็นตัวอินเตอร์เฟชระหว่าง MicaZ (ตัวรับ) กับ คอมพิวเตอร์ผ่าน พอร์ตอนุกรม

- USB ทำหน้าที่ในการเชื่อมต่อพอร์ทอนุกรมระหว่างคอมพิวเตอร์กับ MIB5

# **ฐานข้อมูล**

**ด้านซอฟต์แวร์**

**-** โปรแกรม MATLAB R2009a ท าหน้าที่ในการแปลงค่าแรงดันไฟฟ้าที่วัดได้จาก เซ็นเซอร์แต่ละชนิด เป็นค่าจริงของข้อมูลชนิดนั้นๆ แล้วเก็บไว้ในไฟล์ "Result.dat"

**ด้านฮาร์ตแวร์**

- คอมพิวเตอร์ ทำหน้าที่เป็น Server

**การติดต่อกับผู้ใช้งาน**

## **ด้านซอฟต์แวร์**

- โปรแกรมส่ง SMS ทำหน้าที่ในการเข้าไปอ่านข้อมูลใหม่จากไฟล์ "Result.dat" แล้ว เมื่อเกิดค่าที่ผิดพลาดจะส์บิรพุญ ไปให้ User SHAS

## **ด้านฮาร์ตแวร์**

- RS-232 ท าหน้าที่ในการเชื่อมต่อระหว่าง GSM module กับ คอมพิวเตอร์

- GSM module ทำหน้าที่ในการรับคำส่งจากโปรแกรมส่ง SMS ให้ส่ง SMS ไปให้ User ผ่านเครือข่าย GSM

# **3.3การสร้าง code โปรแกรมเพื่อส่ง SMS 3.3.1การท างานของโปรแกรม**

การท างานของโปรแกรม คือ คอยตรวจเช็คข้อมูลใหม่ที่ส่งจากเซ็นเซอร์ไร้สายมายังสถานี ฐาน แล้วจะทำการส่ง SMS ไปยังโทรศัพท์มือถือ เมื่อเกิดค่าที่ผิดพลาดขึ้น ซึ่งสามารถอธิบายแผนภาพ ได้ดังรูปที่ 3.2 ส่วนรายละเอียดของ Code โปรแกรมจะได้อธิบายในขั้นตอน ถัดไป

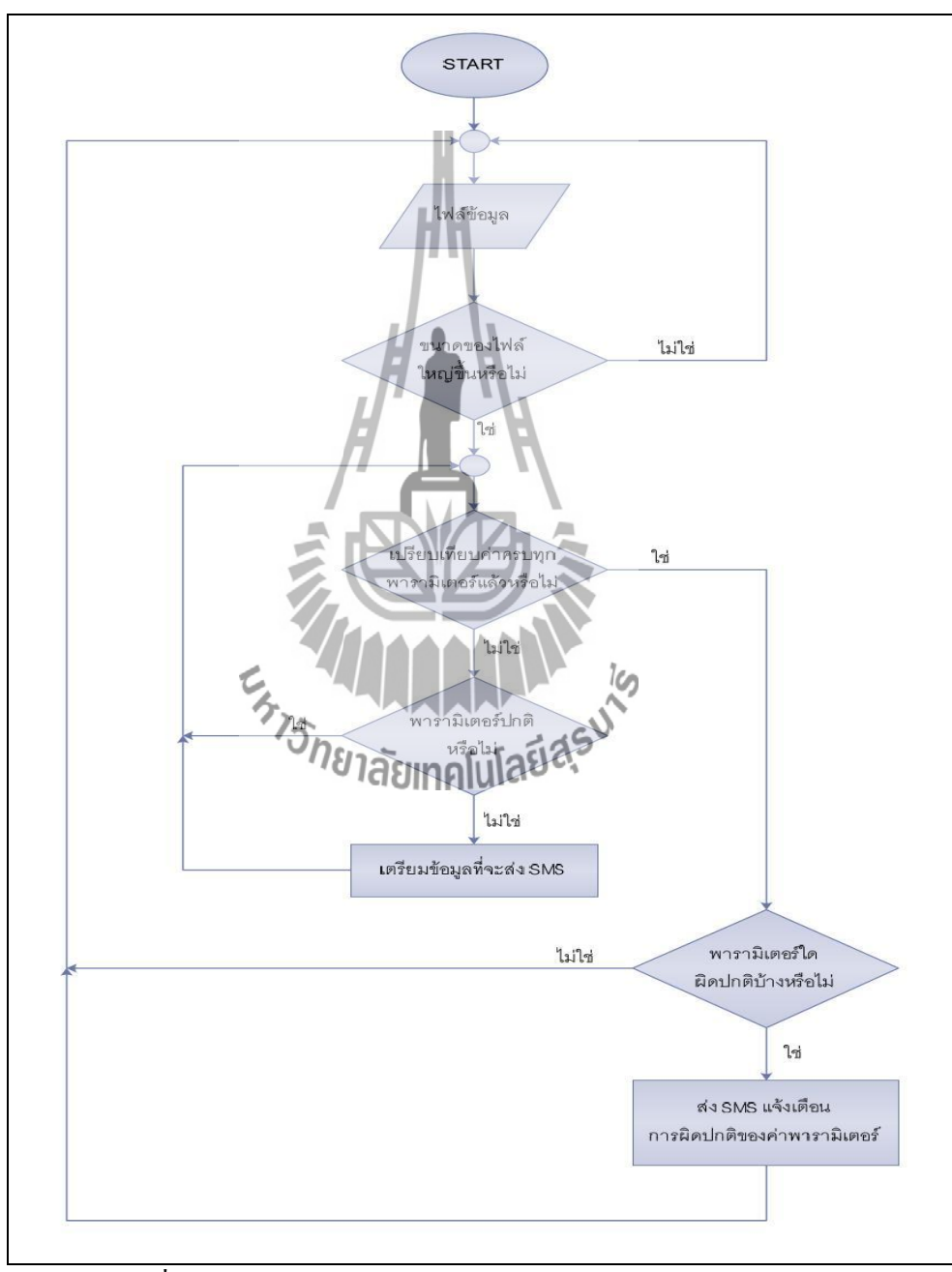

รูปที่ 3.2 Flowchart การทำงานของโปรแกรมแจ้งเตือนและส่ง SMS

## **3.3.2 ขั้นตอนการออกแบบ**

1) เปิดโปรแกรม Microsoft Visual C# 2008 ขึ้นมา จากนั้นไปที่ File > New > Project เลือก Windows Forms Application ตั้งชื่อโปรเจ็คใหม่ว่า "Huming" จากนั้น Click OK ด้านล่าง

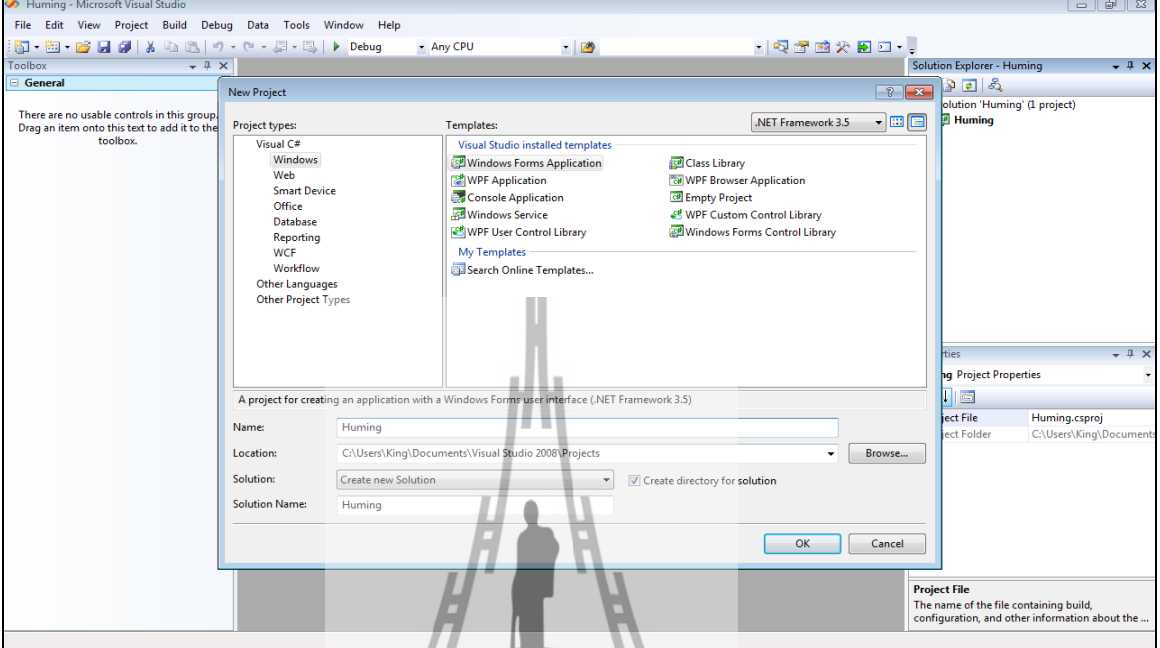

รูปที่3.3 แสดงหน้าต่างเมื่อเปิดโปรแกรม Microsoft Visual C# 2008

2) เลือก Botton เพื่อออกแบบกล่องข้อมูล โดยเลือกมา 3 Botton โดย Botton1 คือ

Start, Botton2 คือ Setting, Botton3 คือ Closed

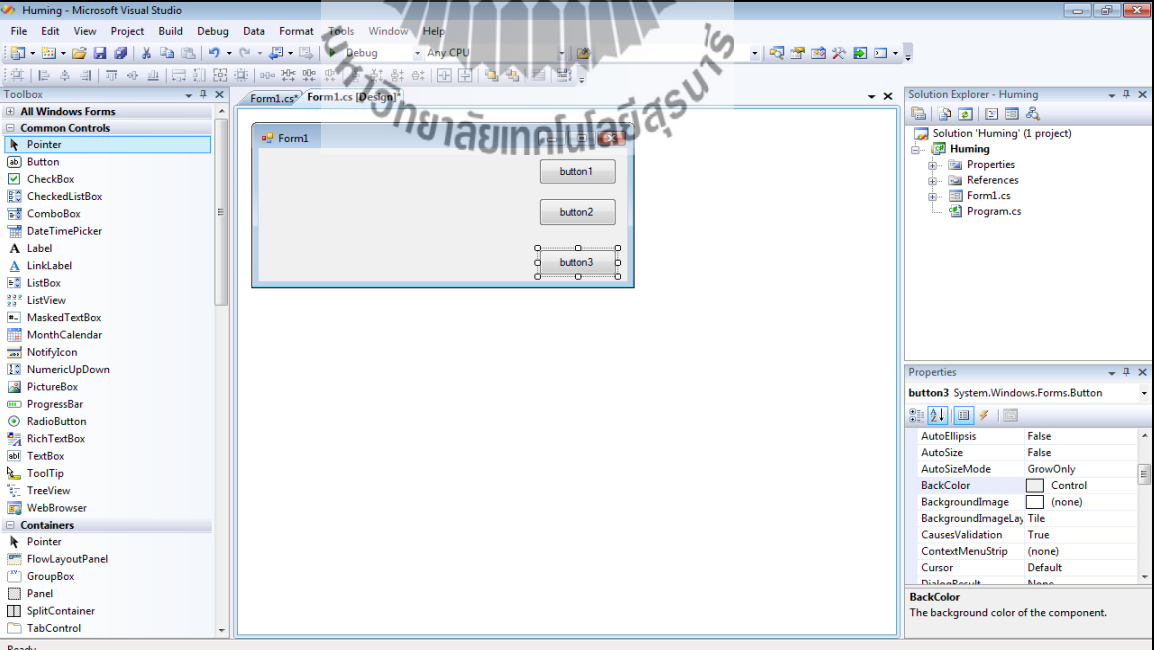

รูปที่3.4 แสดงหน้าต่างเมื่อเลือก Botton เพื่อออกแบบกล่องข้อมูล

# 2.1) สร้างกล่องข้อมูลสำหรับกำหนดค่าพารามิเตอร์ต่างๆ เมื่อเลือกปุ่ม Setting 2.1.1) สร้างกล่องข้อมูล โดยเลือก Button มา 2 Button เพื่อสร้างปุ่ม Save

และ Closed

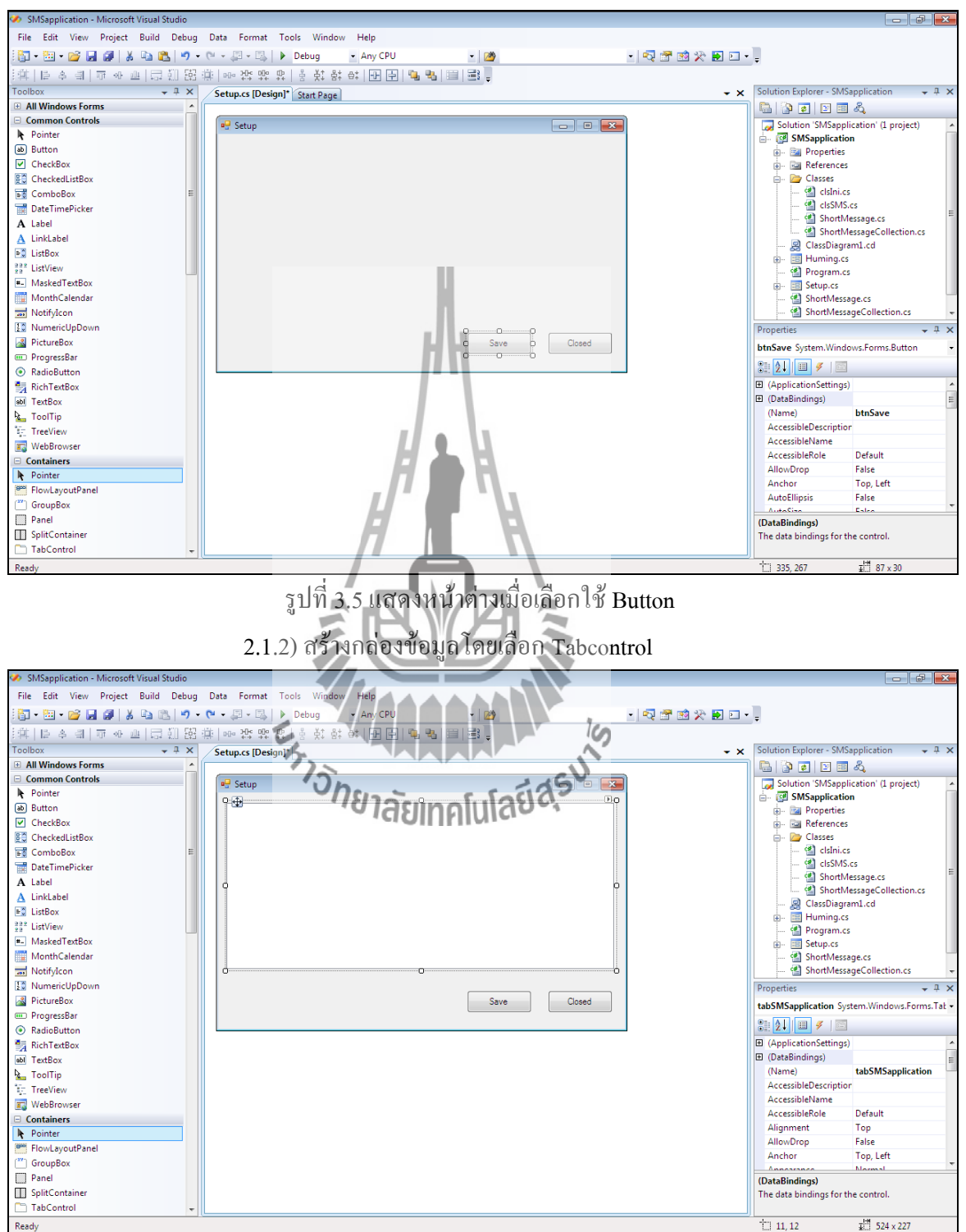

รูปที่3.6 แสดงหน้าต่างกล่องข้อมูลเมื่อเลือก Tabcontrol

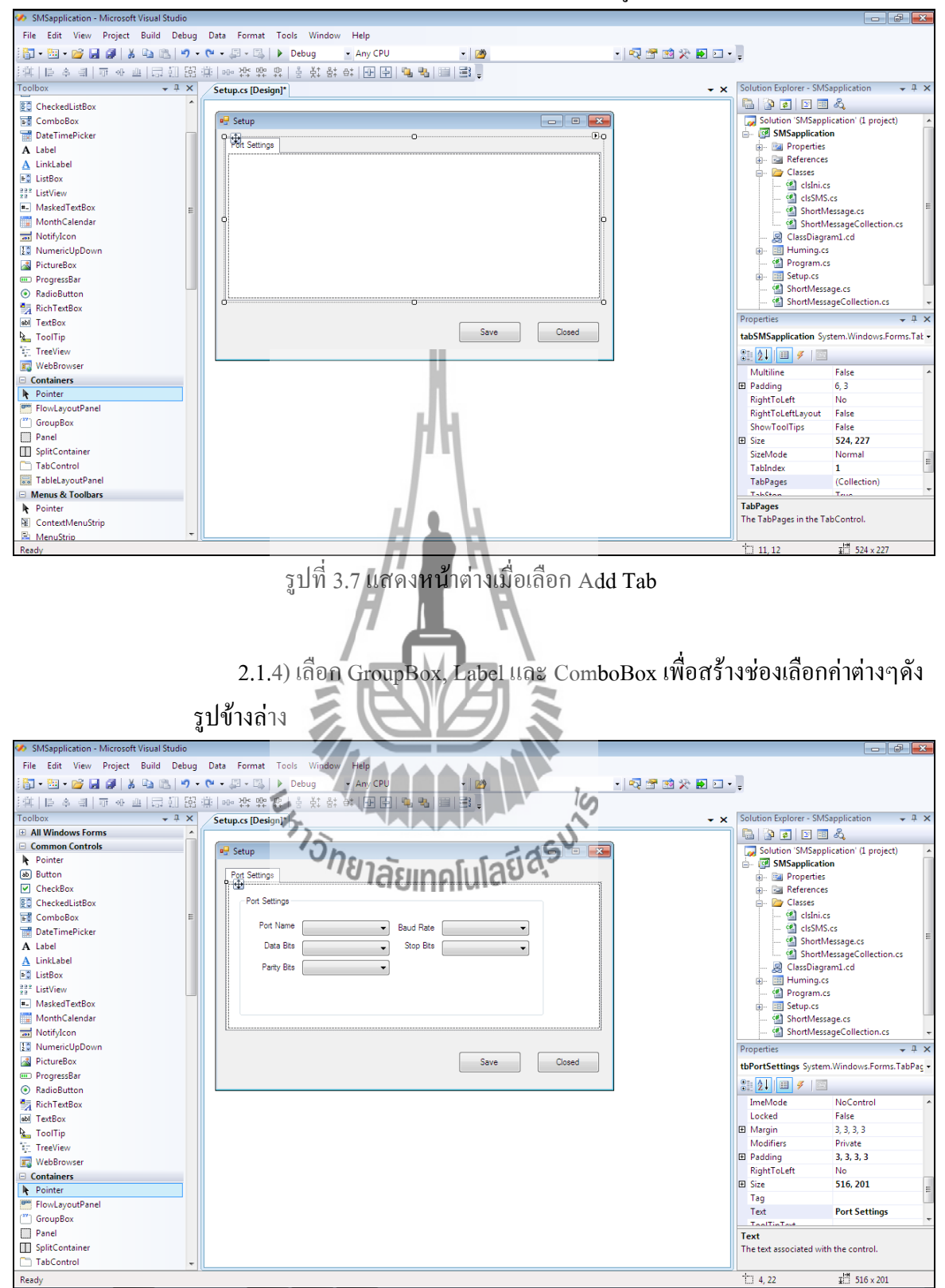

2.1.3) เลือก Add Tab เพื่อสร้างหน้าต่างข้อมูล Port Settings

รูปที่3.8 แสดงหน้าต่างเมื่อเลือกใช้GroupBox, Label และ ComboBox

2.1.5 ) เลือก Label และ Textbox เพื่อใช้กำหนดค่า Read Timeout และ

Write Timeout

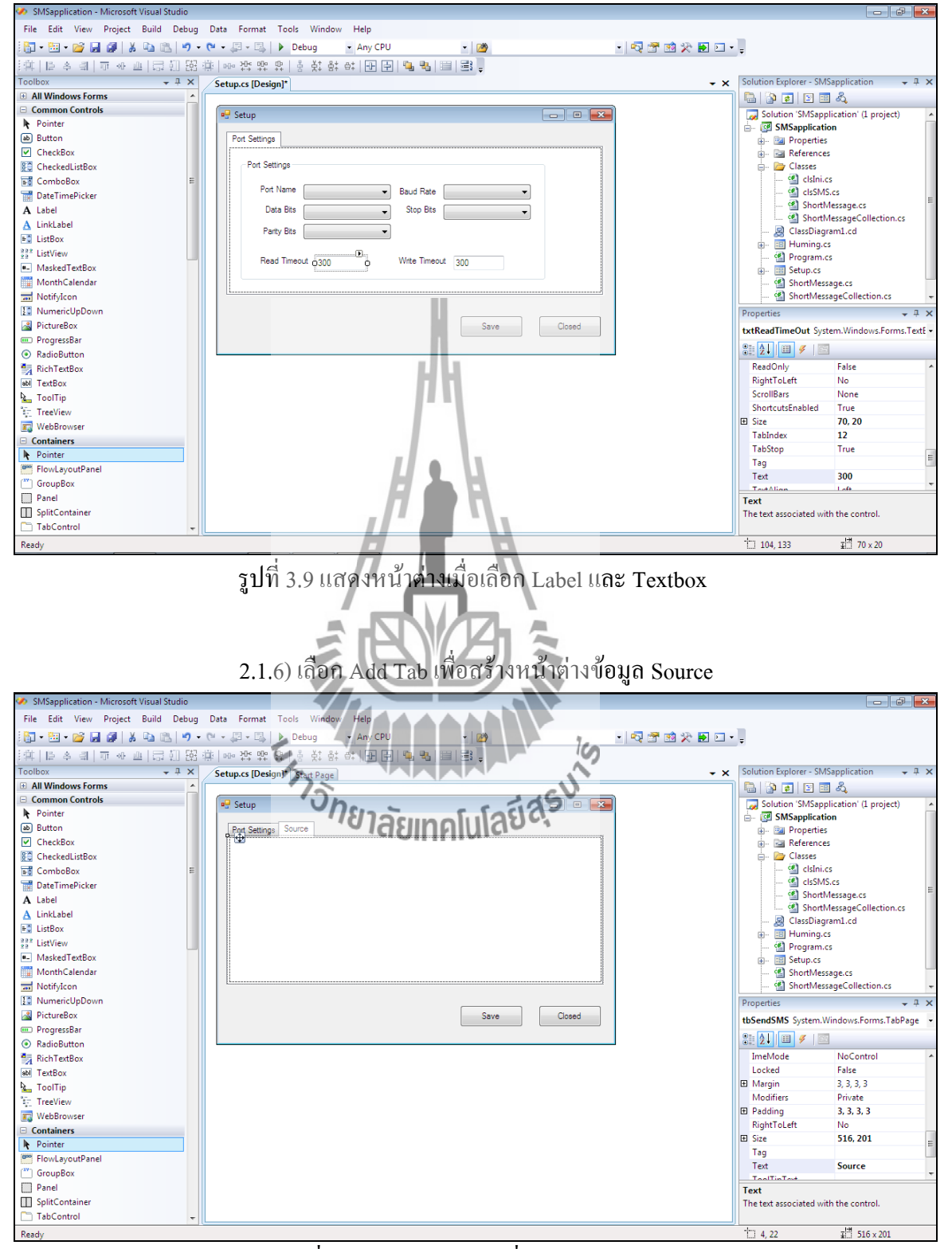

รูปที่3.10 แสดงหน้าต่างเมื่อเลือก Add Tab

2.1.7) เลือก GroupBox, Label, TextBox และ ComboBox เพื่อสร้างช่องเลือก

ค่าต่างๆ

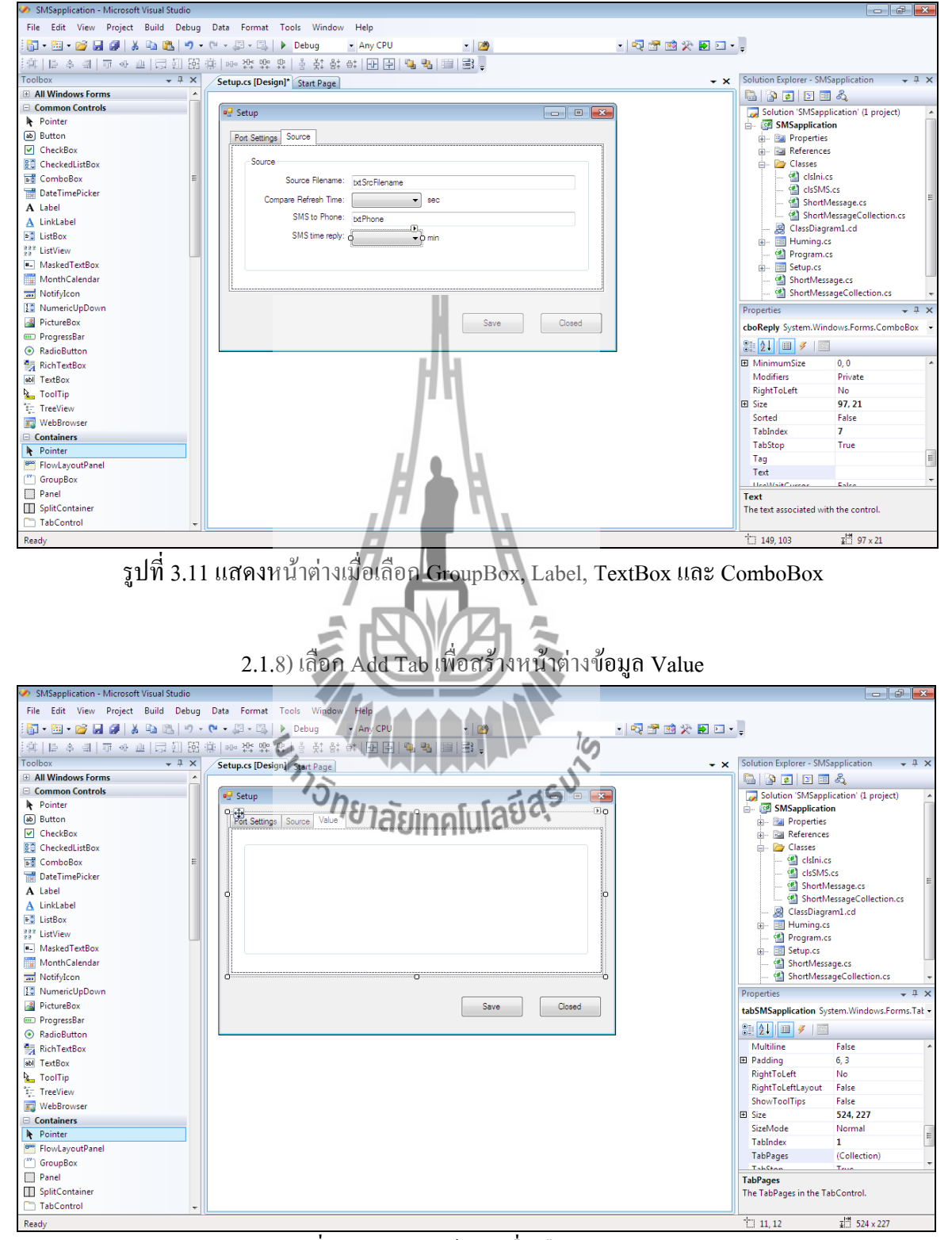

รูปที่3.12 แสดงหน้าต่างเมื่อเลือก Add Tab

2.1.9) เลือก GroupBox, Label และ TextBox เพื่อสร้างช่องเลือกค่าเพื่อ เปรียบเทียบ

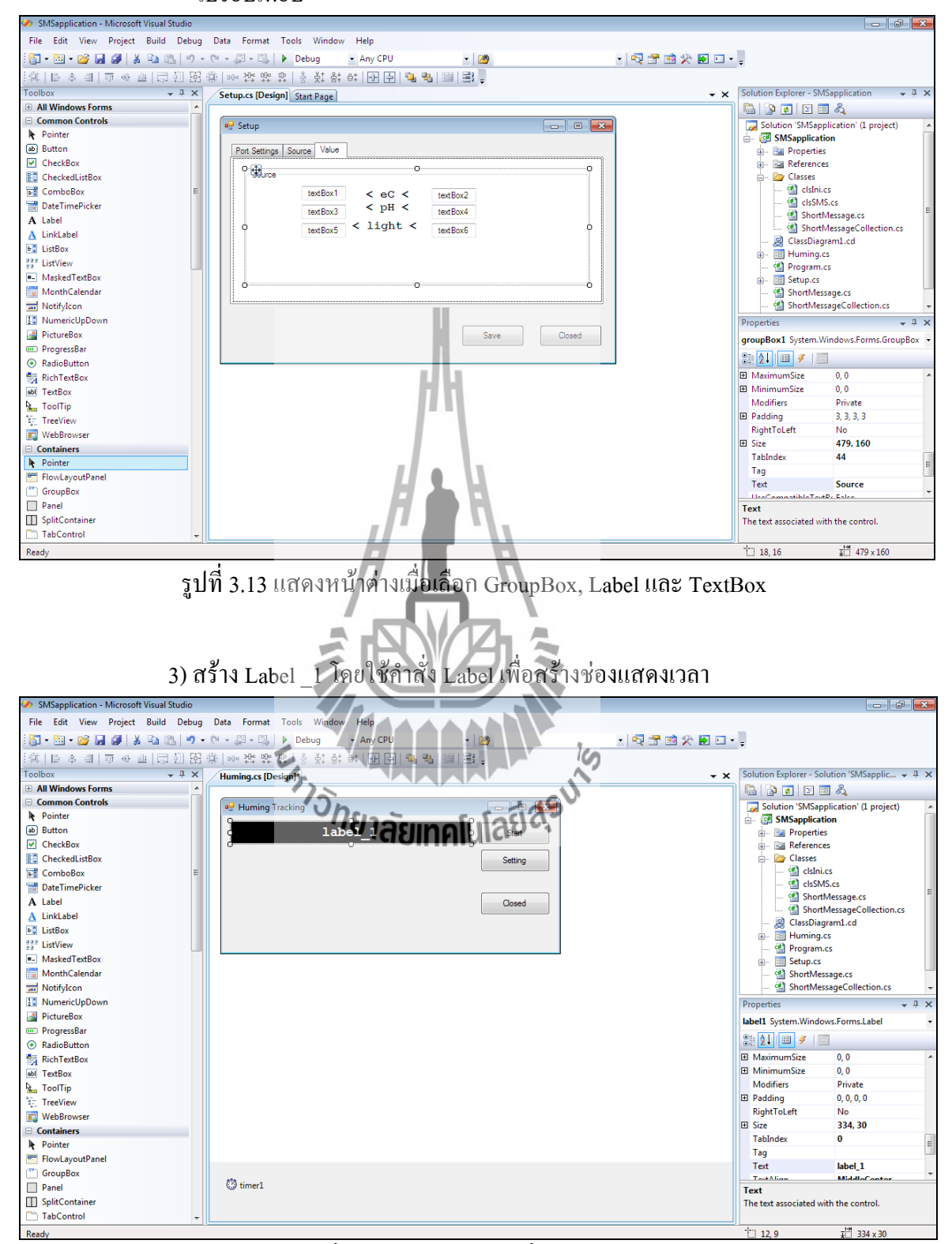

รูปที่3.14 แสดงหน้าต่างเมื่อเลือก Label

4) สร้าง Label ขึ้น 3 Label คือ ความนำไฟฟ้าในสารละลาย (eC) ค่าความเป็นกรด-

ด่าง (pH) และความเข้มแสง (light)

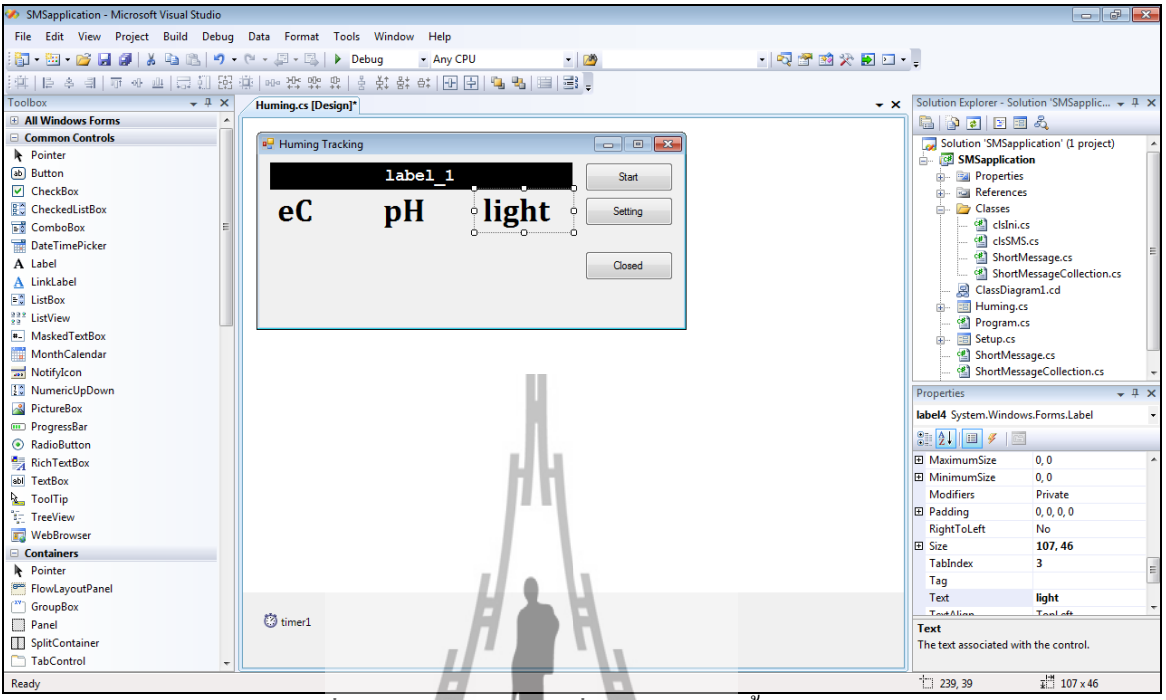

รูปที่3.15 แสดงหน้าต่างเมื่อเลือก Label ขึ้น 3 Label

5) สร้าง Label ขึ้นอีก 3 Label เพื่อดึงค่าความนำไฟฟ้าในสารละลาย (eC) ค่าความเป็น

กรด-ด่าง (pH) และความเข้มแสง (Light) มาโชว์ในช่องดังกล่าว

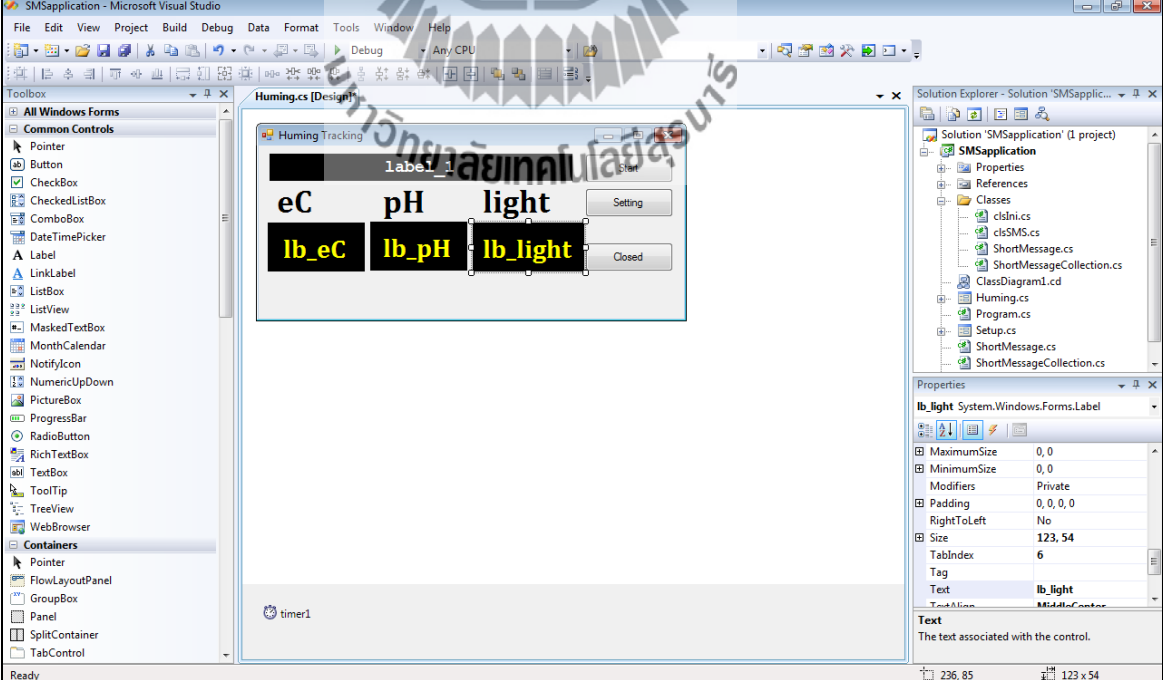

รูปที่3.16 แสดงหน้าต่างเมื่อเลือก Label ขึ้นอีก 3 Label

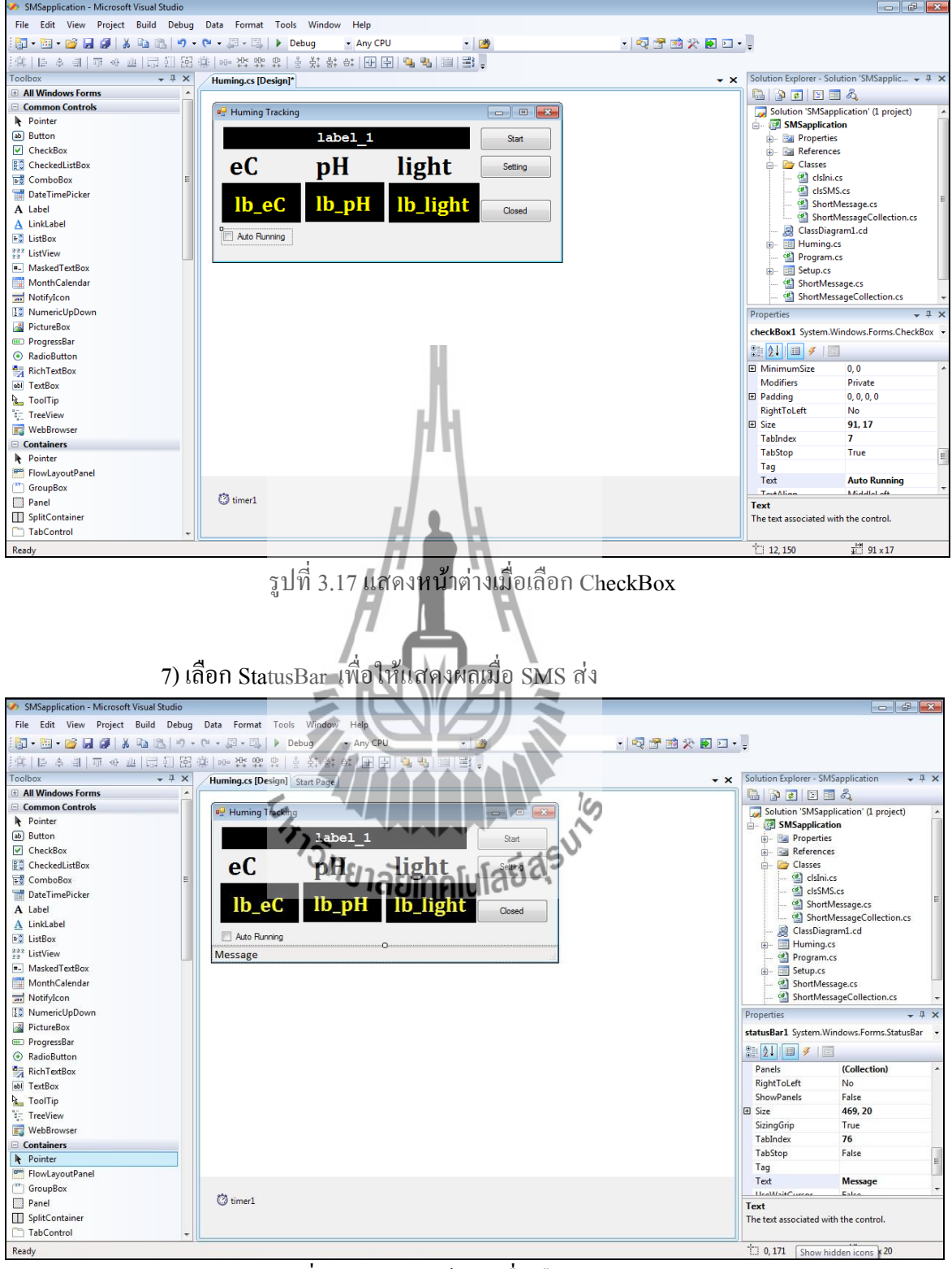

#### 6) เลือก CheckBox เพี่อใช้เลือกว่าจะให้โปรแกรมเป็นแบบอัตโนมัติหรือไม่

รูปที่3.18 แสดงหน้าต่างเมื่อเลือก StatusBar

# **บทที่ 4**

#### **ผลการทดสอบระบบ**

#### **4.1 บทนำ**

ึ จากการศึกษาและทำความเข้าใจเกี่ยวกับทฤษฎีพื้นฐานในบทที่ 2 และ 3 นั้น ทำให้สามารถ ออกแบบโปรแกรมที่เสร็จสมบูรณ์พร้อมที่จะน าไปทดสอบการใช้งานจริง เพื่อให้บรร ลุ วัตถุประสงค์ของโครงงาน

# **4.2 โครงสร้างระบบทั้งหมดในการติดตั้ง**

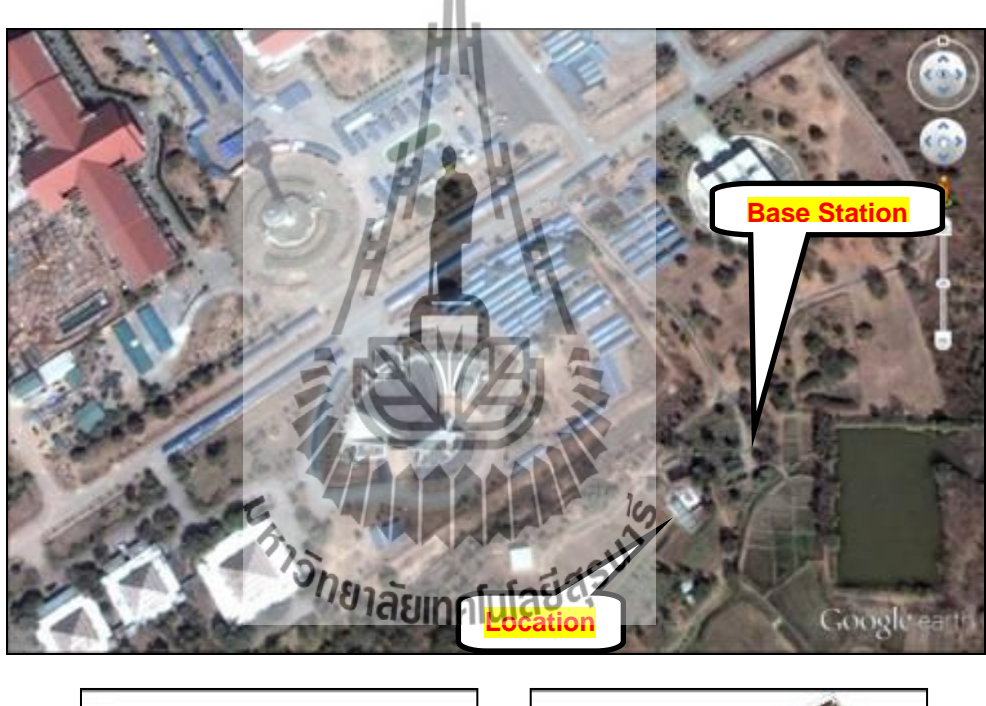

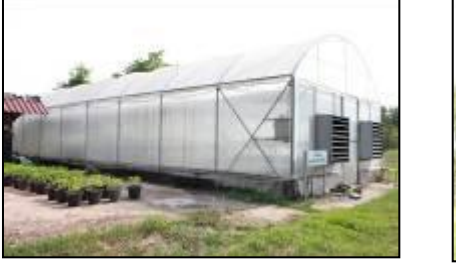

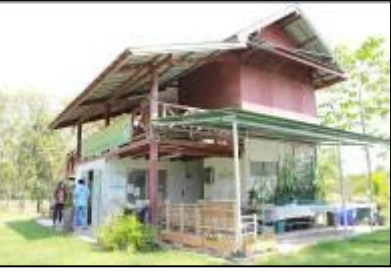

**Location** Base Station รูปที่4.1 แผนที่แสดงบริเวณที่ติดตั้ง ณ แปลงผักไฮโดรโพนิกส์ มหาวิทยาลัยเทคโนโลยีสุรนารี

## **4.2.1 ส่วนของภาครับ (สถานีฐาน )**

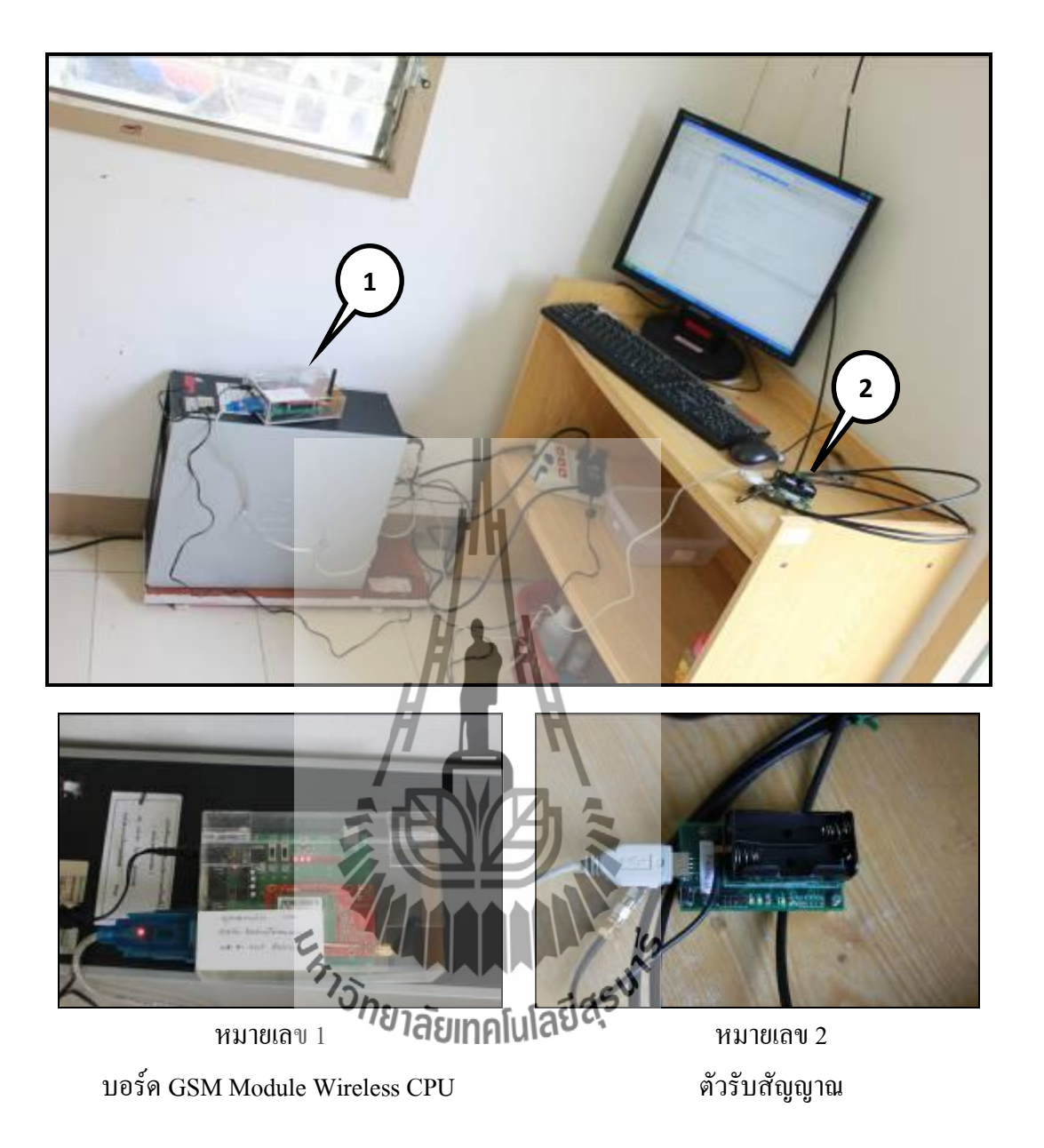

รูปที่ 4.2 แสดงส่วนประกอบโดยรวมของสถานีฐาน

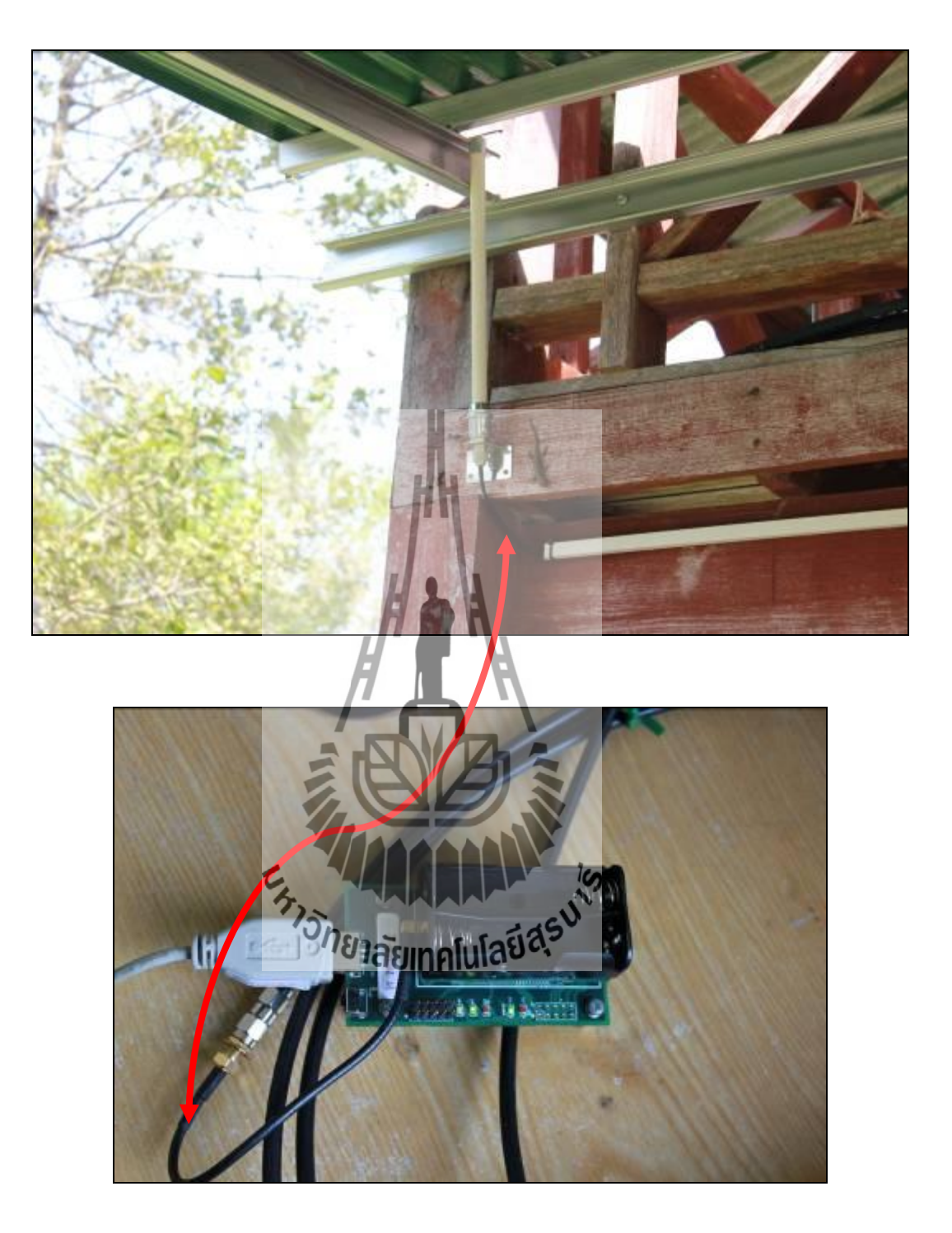

รูปที่4.3การเชื่อมต่อระหว่างสายอากาศกับโหมดของภาครับ (สถานีฐาน)

#### **4.2.2 ส่วนของภาคส่ง**

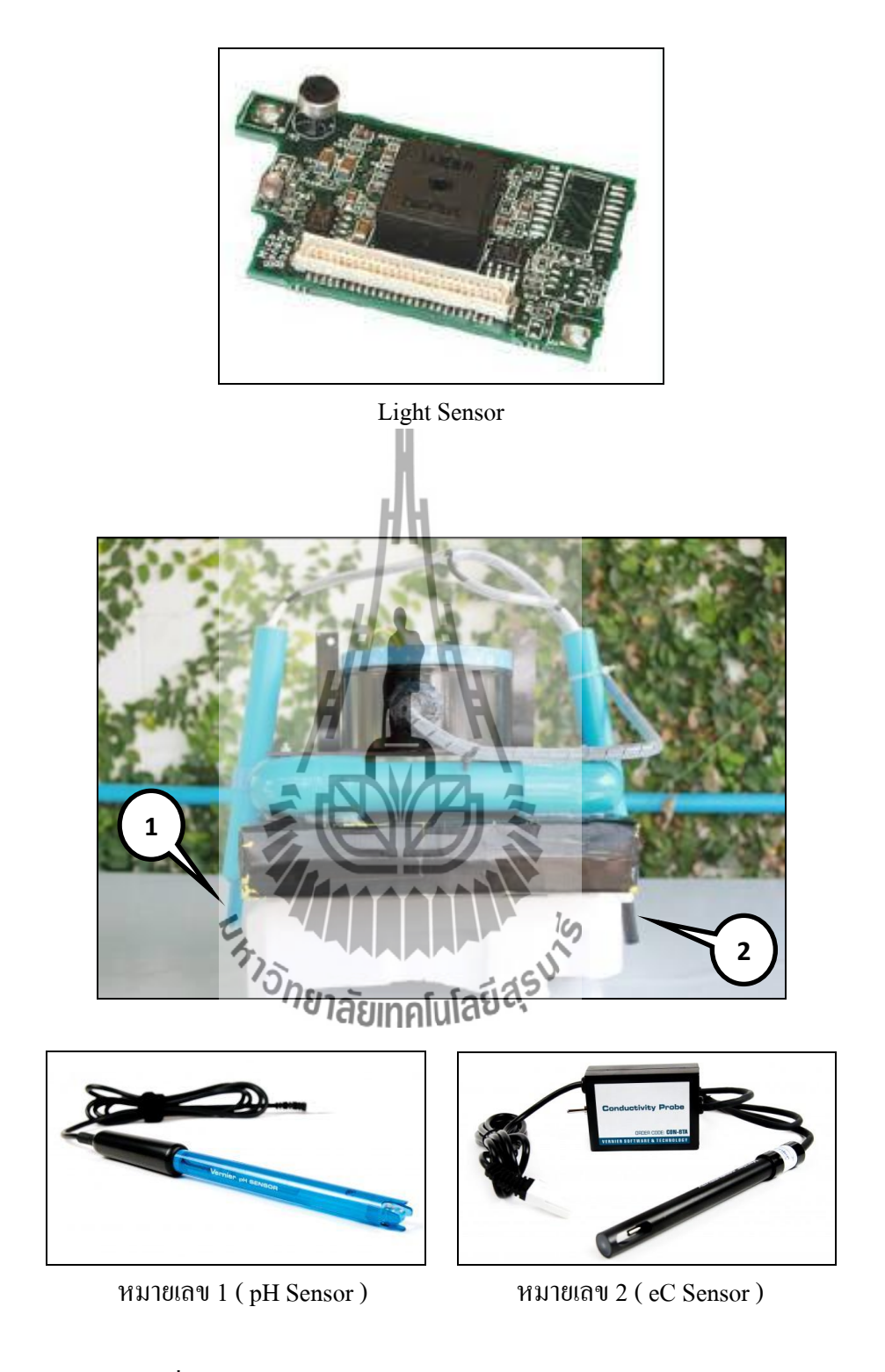

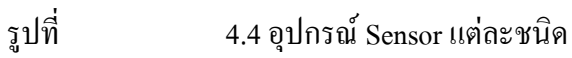

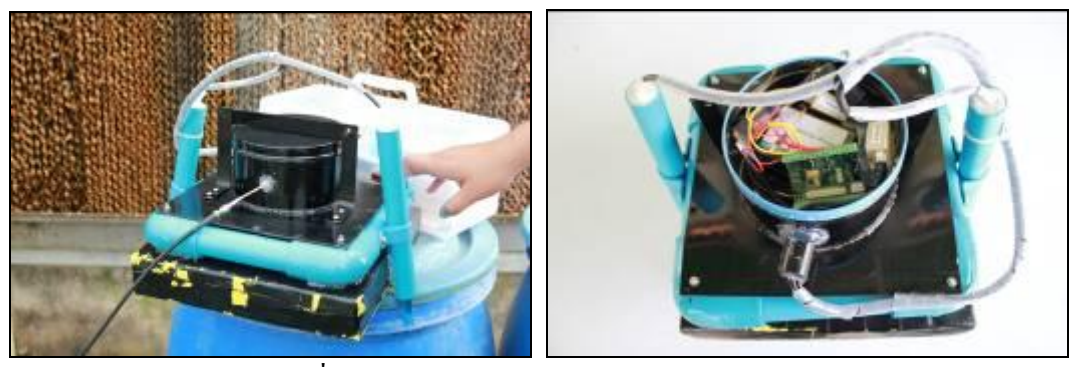

รูปที่ 4.5 ส่วนประกอบวงจรภายในของทุ่นลอย

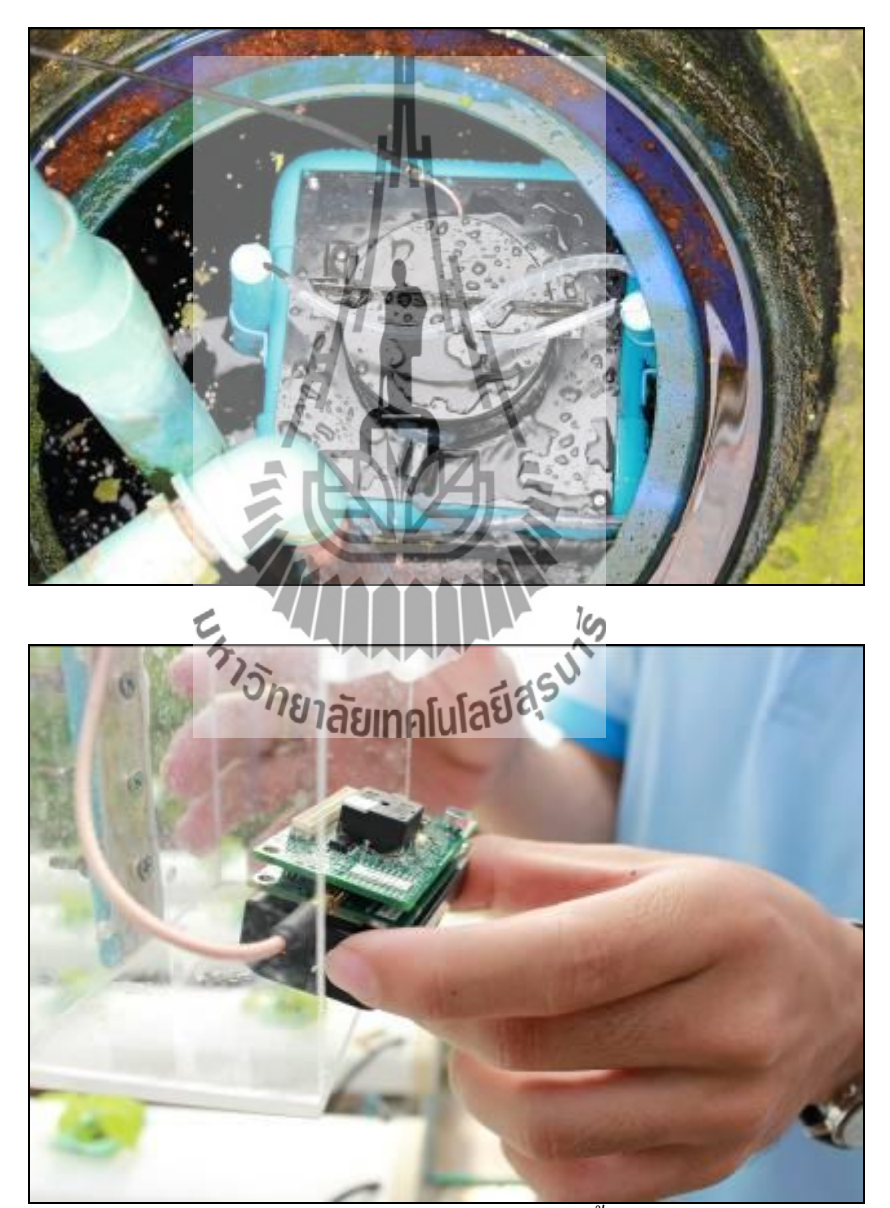

รูปที่ 4.6 เมื่อนำพุ่นลอยไปวางในบ่อสารละลายและติดตั้งเซนเซอร์แสงเรียบร้อยแล้ว

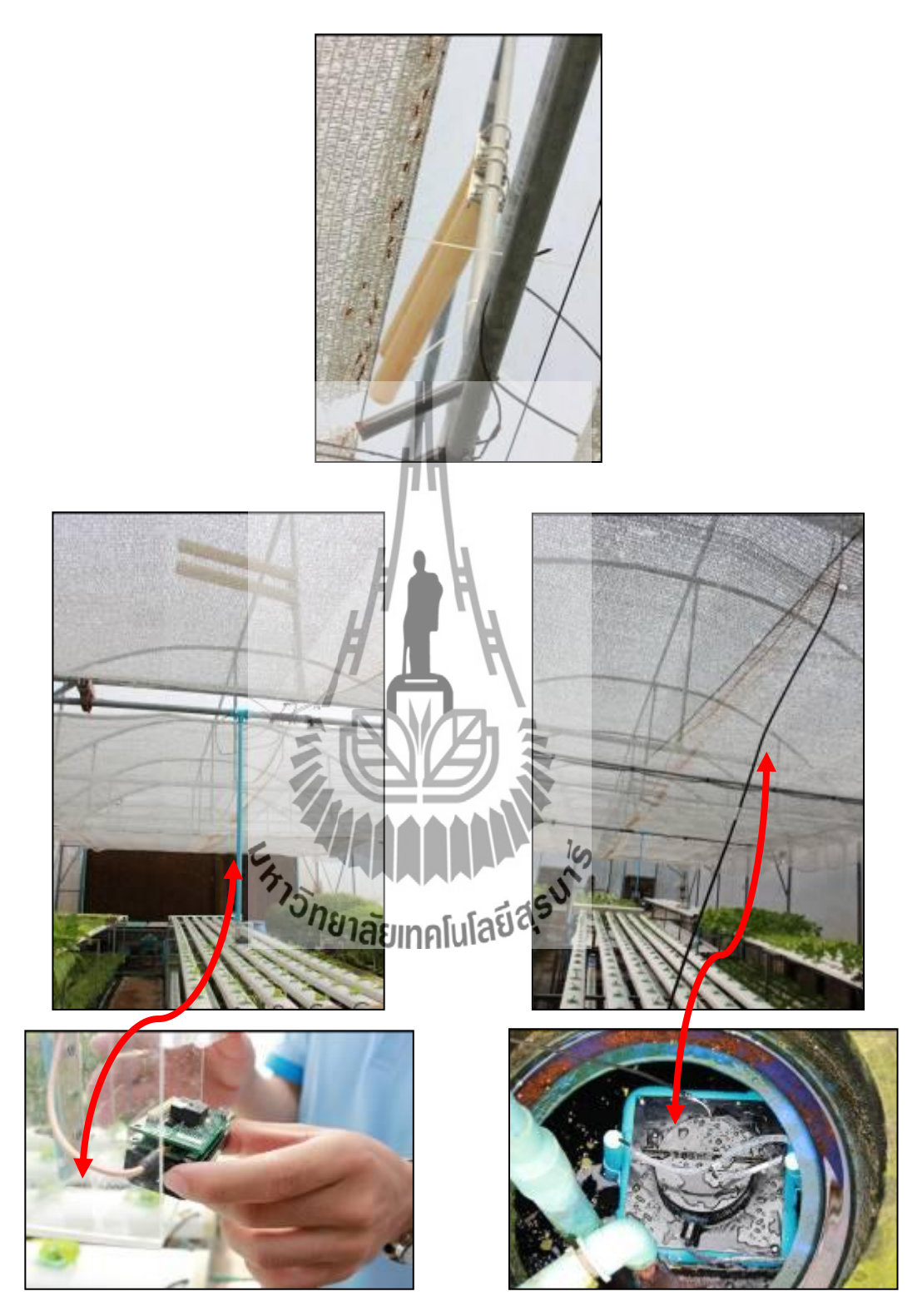

รูปที่ 4.7 เชื่อมต่อระหว่างโหมดภาคส่งกับสายอากาศ

#### **4.2.3 คอมพิวเตอร์ที่ใช้ในการติดตั้ง**

1. PC: HP Compaq รุ่น dc5750 Microtower Base DT PC

-Processor: AMD Athlon(tm) 64X2 Dual Core Processor 5200+ 2.59 GHz

- RAM: 1.87 GB

- Harddisk: 80 GB 7200RPM SATA Hard Drive

- CD-ROM: DVD-RW รุ่น HL-DT-ST DVD+-RW GSA-H31L

- VGA: ATI Radeon Xpress 1150 Secondary

- Monitor: Samsung 19 นิ้ว รุ่น SyncMaster 940N

- Keyboard: HP

- Mouse: Logitech-compatible Mouse PS/2

#### **4.2.4 โปรแกรมที่ใช้ในการติดตั้ง**

- 1. โปรแกรม MATLAB R2009a
- 2. โปรแกรม Microsoft Visual C# 2008

#### **4.2.5 ฮาร์ตแวร์ที่ใช้ในการติดตั้ง**

- 1. บอร์ด GSM Module Wireless CPU 1 บอร์ด
- 2. MDA 300CA 1 บอร์ด
- 3. MicaZ 2 บอร์ด
- 4. MIB 520CB 1 บอร์ด
- 
- **4.2.6 สายน าส่งสัญญาณที่ใช้ในการติดตั้ง**

1. Lossless Coaxial Cable 50

**4.2.7 สายแปลงสัญญาณที่ใช้ในการติดตั้ง**

1. USB Serial Port

2. RS-232

#### **4.2.8 เซ็นเซอร์ที่ใช้ในการติดตั้ง**

- 1. pH Sensor (PH-BTA)
- 2. eC Sensor (CON-BTA)

3. Light Sensor (MTS 300)

#### **4.2.9 สายอากาศที่ใช้ในการติดตั้ง**

- 1. สายอากาศไดโพล 8 dB
- 2. สายอากาศไดเร็กชันเนล ยากิ 15 dB

## **4.3 ขั้นตอนการทดสอบโปรแกรมส่ง SMS**

1) เชื่อมต่อ Module เข้ากับคอมพิวเตอร์ ผ่านทาง Serial Port

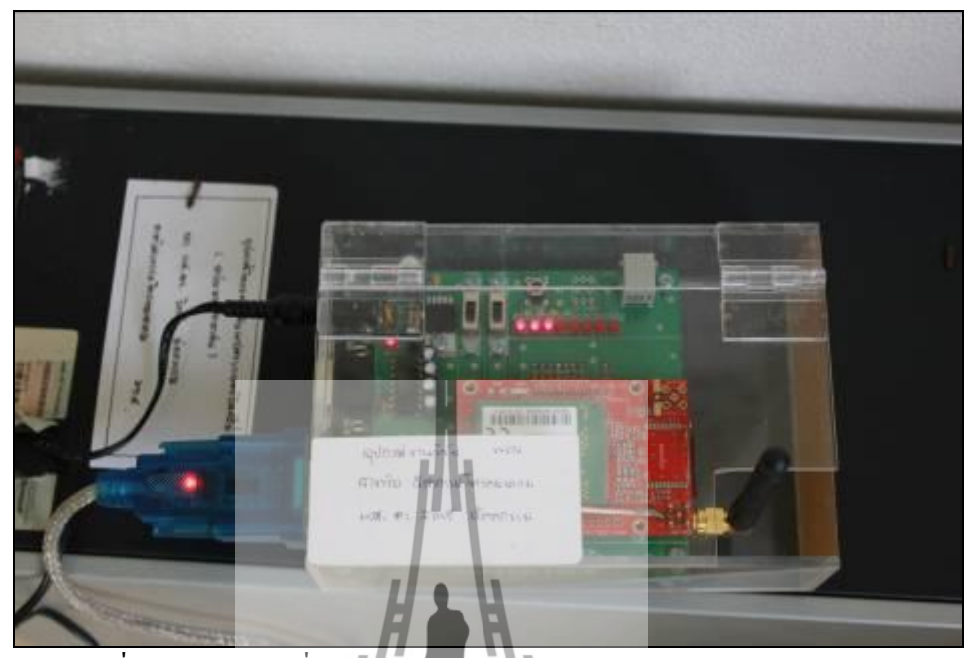

รูปที่ 4.8 แสดงการเชื่อมต่อ GSM Module Wireless CPU กับ Port RS-232

2) เปิดโปรแกรม MATLAB R2009a ขึ้นมา แล้วทำการรันโปรแกรมเพื่อเก็บข้อมูล จากเซ็นเซอร์ไร้สาย

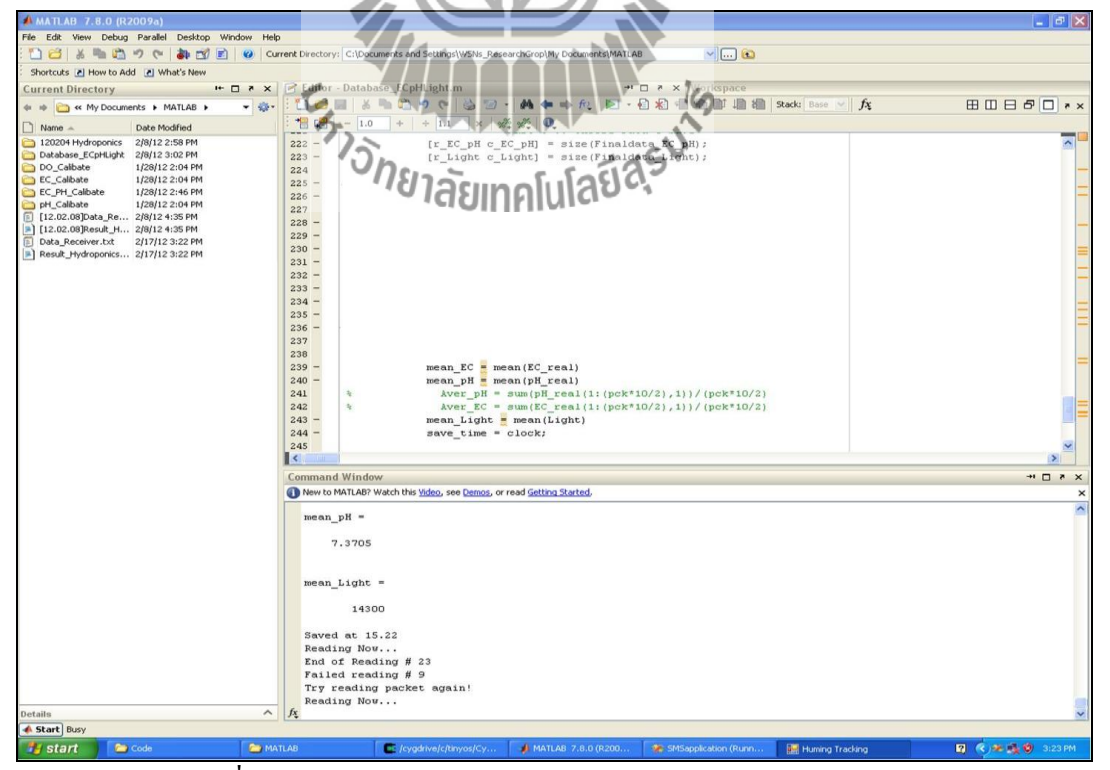

รูปที่ 4.9 แสดงการประมวลผลของโปรแกรม MATLAB R2009a

3) เปิดไฟล์โปรแกรม VB C#2008 ขึ้นมา เปิดไฟล์โปรแกรม Huming แล้วทำการตั้ง ค่าพารามิเตอร์ต่างๆ และป้อนหมายเลขโทรศัพท์ปลายทาง

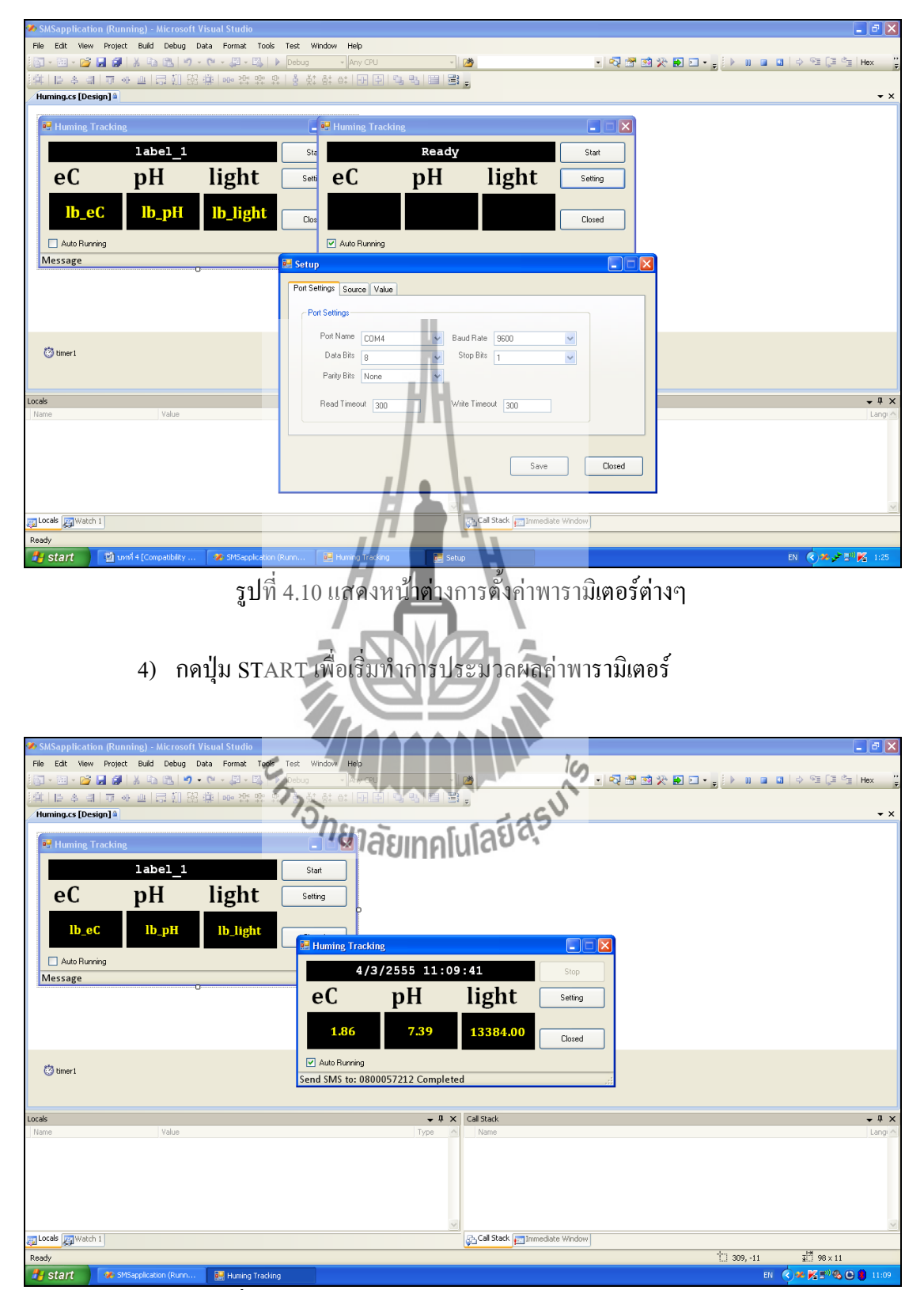

รูปที่ 4.11 แสดงหน้าต่างขณะโปรแกรมท าการประมวลผล

5) เมื่อมีค่าพารามิเตอร์ผิดพลาดโปรแกรมก็จะส่ง SMS ไปยังหมายเลข โทรศัพท์มือถือปลายทาง โดยมีสัญลักษณ์ > อยู่ข้างหน้าพารามิเตอร์นั้น (จากรูป ค่าความเข้มแสงผิดพลาด)

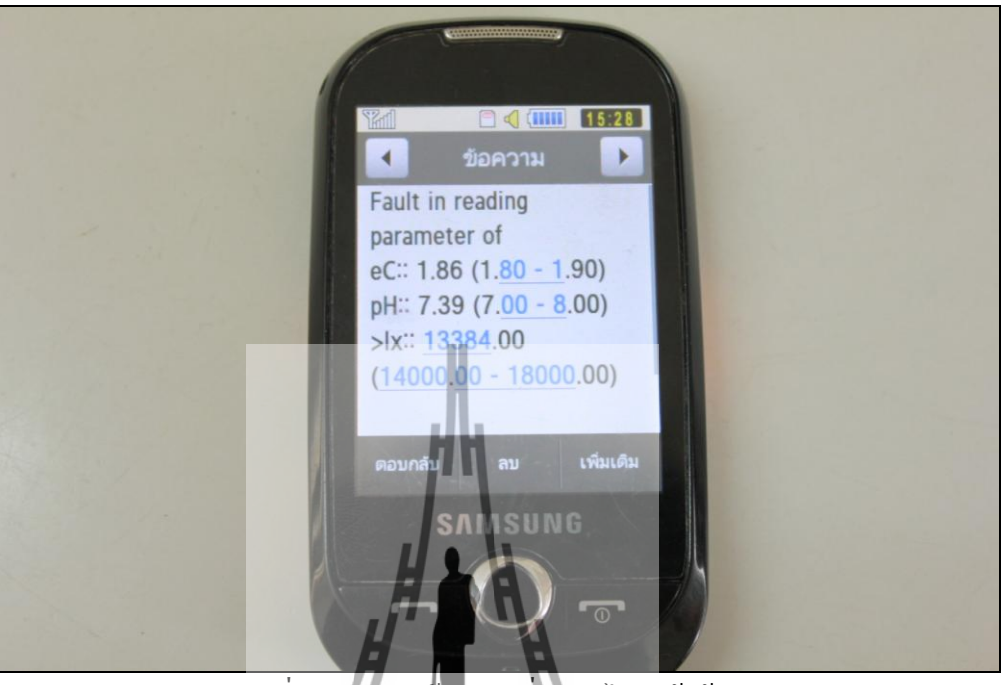

รูปที่ 4.12 แสดงข้อความที่ถูกส่งไปยังผู้ใช้งาน

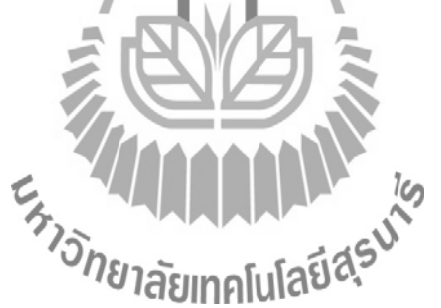

#### **4.4 สรุปผล**

หลังจากที่ได้ทำการทดสอบ ระบบแล้ว ซึ่งสามารถแจ้งเตือน เมื่อค่าความเข้มแสง (Light) ค่าความเป็นกรด-ด่าง (pH) หรือค่าความนำไฟฟ้าในสารละลาย (eC) ผิดปกติไปจากค่าที่เหมาะสม ส าหรับการเจริญเติบโตของผักในแปลงผักไฮโดรโพรนิกส์ ซึ่งค่าที่เหมาะสมของการเจริญเติบโต ของผักในแปลงผักไฮโดรโพนิกส์ คือค่าความเข้มแสง (Light) จะอยู่ที่ 14000 – 18000 Lux, ค่า ความเป็นกรด-ด่าง (pH) จะอยู่ที่ 5.60 – 6.50 และค่าความนำไฟฟ้าในสารละลาย (eC) จะอยู่ที่  $1.80 - 2.20$  mS/cm โดยจะทำการส่ง SMS แจ้งเตือนไปยังผู้ใช้ ทำให้ประหยัดเวลาและแรงงานใน การดูแลได้มาก

# **บทที่ 5 บทสรุปของโครงงาน**

#### **5.1 บทนำ**

เนื้อหาในบทนี้จะกล่าวถึงบทสรุปของโครงงานระบบเฝ้าระวังแปลงผักไฮโดรโพนิกส์ด้วย เซ็นเซอร์ไร้สายผ่านระบบ GSM ซึ่งประกอบไปด้วยข้อสรุปของโครงงาน ปัญหาที่พบขณะ ด าเนินงาน วิธีแก้ปัญหา ข้อเสนอแนะและวิธีการพัฒนาโครงงานต่อไป

#### **5.2 สรุปโครงงาน**

โครงงานระบบเฝ้าระวังแปลงผักไฮโดรโพนิกส์ด้วยเซ็นเซอร์ไร้สายผ่านระบบ GSM ได้ บรรลุตามวัตถุประสงค์ คือ ระบบเซ็นเซอร์ไร้สายสามารถรับ -ส่งข้อมูลได้อย่างสมบูรณ์ ทำให้มี ข้อมูลมาเก็บไว้ที่สถานีฐาน โปรแกรมส่ง SMS ก็สามารถดึงข้อมูลจากสถานีฐานมาตรวจสอบ <sub>์</sub>ค่าพารามิเตอร์ต่างๆ ได้ เมื่อพบว่ามีค่าพารามิเตอร์ไม่เหมาะสมกับการเจริญเติบโตของผักก็จะทำ การส่ง SMS ไปยังโทรศัพท์เพื่อแจ้งเตือนต่อผู้ใช้งานได้ ซึ่งท าให้เกิดเป็นระบบเฝ้าระวังแปลงผัก ไฮโดรโพนิกส์ด้วยเซ็นเซอร์ไร้สายผ่านระ<mark>บบ GS</mark>M ที่สามารถนำไปติดตั้งใช้งาน ณ สถานที่จริงได้

## **5.3 ปัญหาและแนวทางในการแก้ไข**

ในการท าโครงงานระบบเฝ้าระวัง แปลงผักไฮโดรโพนิกส์ด้วยเซ็นเซอร์ไร้สายผ่านระบบ GSM ปัญหาที่พบบ่อยๆ แสดงดังตารางที่ 5.1 ซึ่งประกอบด้วยตัวปัญหาที่พบ สาเหตุของปัญหา และรวมถึงวิธีการแก้ไขปัญหา

| ปัญหาที่พบขณะดำเนินงาน       | สาเหตุและวิธีการแก้ไข                                   |
|------------------------------|---------------------------------------------------------|
| 1. การเลือกใช้ภาษาในการเขียน | สาเหตุ: เนื่องจากผู้จัดทำมีความรู้ในการเขียน            |
| โปรแกรมให้เหมาะสมกับ         | โปรแกรมไม่มากนัก                                        |
| โครงงาน                      | วิธีการแก้ไข: ทดลองศึกษาเขียนโปรแกรมด้วย                |
|                              | ภาษาต่างๆ โดยค้นคว้าข้อมูลจากหนังสือและ                 |
|                              | Internet จนพบภาษาของโปรแกรมที่เหมาะกับ                  |
|                              | โครงงาน คือ โปรแกรม Microsoft Visual C#                 |
|                              | 2008                                                    |
| 2. เกิดข้อผิดพลาดในการเขียน  | สาเหตุ: เนื่องจากทางผู้จัดทำยังไม่มีความชำนาญ           |
| โปรแกรมส่ง SMS               | ในการเขียนโปรแก <mark>รมด้วยภาษา C#</mark>              |
|                              | วิธีการแก้ไข: ได้ทำการศึกษาหาความรู้เพิ่มเติม           |
|                              | ของการเขียนโปรแก <b>รมด้วยภาษา C# จากหนังสือ</b>        |
|                              | <b>และInternet</b>                                      |
| 3. การใช้งานบอร์ด GSM        | สนหตุ: เกิดจากทางบริษัท ไม่ได้ส่งคู่มือการใช้           |
|                              | <mark>ไงาน</mark> มาให้ จึงทำให้ผู้จัดทำไม่สามารถใช้งาน |
|                              | วิธีแก้ไข: ติดต่อกลับไปที่บริษัทให้ส่งคู่มือแนะนำ       |
|                              |                                                         |
|                              | สาเหตุ: คอมพิวเตอร์ที่ Base Station ใม่รองรับ           |
|                              |                                                         |
|                              |                                                         |
|                              |                                                         |
|                              | คอมพิวเตอร์รองรับอุปกรณ์ สามารถ Download                |
|                              | ได้จาก (www.denontech.com/Download.html)                |

 **ตารางที่ 5.1** ปัญหาและสาเหตุที่พบในขณะด าเนินงานและวิธีการแก้ไข

#### **5.4 ข้อเสนอแนะ**

5.3.1ควรศึกษาวิธีการใช้โปรแกรมอย่างละเอียด ก่อนใช้งานเนื่องจากอาจเกิดข้อผิดพลาด ระหว่างใช้งานได้

5.3.2 การใช้โปรแกรมควรตรวจสอบการตั้งค่าระบบของโปรแกรมให้เหมาะสม เช่น การ ตั้งค่าของ Serial Port (วิธีการติดตั้ง Serial Port แนบอยู่ที่ภาคผนวก ก หน้าที่118)

้ 5.3.4 การดูแลรักษาเซ็นเซอร์ต้องเป็นไปตามข้อแนะนำที่มากับเซ็นเซอร์เนื่องจากเซ็นเซอร์ ้มีความเปราะบาง ถ้าใช้ไม่ถูกวิ \_ ธือาจทำให้เกิดความเสียหายได้ ซึ่งจะทำให้ค่าที่วัดได้เกิดความ ผิดเพี้ยน

#### **5.5 แนวทางในการพัฒนาต่อไป**

้เนื่องจากโครงงานระบบเฝ้าระวัง แปลงผักไฮโดรโพนิกส์ ด้วยเซ็นเซอร์ไร้สาย ผ่านระบบ GSM สามารถท าการพัฒนาในด้าน Software ให้มีความหลากหลายในการใช้งานได้ เช่น เมื่อ ผู้ใช้งานอยากทราบสถานะค่าพารามิเตอร์ต่างๆ ณ ปัจจุบัน ก็สามารถส่ง SMS เข้ามาสอบถามได้ และยังสามารถพัฒนาในด้าน Hardware ได้ เช่น ทำการเพิ่มอปกรณ์เซ็นเซอร์ไร้สาย ในการตรวจวัด ค่าพารามิเตอร์ๆได้อีกมากมาย ทั้งนี้เพื่อท าให้ประหยัดทั้งเวลาและบุคลากรที่ต้องคอยตรวจสอบอยู่ เสมอ

#### **5.6 กล่าวสรุป**

โครงงานระบบเฝ้าระวัง แปลงผักไฮโดรโพนิกส์ด้วยเซ็นเซอร์ไร้สาย ผ่านระบบ GSM มี ส่วนประกอบหลักดังนี้

- 1. ภาษาที่ใช้ในการพัฒนาเขียนโปรแกรม
	- ภาษา C#
- 2. Hardware ที่นำมาใช้
	- Computer PC
	- บอร์ด GSM Module Wireless CPU
	- Sim Card โทรศัพท์เคลื่อนที่
	- สายอากาศ
- 3. เซ็นเซอร์
	- pH (ค่าความเป็นกรด-ด่าง)
	- eC (ค่าความนำไฟฟ้าในสารละลาย)
	- [Light](http://www.vernier.com/probes/temperature.html) (ค่าความเข้มแสง)
- 4. Software ที่นำมาใช้
	- Microsoft Visual C# 2008

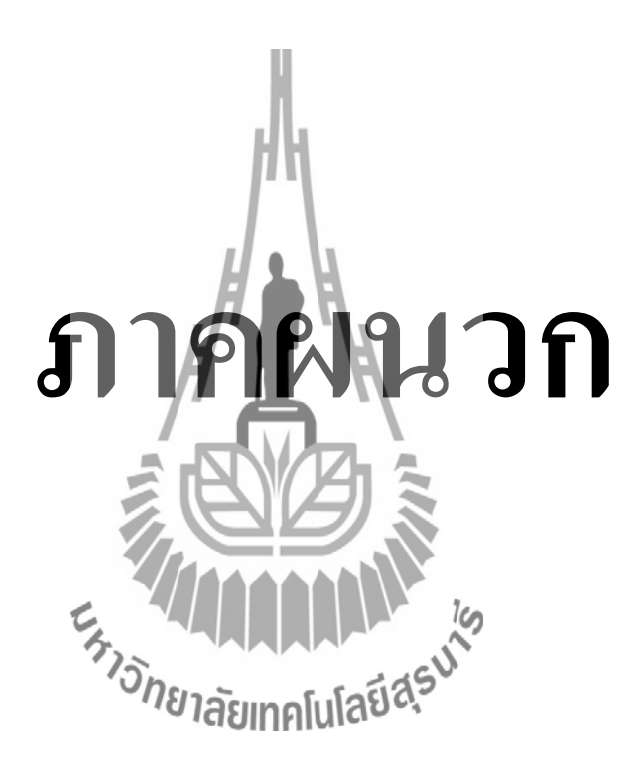

# **ภาคผนวก ก Code โปรแกรมที่เกี่ยวข้อง**

#### **1.การออกแบบบล็อก**

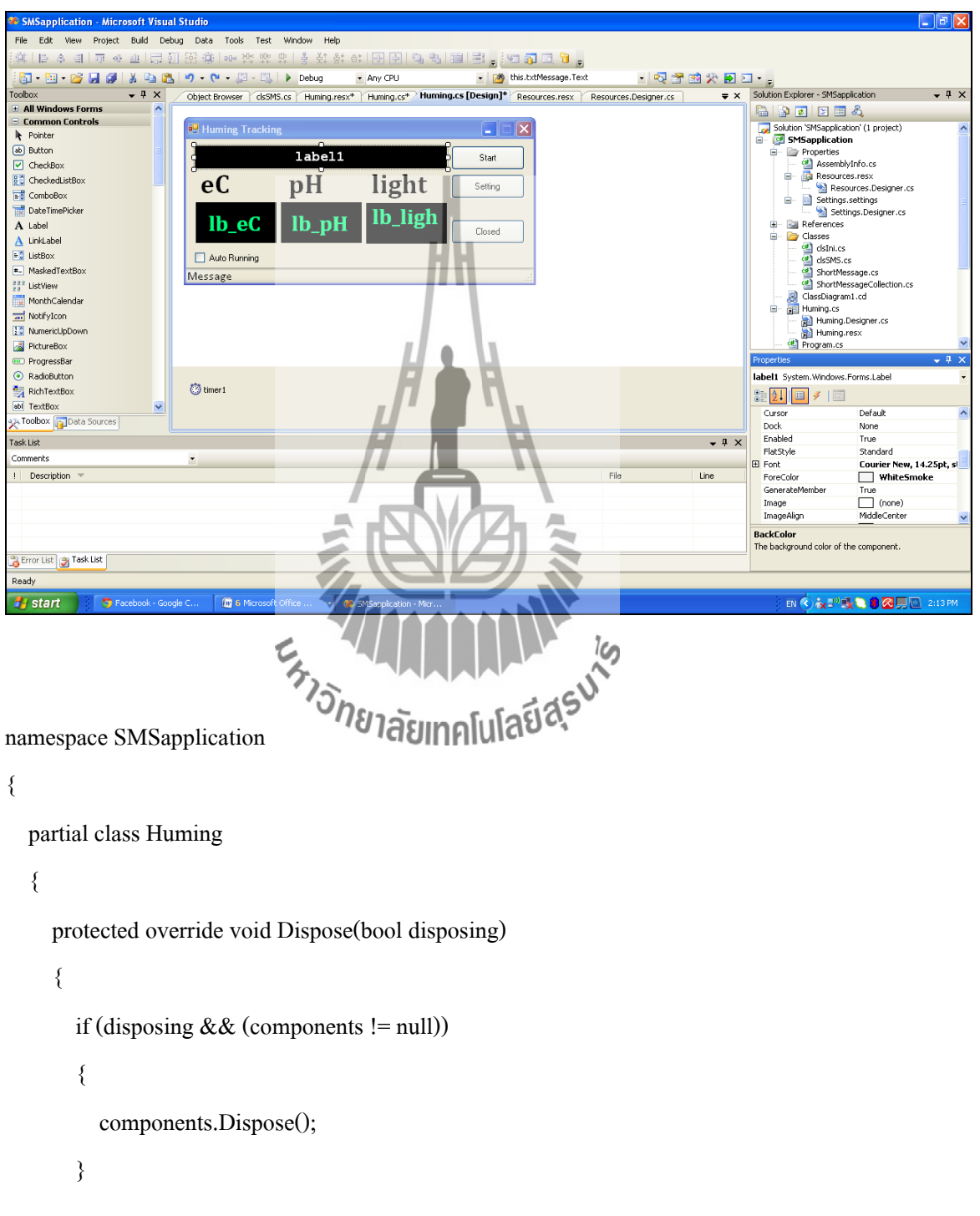

base.Dispose(disposing);

 #region Windows Form Designer generated code private void InitializeComponent()

 $\overline{\mathcal{L}}$ 

}

 this.components = new System.ComponentModel.Container(); this.label1 = new System.Windows.Forms.Label(); this.label2 = new System.Windows.Forms.Label(); this.label3 = new System.Windows.Forms.Label(); this.label4 = new System.Windows.Forms.Label(); this.lb  $eC$  = new System.Windows.Forms.Label(); this.lb  $pH = new System. Windows. Forms. Label();$ this.lb\_light = new System.Windows.Forms.Label(); this.checkBox1 = new System.Windows.Forms.CheckBox(); this.btnStart = new System.Windows.Forms.Button(); this.btnClosed = new System.Windows.Forms.Button(); this.btnSetting = new System.Windows.Forms.Button(); this.statusBar1 = new System.Windows.Forms.StatusBar(); this.timer1 = new System.Windows.Forms.Timer(this.components); this.SuspendLayout(); this.SuspendLayout(*)*;  $\nightharpoonup$  **181 as all all all**  $\overline{AB}$  this.label1.BackColor = System.Drawing.Color.Black;

this.label1.Font = new System.Drawing.Font("Courier New", 14.25F,

System.Drawing.FontStyle.Bold, System.Drawing.GraphicsUnit.Point, ((byte)(0))); this.label1.ForeColor = System.Drawing.Color.WhiteSmoke; this.label1.Location = new System.Drawing.Point(12, 9); this.label1.Name = "label1"; this.label1.Size = new System.Drawing.Size(334, 30); this.label1.TabIndex =  $0$ ;

this.label1.Text = "label1";

this.label2.Font = new System.Drawing.Font("Cambria", 26.25F,

System.Drawing.FontStyle.Bold);

this.label2.Location = new System.Drawing.Point(12, 39);

this.label2.Name = "label2";

this.label2.Size = new System.Drawing.Size $(107, 45)$ ;

this.label2.TabIndex =  $1$ ;

this.label2.Text =  $"eC"$ ;

this.label3.Font = new System.Drawing.Font("Cambria", 26.25F,

System.Drawing.FontStyle.Bold);

this.label3.Location = new System.Drawing.Point(129, 39);

this.label3.Name = "label3";

this.label3.Size = new System.Drawing.Size $(104, 45)$ ;

this.label3.TabIndex =  $2$ ;

this.label3.Text = " $pH$ ";

this.label4.Font = new System.Drawing.Font("Cambria", 26.25F,

System.Drawing.FontStyle.Bold);

 this.label4.Location = new System.Drawing.Point(239, 39); this.label4.Name = "label4";

this.label4.Size = new System.

this.label4.TabIndex =  $3$ ;

this.label4.Text =  $"light"$ ;

this.lb\_eC.BackColor = System.Drawing.Color.Black;

this.lb\_eC.Font = new System.Drawing.Font("Cambria", 21.75F,

System.Drawing.FontStyle.Bold, System.Drawing.GraphicsUnit.Point, ((byte)(0)));

this.lb\_eC.ForeColor = System.Drawing.Color.SpringGreen;

this.lb  $eC$ .Location = new System.Drawing.Point(13, 84);

this.lb  $eC$ .Name = "lb  $eC$ ";

this.lb  $eC.Size = new System.Drawing.Size(107, 54);$ 

this.lb  $e$ C.TabIndex = 4;

this.lb  $eC.Text = "lb eC";$ 

this.lb\_eC.TextAlign = System.Drawing.ContentAlignment.MiddleCenter;

this.lb\_pH.BackColor = System.Drawing.Color.Black;

this.lb\_pH.Font = new System.Drawing.Font("Cambria", 21.75F,

System.Drawing.FontStyle.Bold, System.Drawing.GraphicsUnit.Point, ((byte)(0)));

this.lb\_pH.ForeColor = System.Drawing.Color.SpringGreen;

this.lb  $pH.Location = new System.Drawing.Point(126, 84);$ 

this.lb  $pH.Name = "lb pH";$ 

this.lb  $pH.Size = new System.Drawing.Size(107, 54);$ 

this.lb  $pH.TabIndex = 5$ ;

this.lb  $pH.Text = "lb pH";$ 

this.lb\_pH.TextAlign = System.Drawing.ContentAlignment.MiddleCenter;

this.lb\_light.BackColor = System.Drawing.Color.Black;

this.lb\_light.Font = new System.Drawing.Font("Cambria", 21.75F,

System.Drawing.FontStyle.Bold, System.Drawing.GraphicsUnit.Point, ((byte)(0)));

this.lb\_light.ForeColor = System.Drawing.Color.SpringGreen;

this.lb\_light.Location = new System.Drawing.Point(239, 85);

this.lb\_light.Name =  $\frac{h}{\sqrt{2}}$  light";

 $this. lb\_light. Size = new System. Drawing.$ 

this.lb light.TabIndex = 6;

this.lb  $light.Text = "lb light";$ 

this.lb\_light.TextAlign = System.Drawing.ContentAlignment.MiddleCenter;

this.checkBox1.AutoSize = true;

this.checkBox1.Location = new System.Drawing.Point(12, 150);

this.checkBox1.Name ="checkBox1";

this.checkBox1.Size = new System.Drawing.Size $(91, 17)$ ;

this.checkBox1.TabIndex = 7;

this.checkBox1.Text = "Auto Running";

this.checkBox1.UseVisualStyleBackColor = true;

this.checkBox1.CheckedChanged  $+=$  new

```
System.EventHandler(this.checkBox1_CheckedChanged);
```
this.btnStart.ForeColor = System.Drawing.SystemColors.ControlText;

this.btnStart.Location = new System.Drawing.Point(352, 9);

this.btnStart.Name= "btnStart";

this.btnStart.Size = new System.Drawing.Size(97, 32);

this.btnStart.TabIndex =  $8$ ;

this.btnStart.Text = "Start";

this.btnStart.UseVisualStyleBackColor = true;

this.btnStart.Click += new System.EventHandler(this.btnStart\_Click);

this.btnClosed.Location = new System.Drawing.Point(352, 107);

this.btnClosed.Name = "btnClosed";

this.btnClosed.Size = new System.Drawing.Size $(97, 32)$ ;

- this.btnClosed.TabIndex = 9;
- this.btnClosed.Text = "Closed";
- this.btnClosed.UseVisualStyleBackColor = true;

this.btnClosed.Click += new System.EventHandler(this.btnClosed\_Click);

- this.btnSetting.Location = new System.Drawing.Point(352, 47);
- this.btnSetting.Name = "btnSetting"
- this.btnSetting.Size = new System.Drawing.Size(97, 32);
- this.btnSetting.TabIndex = 10;

this.btnSetting.Text = "Setting";

this.btnSetting.UseVisualStyleBackColor = true;

this.btnSetting.Click += new System.EventHandler(this.btnSetting\_Click);

this.statusBar1.Font = new System.Drawing.Font("Calibri", 12F,

System.Drawing.FontStyle.Regular, System.Drawing.GraphicsUnit.Point, ((byte)(0)));

this.statusBar1.Location = new System.Drawing.Point(0, 171);

this.statusBar1.Name = "statusBar1";

this.statusBar1.Size = new System.Drawing.Size(461, 20);

this.statusBar1.TabIndex =  $76$ ;

this.statusBar1.Text = "Message";

this.timer1.Interval = 1000;

this.timer1.Tick += new System.EventHandler(this.timer1\_Tick);

this.AutoScaleDimensions = new System.Drawing.SizeF(6F, 13F);

this.AutoScaleMode = System.Windows.Forms.AutoScaleMode.Font;

this.ClientSize = new System.Drawing.Size(461, 191);

 this.Controls.Add(this.statusBar1); this.Controls.Add(this.btnSetting); this.Controls.Add(this.btnClosed); this.Controls.Add(this.btnStart); this.Controls.Add(this.checkBox1); this.Controls.Add(this.lb\_light); this.Controls.Add(this.lb\_pH); this.Controls.Add(this.lb\_eC); this.Controls.Add(this.label4); this.Controls.Add(this.label3); this.Controls.Add(this.label2); this.Controls.Add(this.label1); this.FormBorderStyle = System.Windows.Forms.FormBorderStyle.FixedSingle;

this.MaximizeBox = false;

this.Name = "Huming";

this.StartPosition = System.Windows.Forms.FormStartPosition.CenterScreen;

this.Text = "Huming Tracking";

this.Load += new System.EventHandler(this.Huming\_Load);

this.Activated += new System.EventHandler(this.Huming\_Activated);

this.ResumeLayout(false);

this.PerformLayout();

}

#### #endregion

 private System.Windows.Forms.Label label1; private System.Windows.Forms.Label label2; private System.Windows.Forms.Label label3; private System.Windows.Forms.Label label4; private System. Windows. Forms. Label lb eC; private System.Windows.Forms.Label lb\_pH; private System.Windows.Forms.Label lb\_light; private System.Windows.Forms.CheckBox checkBox1; private System.Windows.Forms.Button btnStart; private System.Windows.Forms.Button btnClosed; private System.Windows.Forms.Button btnSetting; private System.Windows.Forms.StatusBar statusBar1; private System.Windows.Forms.Timer timer1; private System.ComponentModel.IContainer components; Extrapolation of the Magazine

}

}

# **2.โปรแกรมของการดึงข้อมูล, เปรียบเทียบข้อมูลและส่งSMS**

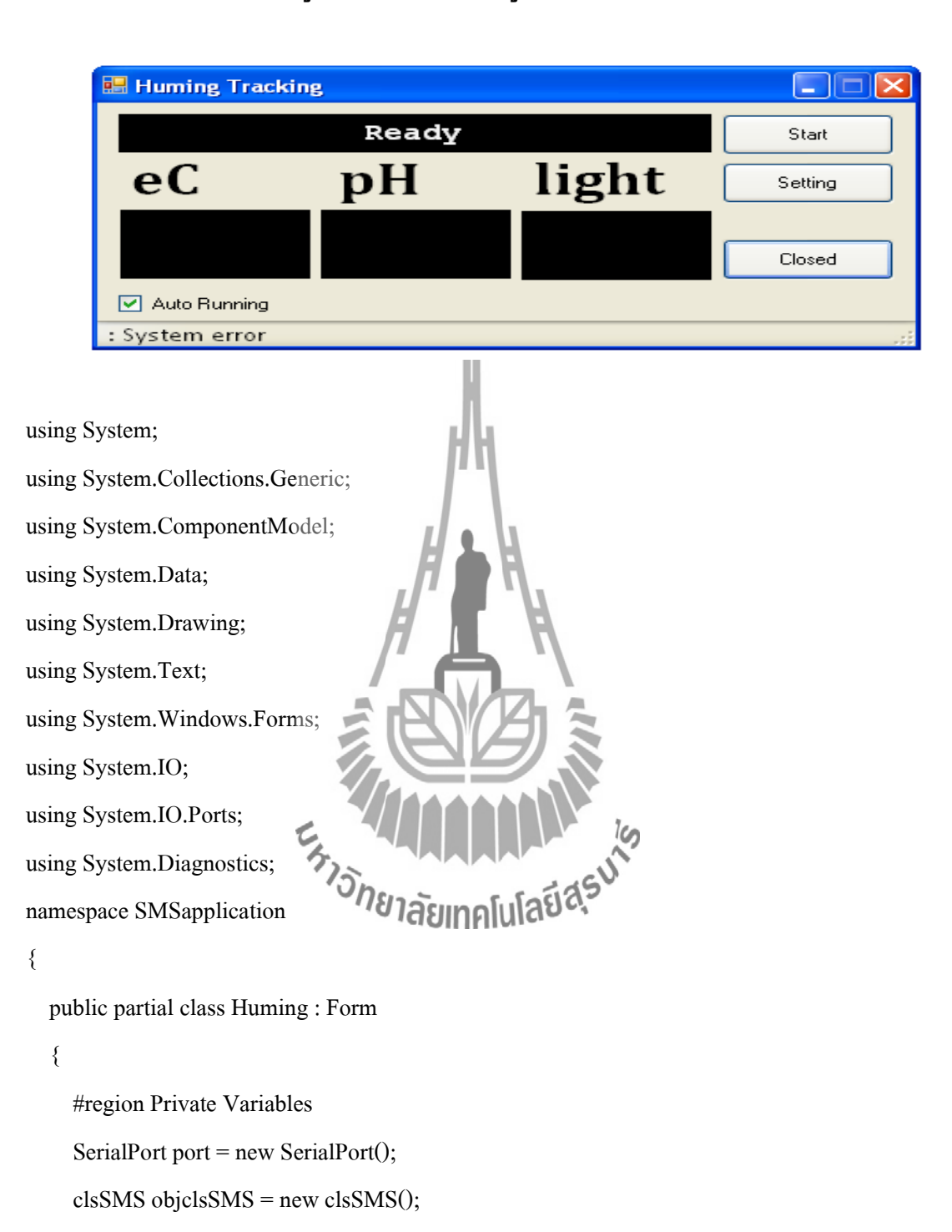

#endregion

 clsIni myConfig = new clsIni(""); bool sms\_first\_send;

```
bool b \text{Active} = \text{false}; Int32 refresh_check, sms_reply, sec_count, min_count;
       public Huming()
       {
          InitializeComponent();
          this.Closing += new System.ComponentModel.CancelEventHandler(this.Huming_Closing);
       }
       private void btnClosed_Click(object sender, EventArgs e)
       {
          this.Close ();
       }
       private void Huming_Load(object sender, EventArgs e)
\{ timer1.Enabled = false;
          label1.Text = "Ready";
         lb eC.Text = "";lb pH.Text = "";lb light.Text = "";statusBar1.Text =
          myConfig.refresh ();
         myConfig.refresh (); \overline{U} a \overline{U} and \overline{U} and \overline{U} and \overline{U} and \overline{U} and \overline{U} and \overline{U} and \overline{U} and \overline{U} and \overline{U} and \overline{U} and \overline{U} and \overline{U} and \overline{U} and \overline{U}if (checkBox1.Checked == true) {
             btnStart_Click(sender, e);
          }
       }
```
private void Huming\_Closing(object sender, System.ComponentModel.CancelEventArgs e) {
if (MessageBox.Show("Do you want stop process & exit program", "Closed program", MessageBoxButtons.OKCancel, MessageBoxIcon.Exclamation) == DialogResult.OK)

```
\overline{\mathcal{L}} if (this.port.IsOpen == true)
\overline{\mathcal{L}} ClosedPort();
\qquad \qquad \} }
        else
\overline{\mathcal{L}} e.Cancel = true;
\longrightarrow }
     private bool ConnectPort()
\{ try
\overline{\mathcal{L}} String PortName = myConfig.ReadString("COMPORT","PortName");
          String BaudRate = myConfig.ReadString("COMPORT","BaudRate");
          String DataBit = myConfig.ReadString("COMPORT","DataBits");
          String StopBit = myConfig.ReadString("COMPORT","StopBits");
          String rdTimeOut = myConfig.ReadString("COMPORT", "ComReadTimeOut");
          String wrTimeOut = myConfig.ReadString("COMPORT", "ComWriteTimeOut");
          this.statusBar1.Text = "Open comport >" + PortName;
          this.port = objclsSMS.OpenPort(
                  PortName, 
                  Convert.ToInt32(BaudRate), 
                  Convert.ToInt32(DataBit), 
                  Convert.ToInt32(rdTimeOut),
```
76

```
 Convert.ToInt32(wrTimeOut));
          if (this.port != null)
           {
             this.statusBar1.Text = " : Completed";
             return true;
           }
           else
\overline{\mathcal{L}} this.statusBar1.Text = " : Fail";
             return false;
\qquad \qquad \} }
        catch (Exception)
        {
         this.statusBar1.Text = ": System error
          return false;
        } 
                                                MAALL ks
     private void ClosedPort()
      {
                                         ้าลัยเ
        timer1.Stop();
        objclsSMS.ClosePort();
     }
     private void Read_Huming()
      {
       double eC = 0.00, pH = 0.00, lig = 0.00;
        bool trig = false;
        string sms;
        label1.Text = DateTime.Now.ToString();
```
}

```
if(myConfig.DataFile().Length > 0) {
           try
\overline{\mathcal{L}} TextReader trs = new StreamReader(myConfig.DataFile());
              string[] des;
             string[] src = trs.ReadToEnd().Split(new Char[] { 'r' }); trs.Close();
             for (int ind = src.Length - 1; ind > 0; ind--)
\overline{\mathcal{L}}if ((\text{src}[ind]).\text{Trim}() != \text{""})\overline{\mathcal{L}}des = \text{src}[\text{ind}].Split(new char[] {\' \', \ 't'});eC = Convert.ToDouble(deg[5].Trim()); pH = Convert.ToDouble(des[6].Trim());
                   lig = Convert.ToDouble(des[7].Trim());
                  lb eC.Text = eC.ToString("#0.00")lb_pH.Text = pH.ToString("#0.00")
                  lb light.Text = lig.ToString("#0.00")
                   sms = "Fault in reading parameterif (eC \leq myConffg,eq\_min() || eC \geq myConfig,ec\_max()) { trig = true; sms = sms +
">"; }
```
 $sms = sms + "eC:: " + eC.ToString("#0.00") + " (" +$ 

myConfig.ec\_min().ToString("#0.00") + " - " + myConfig.ec\_max().ToString("#0.00") + ")\r\n";

if (pH  $\le$  myConfig.ph\_min() || pH  $>$  myConfig.ph\_max()) { trig = true; sms = sms +

">"; }

$$
sms = sms + "pH:: " + pH.ToString("#0.00") + " (" +
$$

myConfig.ph\_min().ToString("#0.00") + " - " + myConfig.ph\_max().ToString("#0.00") + ")\r\n";

if (lig < 
$$
myConfig.lx\_min()
$$
 || lig > myConfig.lx\\_max()) { trig = true; sms = sms +

">"; }

```
sms = sms + "lx:: " + lig.ToString("#0.00") + " (" +myConfig.lx_min().ToString("#0.00") + " - " + myConfig.lx_max().ToString("#0.00") + ")\r\n";
               if (trig == true)\overline{\mathcal{L}} if (sms_first_send == false)
\{ timer1.Stop();
                    string[] pho;
                    pho = myConfig.Phone().Split(new char[] { ';' });
                    Int32 smsLen = sms.Length;
                    foreach (string s in pho)
\{ if (objclsSMS.sendMsg(s, sms) == true)
\{statusBar1.Text = "Send SMS to: " + s + " Completed";
 }
 }
                   sec_count = 0IMMIL<sub>is</sub>
                   min count =sms_first_se
                    timer1.Start();
 }
 }
                break;
\sim \sim \sim \sim \sim \sim \sim\left\{\begin{array}{ccc} \end{array}\right\} }
```

```
catch (Exception)
            {
\qquad \qquad \} }
      }
      private void btnStart_Click(object sender, EventArgs e)
      {
         btnStart.Enabled = false;
         myConfig.refresh();
         if (btnStart.Text == "Start")
         {
            if (port.IsOpen == false)
            {
               if (ConnectPort() == true)
\overline{\mathcal{L}}refresh_check = 0;
                                        \blacksquare sms_first_send = false;
                                                        AMANY <sub>is</sub>
                 sms_reply = 0;
                 sec\_count = 0min\_count = 0; btnStart.Text = "Stop";
                 timer1.Enabled = true;
\left\{\begin{array}{ccc} \end{array}\right\}\qquad \qquad \} }
         else
         {
            if (port.IsOpen == true)
            {
```

```
 ClosedPort();
      }
     btnStart.Text = "Start";
    timer1.Enabled = false;
     label1.Text = "Ready";
   }
   if (port.IsOpen == false)
   {
     ClosedPort();
     btnStart.Enabled = true ;
   }
  if (checkBox1.Checked == false) { btnStart.Enabeled = true; }
 private void timer1_Tick(object sender, EventArgs e)
   timer1.Stop();
   label1.Text = DateTime.Now.ToString();
  if (sec_count % myConfig.TimeRefresh() = 0)
   {
     Read_Huming();
   }
  if (++sec\_count == 60) {
    sec\_count = 0; ++min_count;
   }
   if (min_count == myConfig.TimeReply())
   {
    min count = 0;
```
}

 $\{$ 

```
 sms_first_send = false ;
 }
 timer1.Start();
```
}

private void checkBox1\_CheckedChanged(object sender, EventArgs e)

```
 {
        if (checkBox1.Checked == true)
         {
           if (this.port.IsOpen == false)
\overline{\mathcal{L}} btnStart_Click(sender , e);
            }
           if (this.port.IsOpen == true)
\overline{\mathcal{L}} btnStart.Enabled = false;
\longrightarrow }
        else
         {
          if (this.port.IsOpen
\overline{\mathcal{L}} ClosedPort();
\qquad \qquad \} btnStart.Enabled = true;
        }
        myConfig.IniWriteValue("StartUp", "AutoRun",Convert.ToString(checkBox1.Checked));
      }
      private void btnSetting_Click(object sender, EventArgs e)
```
{

```
Setup f = new Setup(); f.ShowDialog();
       myConfig.refresh();
     }
     private void Huming_Activated(object sender, EventArgs e)
     {
      if (b<sup>\angleActive == true) return;</sup>
       checkBox1.Checked = myConfig.ReadBool("StartUp", "AutoRun");
       if (checkBox1.Checked == true)
        {
          btnStart_Click(sender, e);
       }
 }
   }
                            Extrapolation of the Magazit
```
}

# **3.โปรแกรม Set ค่าต่างๆเพื่อเชื่อมต่อกับบอร์ด GSM**

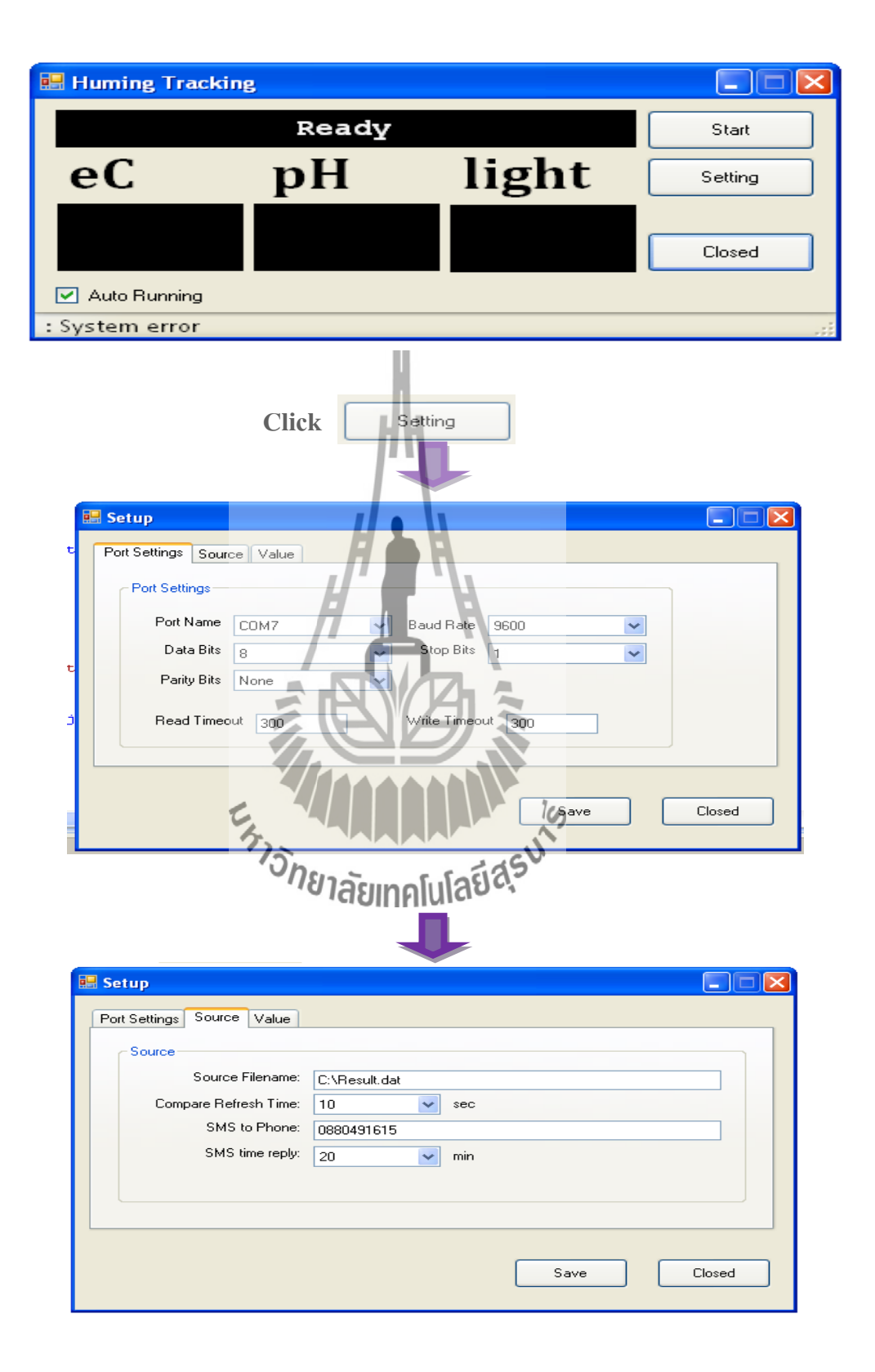

**Bill** Setup  $\Box$  $\Box$  $\times$ Port Settings Source Value Source  $<$  eC  $<$ <br> $<$  pH  $<$  $3.30$  $3.40$  $8.00$  $8.50$  $<$  light  $<$  $0.00$  $0.00$ Save Closed using System; using System.Collections.Generic; using System.ComponentModel; using System.Data; using System.Drawing; using System.Text; using System.Windows.Forms; public partial class Setup : Form namespace SMSapplication { { public clsIni myConfig = new clsIni(""); public Setup() { InitializeComponent(); } private void Setup\_Load(object sender, EventArgs e) { Int16 i;

```
 myConfig.refresh();
       cboPortName.Items.Clear();
      for (i = 1; i < 30; i++)\overline{\mathcal{L}} cboPortName.Items.Add("COM" + Convert.ToString(i));
       }
       cboPortName.Text= myConfig.ReadString("COMPORT", "PortName","COM1");
       cboBaudRate.Text = myConfig.ReadString("COMPORT", "BaudRate","9600");
       cboDataBits.Text = myConfig.ReadString ("COMPORT", "DataBits","8");
       cboStopBits.Text = myConfig.ReadString ("COMPORT", "StopBits","1");
       cboParityBits.Text = myConfig.ReadString ("COMPORT", "ParityBits","None");
       txtReadTimeOut.Text = myConfig.ReadString ("COMPORT", "ComReadTimeOut","300");
       txtWriteTimeOut.Text = myConfig.ReadString ("COMPORT", "ComWriteTimeOut","300");
       txtPhone.Text = myConfig.Phone();
      txtSrcFilename.Text = myConfig.DataFrame(); cboCompare.Text = myConfig.TimeRefresh ().ToString ("#0"); // 10 sec compare
      cboReply.Text = myConfig.TimeReply (.ToString("#0"); // 10 min reply sms
      textBox1.Text = myConfig.ec min().ToString("#0.00");
      textBox2.Text = myConfig.ec_max().ToString("#0.00")
      textBox3.Text = myConfig.php\_min().ToStextBox4.Text = myConfig.php_max().ToString("#0.00");
```
textBox6.Text = myConfig.lx\_max().ToString("#0.00");

textBox5.Text = myConfig.lx  $min($ ).ToString("#0.00");

private void btnClosed\_Click(object sender, EventArgs e)

 { this.Close();

}

}

private void btnSave\_Click(object sender, EventArgs e)

{

}

}

}

```
 myConfig.IniWriteValue("COMPORT", "PortName", cboPortName.Text);
 myConfig.IniWriteValue ("COMPORT", "BaudRate", cboBaudRate.Text);
 myConfig.IniWriteValue ("COMPORT", "DataBits", cboDataBits.Text);
 myConfig.IniWriteValue ("COMPORT", "StopBits", cboStopBits.Text);
 myConfig.IniWriteValue ("COMPORT", "ParityBits", cboParityBits.Text);
 myConfig.IniWriteValue ("COMPORT", "ComReadTimeOut", txtReadTimeOut.Text);
 myConfig.IniWriteValue ("COMPORT", "ComWriteTimeOut", txtWriteTimeOut.Text);
 myConfig.Phone(txtPhone.Text);
 myConfig.DataFile(txtSrcFilename.Text);
 myConfig.TimeRefresh(Convert.ToInt32(cboCompare.Text));
 myConfig.TimeReply(Convert.ToInt32(cboReply.Text));
 if (textBox1.Text.Length > 0) myConfig.ec_min(Convert.ToDouble(textBox1.Text.Trim()));
 if(textBox2.Text.Length>0) myConfig.ec_max (Convert.ToDouble(textBox2.Text.Trim()));
 if (textBox3.Text.Length > 0) myConfig.ph_min (Convert.ToDouble(textBox3.Text.Trim()));
if (textBox4.Text.Length > 0) myConfig.ph_max (Convert.ToDouble(textBox4.Text.Trim()));
if (textBox5.Text.Length > 0) myConfig.lx_min (Convert.ToDouble(textBox5.Text.Trim()));
 if (textBox6.Text.Length > 0) myConfig.lx_max (Convert.ToDouble(textBox6.Text.Trim()));
                       <sup>2</sup>วัทยาลัยเทคโนโลยี<sup>สุร</sup>ี
 this.Close();
```
### **4. Code ในการออกแบบบล็อก Setup ด้วย VB C# (ต่อจากข้อ 3)**

```
namespace SMSapplication
```

```
{
```
partial class Setup

 $\{$ 

 $\{$ 

private System.ComponentModel.IContainer components = null;

protected override void Dispose(bool disposing)

```
if (disposing &&& (components != null)
```

```
 {
```
components.Dispose();

}

base.Dispose(disposing);

```
 }
```
 #region Windows Form Designer generated code private void InitializeComponent()

```
 {
```
 this.tabSMSapplication = new System.Windows.Forms.TabControl(); this.tbPortSettings = new System.Windows.Forms.TabPage(); this.gboPortSettings = new System.Windows.Forms.GroupBox(); this.txtWriteTimeOut = new System.Windows.Forms.TextBox(); this.txtReadTimeOut = new System.Windows.Forms.TextBox(); this.cboParityBits = new System.Windows.Forms.ComboBox(); this.cboStopBits = new System.Windows.Forms.ComboBox(); this.cboDataBits = new System.Windows.Forms.ComboBox(); this.cboBaudRate = new System.Windows.Forms.ComboBox(); this.cboPortName = new System.Windows.Forms.ComboBox(); this.label7 = new System.Windows.Forms.Label();

 this.label6 = new System.Windows.Forms.Label(); this.label5 = new System.Windows.Forms.Label(); this.label4 = new System.Windows.Forms.Label(); this.label3 = new System.Windows.Forms.Label(); this.label2= new System.Windows.Forms.Label(); this.label1 = new System.Windows.Forms.Label(); this.tbSendSMS = new System.Windows.Forms.TabPage(); this.gboSource = new System.Windows.Forms.GroupBox(); this.cboReply = new System.Windows.Forms.ComboBox(); this.cboCompare = new System.Windows.Forms.ComboBox(); this.txtPhone = new System.Windows.Forms.TextBox $()$ ; this.txtSrcFilename = new System.Windows.Forms.TextBox();  $this. label10 = new System. Windows. Forms. Label();$  this.label11 = new System.Windows.Forms.Label(); this.label9 = new System.Windows.Forms.Label(); this.label8 = new System.Windows.Forms.Label(); this.tabPage1 = new System.Windows.Forms.TabPage(); this.groupBox1 = new System.Windows.Forms.GroupBox(); this.textBox6 = new System.Windows.Forms.TextBox $()$ ; this.textBox5 = new System.Windows. this.textBox4 = new System.Windows.Forms.TextBox(); this.textBox $3$  = new System.Windows.Forms.TextBox(); this.textBox2 = new System.Windows.Forms.TextBox(); this.textBox1 = new System.Windows.Forms.TextBox(); this.label13 = new System.Windows.Forms.Label $()$ ; this.label14 = new System.Windows.Forms.Label(); this.label15 = new System.Windows.Forms.Label $()$ ; this.btnSave = new System.Windows.Forms.Button(); this.btnClosed = new System.Windows.Forms.Button();

this.label12 = new System.Windows.Forms.Label $()$ ;

this.label16 = new System.Windows.Forms.Label();

this.tabSMSapplication.SuspendLayout();

this.tbPortSettings.SuspendLayout();

this.gboPortSettings.SuspendLayout();

this.tbSendSMS.SuspendLayout();

this.gboSource.SuspendLayout();

this.tabPage1.SuspendLayout();

this.groupBox1.SuspendLayout();

this.SuspendLayout();

this.tabSMSapplication.Controls.Add(this.tbPortSettings);

 this.tabSMSapplication.Controls.Add(this.tbSendSMS); this.tabSMSapplication.Controls.Add(this.tabPage1);

this.tabSMSapplication.Location = new System.Drawing.Point(11, 12);

 this.tabSMSapplication.Name = "tabSMSapplication"; this.tabSMSapplication.SelectedIndex

this.tabSMSapplication.Size = new System.Drawing.Size(524, 227);

this.tabSMSapplication.TabIndex = 1;

this.tbPortSettings.Controls.Add(this this.tbPortSettings.Location = new System.Drawing.Point(4, 22);

this.tbPortSettings.Name = "tbPortSettings";

this.tbPortSettings.Padding = new System.Windows.Forms.Padding(3);

this.tbPortSettings.Size = new System.Drawing.Size(516, 201);

this.tbPortSettings.TabIndex =  $0$ ;

this.tbPortSettings.Text = "Port Settings";

this.tbPortSettings.UseVisualStyleBackColor = true;

this.gboPortSettings.Controls.Add(this.txtWriteTimeOut);

this.gboPortSettings.Controls.Add(this.txtReadTimeOut);

this.gboPortSettings.Controls.Add(this.cboParityBits);

 this.gboPortSettings.Controls.Add(this.cboStopBits); this.gboPortSettings.Controls.Add(this.cboDataBits); this.gboPortSettings.Controls.Add(this.cboBaudRate); this.gboPortSettings.Controls.Add(this.cboPortName); this.gboPortSettings.Controls.Add(this.label7); this.gboPortSettings.Controls.Add(this.label6); this.gboPortSettings.Controls.Add(this.label5); this.gboPortSettings.Controls.Add(this.label4); this.gboPortSettings.Controls.Add(this.label3); this.gboPortSettings.Controls.Add(this.label2); this.gboPortSettings.Controls.Add(this.label1); this.gboPortSettings.Location = new System.Drawing.Point(16, 17); this.gboPortSettings.Name = "gboPortSettings"; this.gboPortSettings.Size = new System.Drawing.Size(422, 167); this.gboPortSettings.TabIndex =  $0$ ; this.gboPortSettings.TabStop = false; this.gboPortSettings.Text = "Port Settings" this.txtWriteTimeOut.Location = new System.Drawing.Point(295, 133); this.txtWriteTimeOut.MaxLength = 5; this.txtWriteTimeOut.Name this.txtWriteTimeOut.Size = new System.Drawing.Size $(70, 20)$ ; this.txtWriteTimeOut.TabIndex = 13; this.txtWriteTimeOut.Text = "300"; this.txtReadTimeOut.Location = new System.Drawing.Point(104, 133); this.txtReadTimeOut.MaxLength = 5; this.txtReadTimeOut.Name = "txtReadTimeOut"; this.txtReadTimeOut.Size = new System.Drawing.Size(70, 20); this.txtReadTimeOut.TabIndex = 12; this.txtReadTimeOut.Text = "300";

this.cboParityBits.DropDownStyle =

System.Windows.Forms.ComboBoxStyle.DropDownList;

this.cboParityBits.FormattingEnabled = true;

this.cboParityBits.Items.AddRange(new object[] {

"Even",

"Odd",

"None"});

this.cboParityBits.Location = new System.Drawing.Point(87, 89);

this.cboParityBits.Name = "cboParityBits";

this.cboParityBits.Size = new System.Drawing.Size $(121, 21)$ ;

this.cboParityBits.TabIndex = 11;

 this.cboStopBits.DropDownStyle = System.Windows.Forms.ComboBoxStyle.DropDownList; this.cboStopBits.FormattingEnabled = true;

this.cboStopBits.Items.AddRange(new object[] {

"1",

"1.5",

"2"});

 this.cboStopBits.Location = new System.Drawing.Point(281, 62); this.cboStopBits.Name = "cboStopBits" this.cboStopBits.Size = new Syst this.cboStopBits.TabIndex = 10;

 this.cboDataBits.DropDownStyle = System.Windows.Forms.ComboBoxStyle.DropDownList; this.cboDataBits.FormattingEnabled = true;

this.cboDataBits.Items.AddRange(new object[] {

"5",

"6",

"7",

"8"});

this.cboDataBits.Location = new System.Drawing.Point(87, 62);

this.cboDataBits.Name = "cboDataBits";

this.cboDataBits.Size = new System.Drawing.Size(121, 21);

this.cboDataBits.TabIndex = 9;

this.cboBaudRate.DropDownStyle =

System.Windows.Forms.ComboBoxStyle.DropDownList;

this.cboBaudRate.FormattingEnabled = true;

this.cboBaudRate.Items.AddRange(new object[] {

 "110", "300", "1200", "2400", "4800", "9600", "19200", "38400", "57600", "115200", "230400", "460800", "921600"});  $^{\prime\prime}921600^{\prime\prime}$ ;<br>this.cboBaudRate.Location = new System.Drawing.Point(281, 34); ାରଧ

this.cboBaudRate.Name ="cboBaudRate";

this.cboBaudRate.Size = new System.Drawing.Size(121, 21);

this.cboBaudRate.TabIndex = 8;

this.cboPortName.DropDownStyle =

System.Windows.Forms.ComboBoxStyle.DropDownList;

this.cboPortName.FormattingEnabled = true;

this.cboPortName.Location = new System.Drawing.Point(87, 34);

this.cboPortName.Name = "cboPortName";

this.cboPortName.Size = new System.Drawing.Size(121, 21);

this.cboPortName.TabIndex = 7;

this.label7.AutoSize = true;

this.label7.Location = new System.Drawing.Point(216, 133);

this.label7.Name = "label7";

this.label7.Size = new System.Drawing.Size $(73, 13)$ ;

this.label7.TabIndex =  $6$ ;

this.label7.Text = "Write Timeout";

this.label6.AutoSize = true;

this.label6.Location = new System.Drawing.Point $(24, 133)$ ;

this.label6.Name = "label6";

this.label6.Size = new System.Drawing.Size $(74, 13)$ ;

this.label6.TabIndex =  $5$ ;

this.label6.Text = "Read Timeout";

this.label5.AutoSize = true;

this.label5.Location = new System.Drawing.Point(28, 92);

this.label5.Name =  $"label5"$ ;

this.label5.Size = new System.Drawing.Size(5

this.label5.TabIndex  $\frac{4}{3}$ 

this.label5.Text = "Parity BiB"  $\overline{AB}$ 

this.label4.AutoSize = true;

this.label4.Location = new System.Drawing.Point(226, 62);

กคโนโลยีส<sup>ุรุ\</sup>

this.label4.Name = "label4";

this.label4.Size = new System.Drawing.Size $(49, 13)$ ;

this.label4.TabIndex =  $3$ ;

this.label4.Text = "Stop Bits";

this.label3.AutoSize = true;

this.label3.Location = new System.Drawing.Point $(31, 62)$ ;

this.label3.Name = "label3";

this.label3.Size = new System.Drawing.Size $(50, 13)$ ;

this.label3.TabIndex =  $2$ ;

this.label3.Text = "Data Bits";

this.label2.AutoSize = true;

this.label2.Location = new System.Drawing.Point(217, 37);

this.label2.Name = "label2";

this.label2.Size = new System.Drawing.Size $(58, 13)$ ;

this.label2.TabIndex =  $1$ ;

this.label2.Text = "Baud Rate";

this.label1.AutoSize = true;

this.label1.Location = new System.Drawing.Point(24, 34);

this.label1.Name = "label1";

this.label1.Size = new System.Drawing.Size $(57, 13)$ ;

this.label1.TabIndex =  $0$ ;

this.label1.Text = "Port Name";

this.tbSendSMS.Controls.Add(this.gboSource);

this.tbSendSMS.Location = new System.Drawing.Point(4, 22);

this.tbSendSMS.Name = "tbSendSMS";

this.tbSendSMS.Padding = new System.Windows.Forms.Padding(3);

this.tbSendSMS.Size = new System.Drawing.Size(516, 201);

this.tbSendSMS.TabIndex = 1;

this.tbSendSMS.Text = "Source";

this.tbSendSMS.UseVisualStyleBackColor = true;

this.gboSource.Controls.Add(this.label16);

this.gboSource.Controls.Add(this.label12);

this.gboSource.Controls.Add(this.cboReply);

this.gboSource.Controls.Add(this.cboCompare);

this.gboSource.Controls.Add(this.txtPhone);

this.gboSource.Controls.Add(this.txtSrcFilename);

this.gboSource.Controls.Add(this.label10);

this.gboSource.Controls.Add(this.label11);

this.gboSource.Controls.Add(this.label9);

this.gboSource.Controls.Add(this.label8);

this.gboSource.Location = new System.Drawing.Point(18, 16);

this.gboSource.Name = "gboSource";

this.gboSource.Size = new System.Drawing.Size(479, 160);

this.gboSource.TabIndex = 43;

this.gboSource.TabStop = false;

this.gboSource.Text = "Source";

 this.cboReply.DropDownStyle = System.Windows.Forms.ComboBoxStyle.DropDownList; this.cboReply.FormattingEnabled = true;

E<sub>STORIAL MARTINE</sub>

this.cboReply.Items.AddRange(new object[] {

"1",

"2",

"3",

"4",

"5",

"6",

"7",

"8",

"9",

"10",

"11",

"12",

"13",

"14",

"15",

"16",

 "17", "18", "19", "20"}); this.cboReply.Location = new System.Drawing.Point(149, 103); this.cboReply.Name = "cboReply"; this.cboReply.Size = new System.Drawing.Size(97, 21); this.cboReply.TabIndex = 7; this.cboCompare.DropDownStyle = System.Windows.Forms.ComboBoxStyle.DropDownList; this.cboCompare.FormattingEnabled = true; this.cboCompare.Items.AddRange(new object[] { "1", "2", "3", "4", "5", "6", Extrapolation of the Magazit "7", "8", "9", "10", "11", "12", "13", "14", "15", "16", "17",

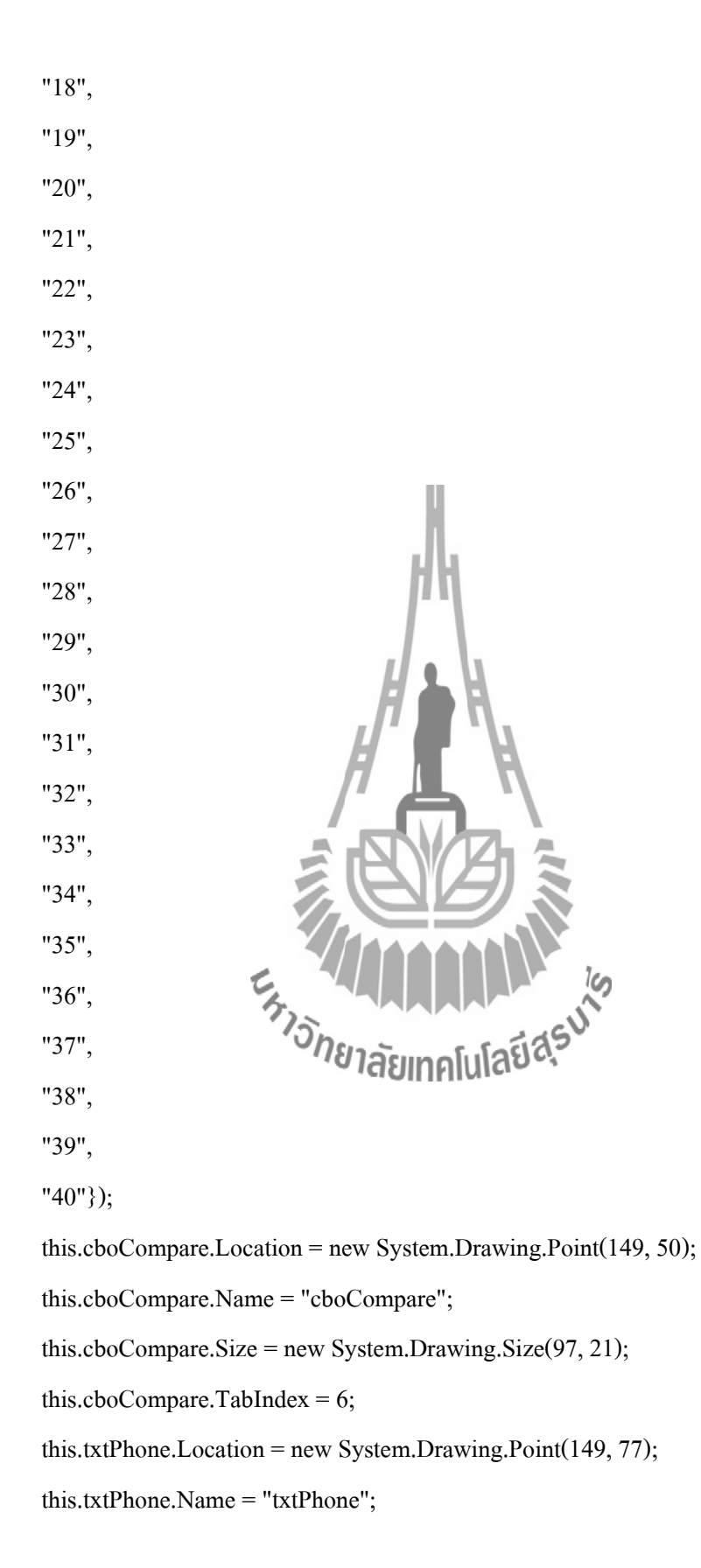

this.txtPhone.Size = new System.Drawing.Size $(311, 20)$ ;

this.txtPhone.TabIndex  $= 5$ ;

this.txtPhone.Text = "txtPhone";

this.txtSrcFilename.Location = new System.Drawing.Point(149, 26);

this.txtSrcFilename.Name = "txtSrcFilename";

this.txtSrcFilename.Size = new System.Drawing.Size(311, 20);

this.txtSrcFilename.TabIndex = 4;

this.txtSrcFilename.Text = "txtSrcFilename";

this.label10.AutoSize = true;

this.label10.Location = new System.Drawing.Point $(63, 103)$ ;

this.label10.Name = "label10";

this.label10.Size = new System.Drawing.Size $(80, 13)$ ;

this.label10.TabIndex =  $3$ ;

this.label10.Text = "SMS time reply:

this.label11.AutoSize = true;

this.label11.Location = new System.Drawing.Point(64, 77);

this.label11.Name = "label11";

this.label11.Size = new System.Drawing.Size( $\frac{7}{3}$ 

this.label11.TabIndex this.label11.Text = "SMS" $t$ 

this.label9.AutoSize = true;

this.label9.Location = new System.Drawing.Point(25, 53);

this.label9.Name = "label9";

this.label9.Size = new System.Drawing.Size $(118, 13)$ ;

this.label9.TabIndex =  $1$ ;

this.label9.Text = "Compare Refresh Time:";

this.label8.AutoSize = true;

this.label8.Location = new System.Drawing.Point(54, 26);

this.label8.Name = "label8";

this.label8.Size = new System.Drawing.Size $(89, 13)$ ;

this.label8.TabIndex =  $0$ ;

this.label8.Text = "Source Filename:";

this.tabPage1.Controls.Add(this.groupBox1);

this.tabPage1.Location = new System.Drawing.Point(4, 22);

this.tabPage1.Name = "tabPage1";

this.tabPage1.Size = new System.Drawing.Size $(516, 201)$ ;

this.tabPage1.TabIndex =  $2$ ;

this.tabPage1.Text = "Value";

this.tabPage1.UseVisualStyleBackColor = true;

this.groupBox1.Controls.Add(this.textBox6);

this.groupBox1.Controls.Add(this.textBox5);

 this.groupBox1.Controls.Add(this.textBox4); this.groupBox1.Controls.Add(this.textBox3);

this.groupBox1.Controls.Add(this.textBox2);

 this.groupBox1.Controls.Add(this.textBox1); this.groupBox1.Controls.Add(this.label13);

 this.groupBox1.Controls.Add(this.label14); this.groupBox1.Controls.Add(this.label

this.groupBox1.Location  $=$  new System.Drawing.Point(18, 16);

this.groupBox1.Name = "groupBox1";

this.groupBox1.Size = new System.Drawing.Size $(479, 160)$ ;

this.groupBox1.TabIndex =  $44$ ;

this.groupBox1.TabStop = false;

this.groupBox1.Text = "Source";

this.textBox6.Location = new System.Drawing.Point(260, 75);

this.textBox6.Name = "textBox6";

this.textBox6.Size = new System.Drawing.Size $(62, 20)$ ;

this.textBox6.TabIndex =  $10$ ;

this.textBox6.Text = "textBox6";

this.textBox6.TextAlign = System.Windows.Forms.HorizontalAlignment.Center;

this.textBox5.Location = new System.Drawing.Point(78, 75);

this.textBox5.Name = "textBox5";

this.textBox5.Size = new System.Drawing.Size $(62, 20)$ ;

this.textBox5.TabIndex =  $9$ ;

this.textBox5.Text = "textBox5";

this.textBox5.TextAlign = System.Windows.Forms.HorizontalAlignment.Center;

this.textBox4.Location = new System.Drawing.Point(260, 49);

this.textBox4.Name = "textBox4";

this.textBox4.Size = new System.Drawing.Size $(62, 20)$ ;

this.textBox4.TabIndex =  $8$ ;

this.textBox4.Text = "textBox4";

this.textBox4.TextAlign = System.Windows.Forms.HorizontalAlignment.Center;

this.textBox3.Location = new System.Drawing.Point $(78, 49)$ ;

this.textBox3.Name = "textBox3";

this.textBox3.Size = new System.Drawing.Size $(6)$ 

this.textBox3.TabIndex  $=$ 

this.textBox3.Text =  $"textBox$ 

this.textBox3.TextAlign = System.Windows.Forms.HorizontalAlignment.Center;

this.textBox2.Location = new System.Drawing.Point(260, 26);

this.textBox2.Name = "textBox2";

this.textBox2.Size = new System.Drawing.Size $(62, 20)$ ;

this.textBox2.TabIndex =  $6$ ;

this.textBox2.Text = "textBox2";

this.textBox2.TextAlign = System.Windows.Forms.HorizontalAlignment.Center;

this.textBox1.Location = new System.Drawing.Point(78, 23);

this.textBox1.Name = "textBox1";

this.textBox1.Size = new System.Drawing.Size $(62, 20)$ ;

this.textBox1.TabIndex =  $5$ ;

this.textBox1.Text = "textBox1";

this.textBox1.TextAlign = System.Windows.Forms.HorizontalAlignment.Center;

this.label13.AutoSize = true;

this.label13.Font = new System.Drawing.Font("Courier New", 12F,

System.Drawing.FontStyle.Bold, System.Drawing.GraphicsUnit.Point, ((byte)(0)));

this.label13.Location = new System.Drawing.Point(146, 70);

this.label13.Name = "label13";

this.label13.Size = new System.Drawing.Size $(98, 18)$ ;

this.label13.TabIndex =  $2$ ;

this.label13.Text = "< light <";

this.label14.AutoSize = true;

this.label14.Font = new System.Drawing.Font("Courier New", 12F,

- System.Drawing.FontStyle.Bold, System.Drawing.GraphicsUnit.Point, ((byte)(0))); this.label14.Location = new System.Drawing.Point $(165, 44)$ ; this.label14.Name = "label14"; this.label14.Size = new System.Drawing.Size $(68)$ this.label14.TabIndex =  $1$ ; this.label14.Text = " $\leq$  pH this.label15.AutoSize = true; this.label15.Font = new System.Drawing.Font("Courier New", 12F,
- System.Drawing.FontStyle.Bold, System.Drawing.GraphicsUnit.Point, ((byte)(0)));

this.label15.Location = new System.Drawing.Point(165, 26);

this.label15.Name = "label15";

this.label15.Size = new System.Drawing.Size $(68, 18)$ ;

this.label15.TabIndex =  $0$ ;

this.label15.Text = " $<$  eC  $<$ ";

this.btnSave.Location = new System.Drawing.Point(335, 267);

this.btnSave.Name = "btnSave";

this.btnSave.Size = new System.Drawing.Size $(87, 30)$ ;

this.btnSave.TabIndex = 2;

this.btnSave.Text = "Save";

this.btnSave.UseVisualStyleBackColor = true;

this.btnSave.Click += new System.EventHandler(this.btnSave\_Click);

this.btnClosed.Location = new System.Drawing.Point(444, 267);

this.btnClosed.Name = "btnClosed";

this.btnClosed.Size = new System.Drawing.Size $(87, 30)$ ;

this.btnClosed.TabIndex  $= 3$ ;

this.btnClosed.Text = "Closed";

this.btnClosed.UseVisualStyleBackColor = true;

this.btnClosed.Click  $+=$  new System.EventHandler(this.btnClosed Click);

this.label12.AutoSize = true;

this.label12.Location = new System.Drawing.Point(252, 53);

this.label12.Name = "label12";

this.label12.Size = new System.Drawing.Size $(24, 13)$ ;

this.label12.TabIndex =  $8$ 

this.label12.Text = " $sec$ ";

this.label16.AutoSize = true;

this.label16.Location =  $new$ 

this.label16.Name = "label16";

this.label16.Size = new System.Drawing.Size $(23, 13)$ ;

this.label16.TabIndex =  $9$ ;

this.label16.Text = "min";

this.AutoScaleDimensions = new System.Drawing.SizeF(6F, 13F);

this.AutoScaleMode = System.Windows.Forms.AutoScaleMode.Font;

this.ClientSize = new System.Drawing.Size(548, 319);

this.Controls.Add(this.btnClosed);

this.Controls.Add(this.btnSave);

this.Controls.Add(this.tabSMSapplication);

this.FormBorderStyle = System.Windows.Forms.FormBorderStyle.FixedSingle;

this.MaximizeBox = false;

this.Name = "Setup";

this.StartPosition = System.Windows.Forms.FormStartPosition.CenterScreen;

this.Text = "Setup";

this.Load += new System.EventHandler(this.Setup\_Load);

this.tabSMSapplication.ResumeLayout(false);

this.tbPortSettings.ResumeLayout(false);

this.gboPortSettings.ResumeLayout(false);

this.gboPortSettings.PerformLayout();

 this.tbSendSMS.ResumeLayout(false); this.gboSource.ResumeLayout(false); this.gboSource.PerformLayout(); this.tabPage1.ResumeLayout(false); this.groupBox1.ResumeLayout(false); this.groupBox1.PerformLayout(); this.ResumeLayout(false);

## }

#### #endregion

 private System.Windows.Forms.TabControl tabSMSapplication; private System.Windows.Forms.TabPage tbPortSettings; private System.Windows.Forms.GroupBox gboPortSettings; private System.Windows.Forms.TextBox txtWriteTimeOut; private System.Windows.Forms.TextBox txtReadTimeOut; private System.Windows.Forms.ComboBox cboParityBits; private System.Windows.Forms.ComboBox cboStopBits; private System.Windows.Forms.ComboBox cboDataBits; private System.Windows.Forms.ComboBox cboBaudRate;

 private System.Windows.Forms.ComboBox cboPortName; private System.Windows.Forms.Label label7; private System.Windows.Forms.Label label6; private System.Windows.Forms.Label label5; private System.Windows.Forms.Label label4; private System.Windows.Forms.Label label3; private System.Windows.Forms.Label label2; private System.Windows.Forms.Label label1; private System.Windows.Forms.TabPage tbSendSMS; private System.Windows.Forms.GroupBox gboSource; private System.Windows.Forms.Label label11; private System.Windows.Forms.Label label9; private System.Windows.Forms.Label label8; private System.Windows.Forms.Button btnSave; private System.Windows.Forms.Button btnClosed; private System.Windows.Forms.ComboBox cboReply; private System.Windows.Forms.ComboBox cboCompare; private System.Windows.Forms.TextBox txtPhone; private System.Windows.Forms.TextBox txtSrcFilename; private System.Windows.Forms.Label private System.Windows.Forms.TabPage tabPage1; private System.Windows.Forms.GroupBox groupBox1; private System.Windows.Forms.TextBox textBox1; private System.Windows.Forms.Label label13; private System.Windows.Forms.Label label14; private System.Windows.Forms.Label label15; private System.Windows.Forms.TextBox textBox2; private System.Windows.Forms.TextBox textBox6; private System.Windows.Forms.TextBox textBox5;

 private System.Windows.Forms.TextBox textBox4; private System.Windows.Forms.TextBox textBox3; private System.Windows.Forms.Label label16; private System.Windows.Forms.Label label12;

}

}

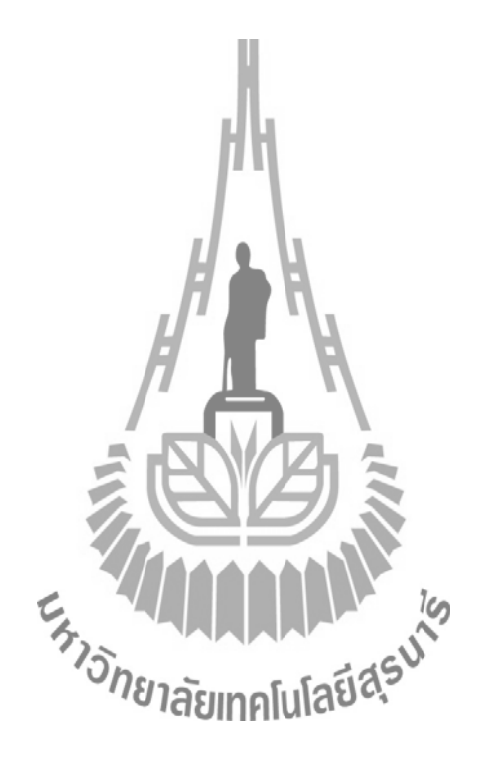

## **5. Code โปรแกรม Matlab**

%//////////////////////////////////////////////

```
% HYDROPONIC PLANT
\frac{0}{0}% Data sensing : pH (pH5.6 - 6.5)
\% : EC (1.8 - 2.2 mS/cm)
\% : Light (LUX)
%////////////////////////////////////////////// /
clear all;
clc;
%=======================================================================
% Part 2 :: Reading Data from Sensor 
%=======================================================================
  pck = 12;
  round = 1; % Reading counter
  F1 = 1; % Fail reading counter
  Cp = 0; % Completed reading counter<br>hile 1 %Cp <= 5 % Continuous running<br>c = clock;<br>min_time = c(1.5).
while 1\%Cp \leq 5\% Continuous running
  c = clock;min time = c(1,5);
  sec_time = c(1,6);
  failed = 0;
 while failed \sim=1 disp ('Reading Now...')
   s = serial('COM7','BaudRate',57600); % Set port@COM4 and BaudRate
  set(s,'TimeOut',90); % Determine Timeout
  fopen(s) % Open port
  save1 = fread(s,37*pck); \% Read and Save
```

```
fclose(s) % Close port
   delete(s)
   clear s
   disp(['End of Reading # ',num2str(round)])
  round = round + 1;Pos_1 = find(save1 == 126); PD1 = Pos_1(1,1);Pos_2 = find(save1 == 66); \quad PD2 = Pos_2(1,1);Pos_3 = find(save1 == 255); \text{PD3} = Pos_3(1,1);if (PD2-PD1 == 1) & & (PD3-PD2 == 1) & & (save1(pck * 37,1) == 126)
        disp(['Now saving'])
       Data Base(:,1) = save1;
        dlmwrite('Data_ECpHLight.txt', Data_Base,'-append','delimiter','\t','newline','pc');
       Cp = Cp+1;failed = 1;
     else disp(['Failed reading # ',num2str(Fl)])
        disp(['Try reading packet again!']) 
       F1 = F1 + 1;failed = 0;
     end
  end
%=======================================================================
```

```
% Part 3 :: Extract Data
```

```
%=======================================================================
```

```
DTB = Data_Base;
```
clear Data\_Base;

 $PP3 = 1$ ; % Used in line 20

 $PP1 = 1$ ; % Used in line 31

%--------------------- % Choose the channel % %--------------------- $CH\_EC\_ph = 7;$  $CH$ \_Light = 1;  $Pos_1 = find(DTB(:,:) == 126);$  $Pos_2 = find(DTB(:,:) == 66);$  $[rw_p1 cl_p1] = size(Pos_1);$ %-------------------------- % Extract only header-126 %------------------------- for  $P1 = 1:2:rw$  p1  $Pos_{H1}(PP1,:)=Pos_{1}(P1,1);$  $PP1 = PP1+1;$  end %==========================% [rw\_pH1 cl\_pH1] = size(Pos\_H1)  $[rw_p2 \text{ cl}_p2] = \text{size}(Pos_2);$  $[rw\_tm \text{ cl\_tm}] = \text{size}(DTB)$  $\frac{0}{0}$ --------- % Packet classification %----------------------- $pt2 = 1;$  $pt\_EC\_ph = 1;$ pt\_Light =  $1$ ;  $Ex\_Data\_EC\_pH = []$ ;  $Ex$  Data\_Light =  $[]$ ; for  $tm = 1:cl\_tm$ % tm = 3;

```
for pt = 1:pckEx_pData(:,pt) = DTB((Pos_H1(pt,1):Pos_H1(pt,1)+36),tm);if (Ex\ pData(13,pt) == CH\_EC\ ph)Ex_Data_EC_pH(:,pt_EC_ph) = Ex_pData(:,pt);
      pt\_EC\_ph = pt\_EC\_ph + 1;elseif (Ex_pData(13,pt) == CH_Light)
      Ex_Data_Light(:,pt_Light) = Ex_pData(:,pt);
      pt-Light = pt-Light + 1;
     end 
  end 
 [dta1 pck EC_pH] = size(Ex_Data_EC_pH);
 [data2~pck~Light] = size(Ex~Data~Light);%-----------------------
 % Extract EC_pH packet 
 %-----------------------
  a=1;
 for b = 1:pck EC pH;
    for c = 15:1:34; % Data zone \omega #15 - #3
      data_EC_pH(a) = Ex_Data_EC_pH(c,b); \frac{1}{2} %Data set [1x60]
      a = a + 1; end
  end
%-----------------------
 % Extract Light packet 
%-----------------------
 d=1;
 for e = 1:pck Light;
    for f = 15:1:34; % Data zone \omega #15 - #34
      data Light(d) = Ex Data Light(f,e); %Data set [1x60]
```

```
d = d+1;
```
end

```
 end
%=======================================================================
% Part 4 :: Generate ADC Data 
%=======================================================================
      [b a] = size(data_EC_pH);
      [c \, d] = size(data_Light);
      Gen_EC_pH = repmat(256,1,a);
      Gen_Light = repmat(256,1,d);
      MostBit_EC_pH = data_EC_pH.*Gen_EC_pH ; \%256x3 [1x60]
      MostBit Light = data Light.*Gen Light
      [o1 Mbit_EC_pH] = size(MostBit_EC_pH)
      [o2 Mbit\_Light] = size(MostBit\_Light); %----------------------------------
       % Extract even row from 256-matrix 
      \frac{0}{0}---------
      x = 1;
      for q = 2:2: Mbit_EC
        RdataH\_EC\_pH(x)x = x + 1; end
      y = 1;
      for r = 2:2: Mbit_Light;
        RdataH_Light(y) = MostBit_Light(r);y = y + 1; end
```
111

```
 %----------------------------------
        % Extract odd row from data-matrix
        %----------------------------------
       xx = 1;
       for qq = 1:2:Mbit\_EC\_pH;RdataL\_EC\_pH(xx) = data\_EC\_pH(qq);xx = xx + 1; end
       yy = 1;for rr = 1:2: Mbit Light;
         RdataL_Light(yy) = data_Light(rr);
         yy = yy + 1; end
       Finaldata\_EC\_pH = RdataH\_EC\_pH + RdataL\_EC\_pH;Finaldata_Light = RdataH_Light + RdataL_Light;
% dlmwrite('ADCdata_EC_pH.txt', Finaldata_EC_pH,'-append','delimiter','\t','precision', 
'%.4f','newline','pc');
% dlmwrite('ADCdata_Light.txt', Finaldata_Light,'-append','delimiter','\t','precision', 
%=======================================================================
                                                            \frac{1}{2}'%.4f','newline','pc');
% Part 5 :: Sensor Calibration 
%=======================================================================
        % For Ch A0-A6
       v_\text{ph} = 2.5 * \text{Finaldata\_EC\_pH/4096}; % For Ch A5
       v EC = 2.5 * Finaldata EC pH/4096; % For Ch A2
        v_Light = Finaldata_Light;
        %--------------------
       % pH
        %--------------------
```
 $pH = (-3.838*(vph))+13.820;$ 

%--------------------

 $%$  EC (mS/cm)

%--------------------

 $Range = 1;$ 

if Range  $== 1$ ;

 x = [0.016039119 0.038890199 0.087086462 0.186057247 0.213877191 0.343188847 0.522154744 0.609240016 0.719247844 0.852108802 0.918182224 1.124047134 1.173505606 1.308987553 1.393643030 1.436430317 1.58863];

y = [0 0.1 0.2 0.3 0.4 0.6 1 1.2 1.4 1.6 1.8 2.1 2.3 2.5 2.6 2.9 3.0];

 $EC =$  interp1(x,y,[v EC],'spline');

else

```
x = [0.1950427870.26814130.3302479880.4057728880.4720911840.5423328870.609776895 0.694324126];
           y = [3 4 5 6 7 8 9 10];EC = interp1(x,y,[v_EC],'spline');
        end
 %--------------------
        % Light (LUX)
        %--------------------
       Range = 2;if Range == 1;
```
 $x = [0 79 19 31 42 474 529 620 751]$  789 822 848 865 880 885 891 899 905 909 915 921 925 928 930 934 937 939 940 942 944 946 946 946 946 947 947 948 949 949 949 949 949 949 950 951 954 956 957 964 964 964 966 966 967 967 967 968 968 969 970 970 972 973 973 974 974 974 974 974 975 975 975 975 975 976

y = [0 0 0.01 0.015 0.025 0.03 0.25 5 10 15]<br>
(40 45 50 55 60 65 70<br>
(9 100 105 108 112 18 14] 20 25 30 35 40 45 50 55 60 6 75 80 85 90 95 100 105 108 112 118 141 138 135 139 144 145 147 153 150 151 152 153 153 157 164 177 185 190 245 245 245 255 250 290 280 270 300 300 320 325 325 350 360 370 378.2 378.2 378.2 378.2 378.2 404.4 404.4 404.4 404.4 404.4 464.333 464.333 464.333 464.333 464.333 464.333 517.21143 517.21143 517.21143 517.21143 517.21143 517.21143 517.21143 517.21143 517.21143 517.21143 517.21143 517.21143 517.21143 517.21143 543 543 543 543 543 543 543 543 764.8 764.8 764.8 764.8 764.8 984 984 984 984 1036 1036 1036

 1160 1160 1160 1160 1160 1160 1160 1181 1181 1181 1181 1181 1181 1181 1181 1181 1181 1190 1190 1190 1200 1200 1200 1200 1200 1230 1230 1230 1230 1230 1230 1368 1368 1368 1368 1368 1368 1368 1368 1368 1374.133 1374.133 1374.133 1374.133 1374.133 1374.133 1374.133 1374.133 1374.133 1374.133 1374.133 1374.133 1374.133 1374.133 1374.133 1374.133 1374.133 1374.133 1536.818182 1536.818182 1536.818182 1536.818182 1536.818182 1536.818182 1536.818182 1536.818182 1536.818182 1536.818182 1536.818182 1581.526316 1581.526316 1581.526316 1581.526316 1581.526316 1581.526316 1581.526316 1581.526316 1581.526316 1581.526316 1581.526316 1581.526316 1581.526316 1581.526316 1581.526316 1581.526316 1581.526316 1581.526316 1581.526316 2142.769231 2142.769231 2142.769231 2142.769231 2142.769231 2142.769231 2142.769231 2142.769231 2142.769231 2142.769231 2142.769231 2142.769231 2142.769231 2214 2214 2214 2214 2214 2214 2214 2214 2214 2214 2214 2214 2275.533333 2275.533333 2275.533333 2275.533333 2275.533333 2275.533333 2275.533333 2275.533333 2275.533333 2275.533333 2275.533333 2275.533333 2275.533333 2275.533333 2275.533333 2460 2460 2460 2460 2460 2460 2460 2460 2460 2460 2460 2480 2480 2490

2490 2490 2500] ;

 $[x1p, idx] = unique(x);$  $y1p = y(\text{idx})$ ;

 $LUX = interp1(x1p,y1p,v-Light);$ 

else

 $x = [0 79 19 31 42 474 529 620 751]$  789 822 848 865 880 885 891 899 905 909 915 921 925 928 930 934 937 939 940 942 944 946

 $y = [0 0 0.01 0.015 0.025 0.03 0.25 5 10 15$  20 25 30 35 40 45 50 55 60 65 70 75 80 85 90 95 100 105 108 112 118 124 127 129 130 132 135 135 136 138 138 141 144 147 153 164 177 185 190 205 245 245 250 255 263 275 280 284 290 296 300 305 320 350 370 372 374 380 380 382 385 400 400 405 410 420 426 430 437 450 453 454 456 458 467 475 480

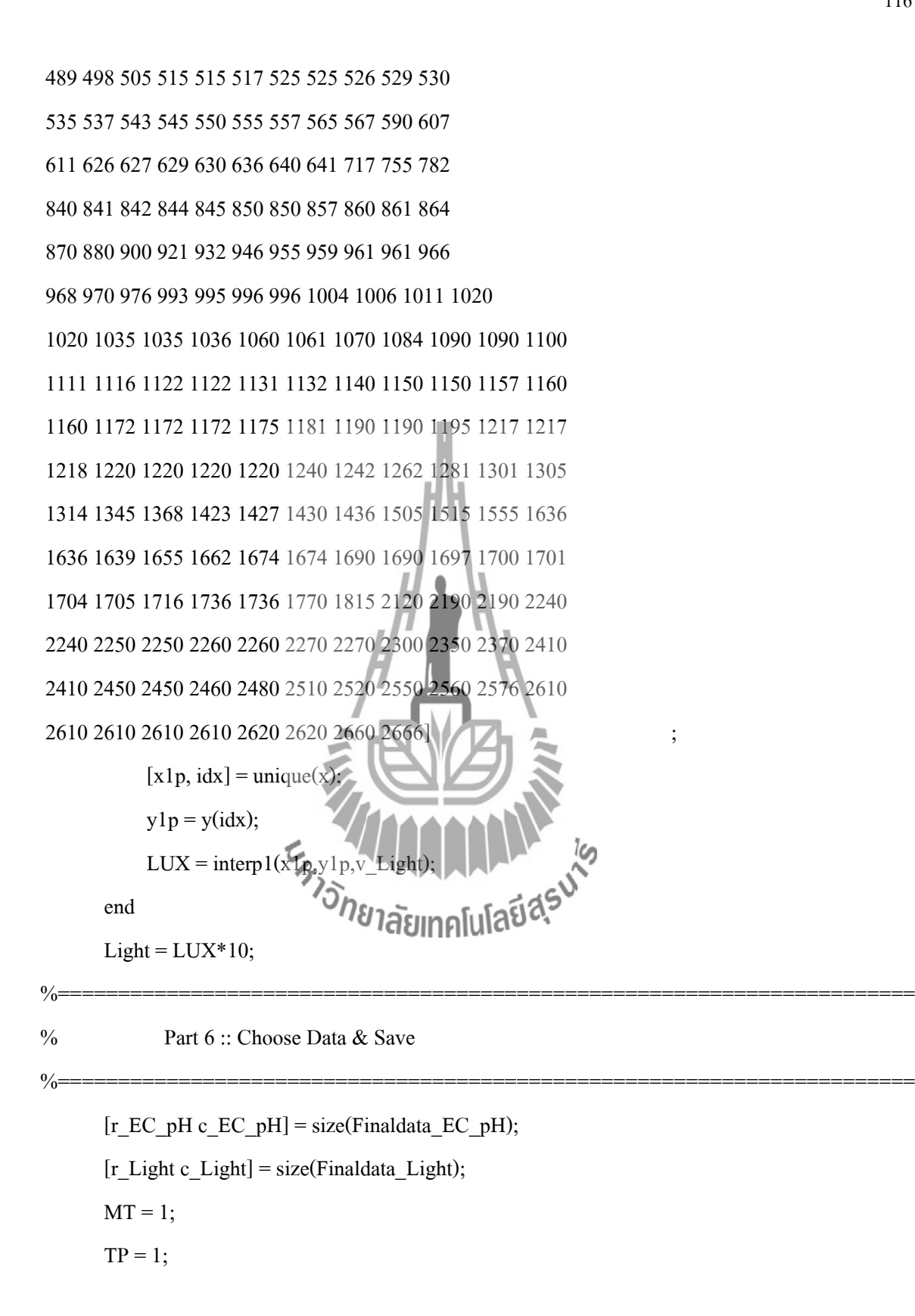

```
for i=1:c EC pH
         if mod(i,2) == 1EC\_real(tm, MT) = EC(:,i);MT = MT + 1;
         elseif mod(i,2) == 0pH_real(tm,TP) = pH(i);
           TP = TP+1; end 
        end
       mean EC = mean(EC \text{ real})mean pH = mean(pH real)
% Aver pH = sum(pH real(1:(pck*10/2),1))/(pck*10/2)% Aver EC = sum(EC_real(1:(pck*10/2),1))/(pck*10/2)
       mean Light = mean(Light)
       save_time = clock;
       save_data = [save_time(1:5),mean_EC,mean_pH,mean_Light];
% dlmwrite('EC_pH_Light_data.txt',save_data,'-append','delimiter','\t','newline','pc');
        dlmwrite('Database_Hydroponics.dat',save_data,'-append','delimiter','\t','newline','pc');
% dlmwrite('Result.dat', save_data(6:8),'-append','delimiter','\t','precision',<br>'%.4f','coffset',1,'newline','pc'); 7787251110111288
'%.4f','coffset',1,'newline','pc');
       c = clock;disp(['Saved at ',num2str(c(4)),'.',num2str(c(5))])
     end
     pause(30);
end
%=======================================================================
% End of Program 
%=======================================================================
```
## **6. วิธีการติดตั้ง Driver RS232 และการดู Com Port**

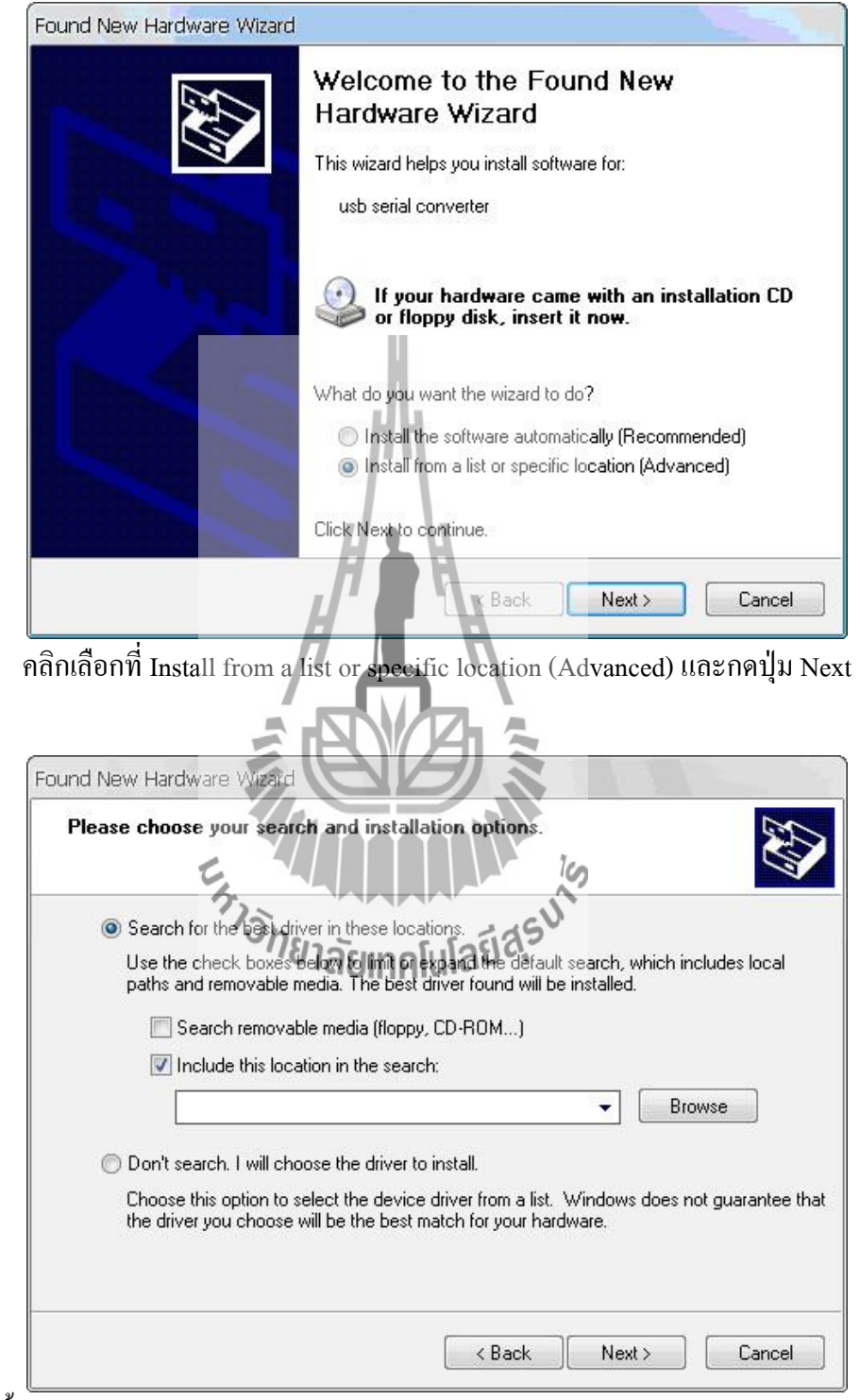

จากนั้นจะแสดงหน้าต่างดังรูป คลิกเลือกInclude this location in the search และกดปุ่ม Next

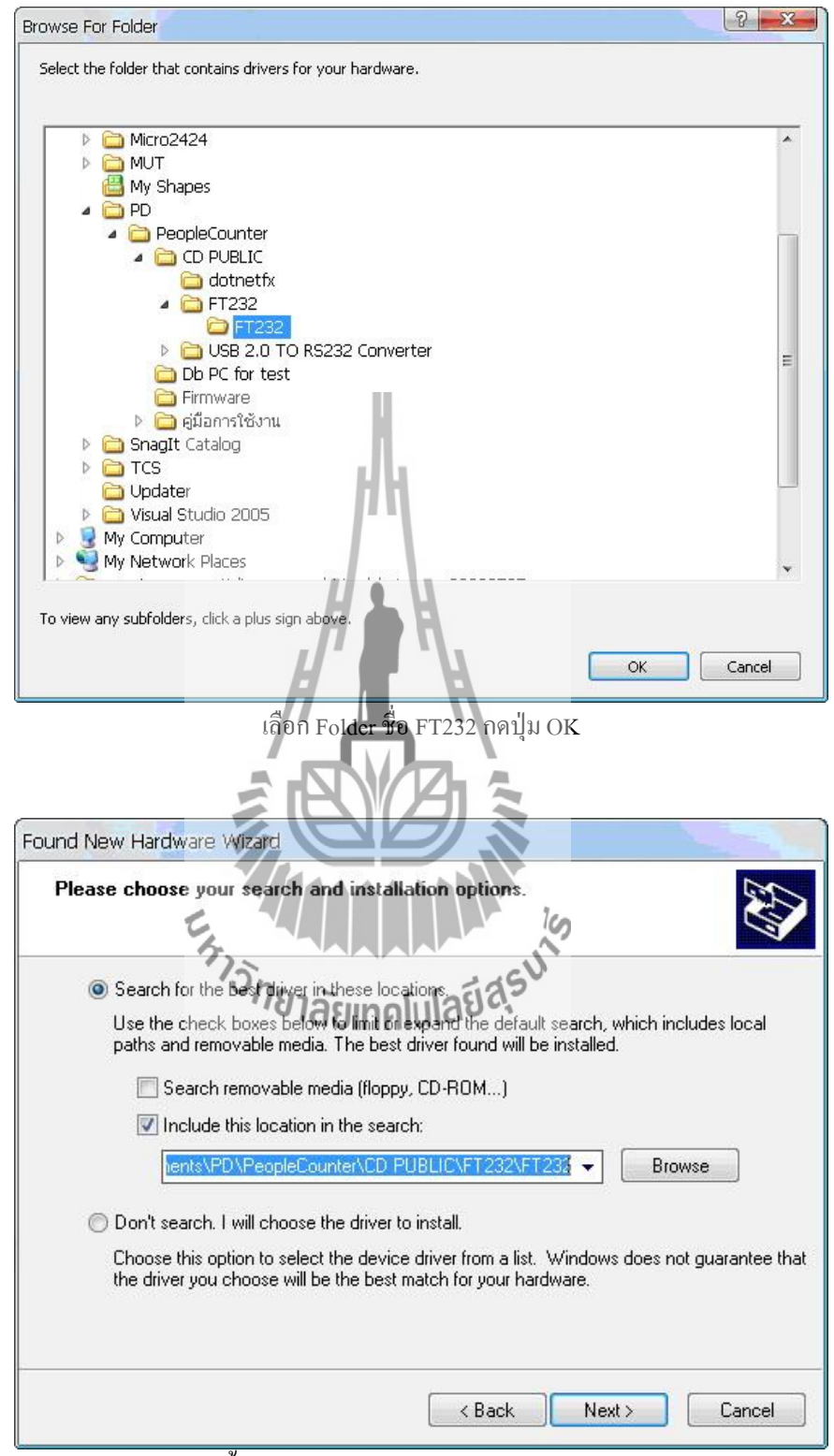

จากนั้นจะแสดงหน้าต่างดังรูป และกดปุ่ม Next

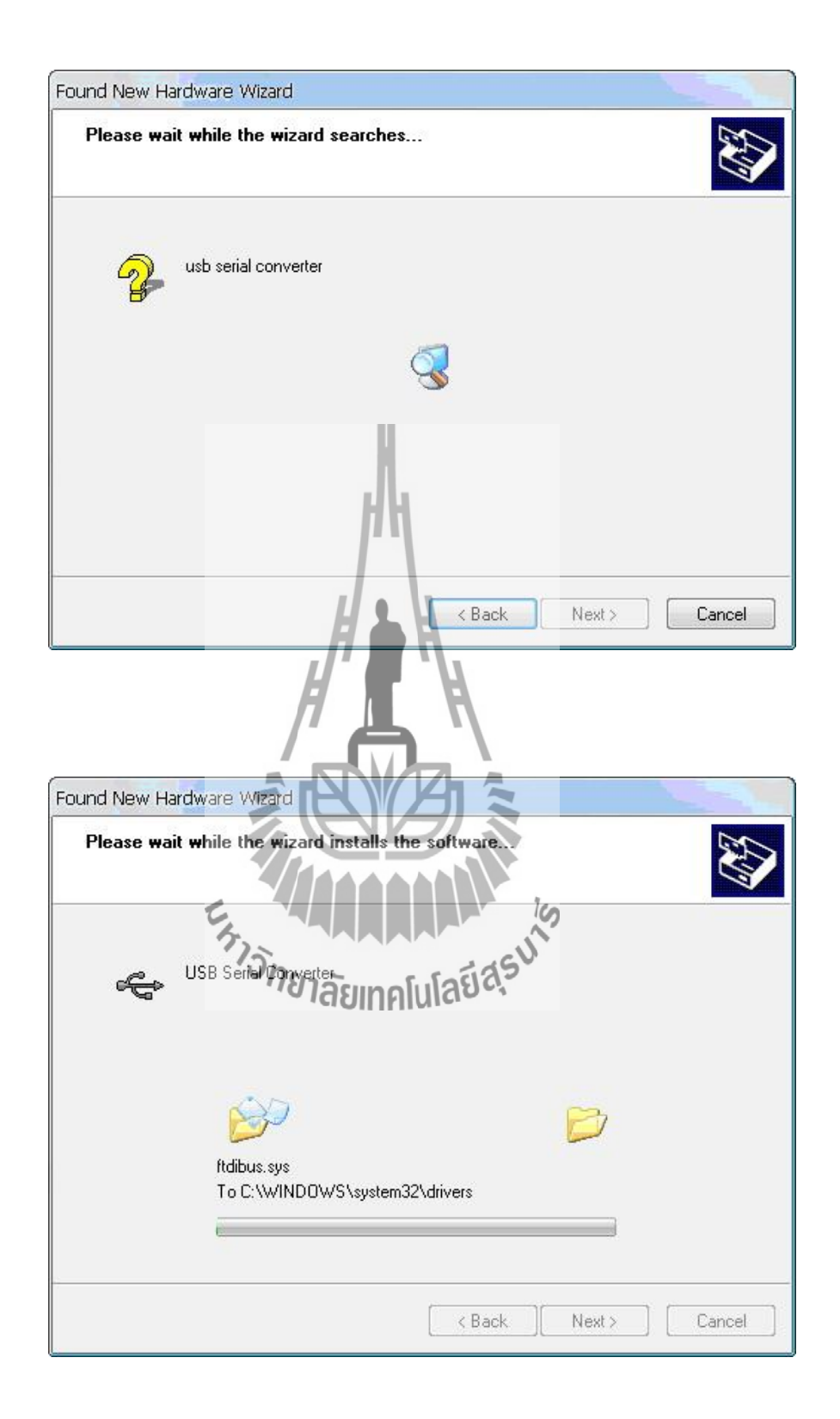

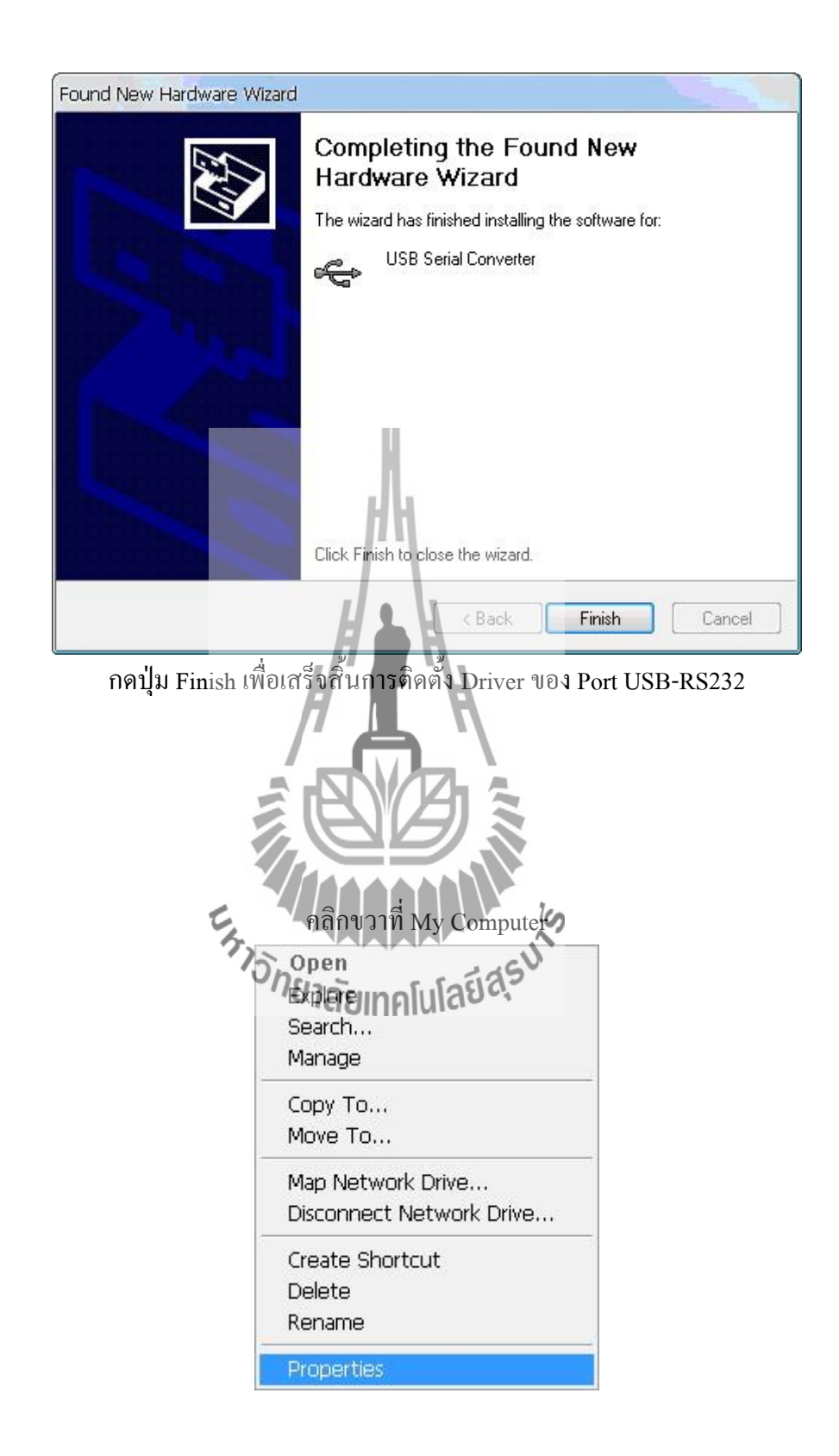

เมื่อแสดงหน้าต่างดังรูป เลือก Hardware และกดปุ่ม Device Manager

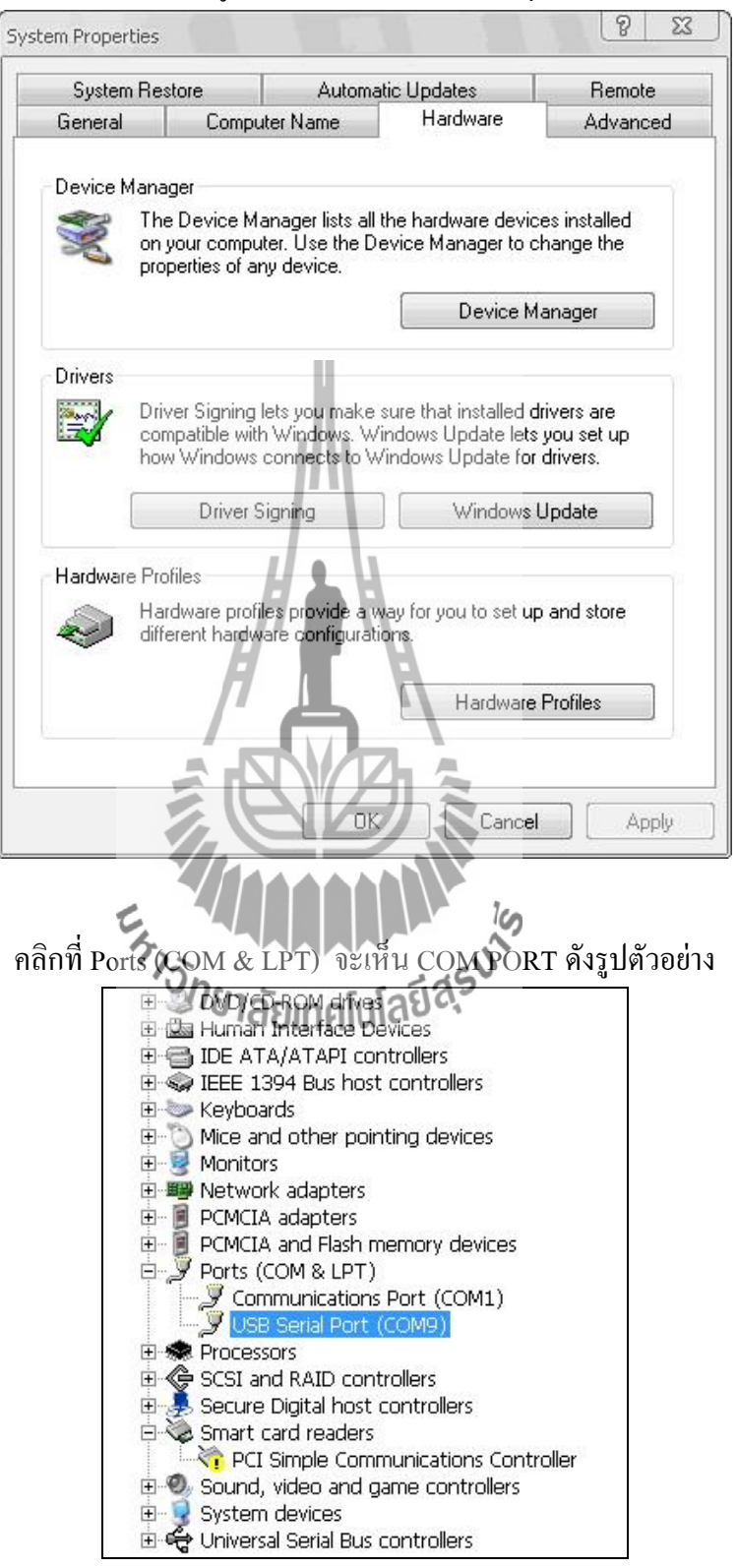

#### ิภาคผนวก ข

## คู่มือเซ็นเซอร์

#### pH Sensor

## pH Sensor (Order Code PH-BTA)

Our pH Sensor can be used for any lab or demonstration that can be done with a traditional pH meter. This sensor offers the additional advantages of automated data collection, graphing, and data analysis. Typical activities using our pH sensor include studies of household acids and bases, acid-base titrations, monitoring pH change during chemical reactions or in an aquarium as a result of photosynthesis, investigations of aciditain and buffering, and investigations of water quality in streams and lakes.

#### Collecting Data with the pH Sensor

- This sensor can be used with the following interfaces to collect data:
- · Vernier LabQuest® as a standalone device or with a computer
- · Vernier LabQuest® Mini with a computer
- . Vemier LabPro<sup>®</sup> with a computer, III graphing calculator, or Palm® handheld
- · Vernier Go!"Link
- · Vernier EasyLink®
- Vernier SensorDAO<sup>®</sup>
- $\bullet$  CBL  $2^{TM}$
- Here is the general procedure to follow when using the pH Sensor:
- 1. Connect the pH Sensor to the interface.
- 2. Start the data-collection software'
- 3. The software will rightfy the pH Sensor and load a default data-collection setup. You are now ready to estiect data á

The handle is not waterproof. Important: Do not fully submerse the senset

#### **Data-Collection Software**

This sensor can be used with an interface and the following data-collection software.

- . Logger Pro 3 This computer program is used with LabQuest, LabQuest Mini, LabPro, or Go!Link.
- Logger Pro 2 This computer program is used with ULI or Serial Box Interface.
- . Logger Lite This computer program is used with LabQuest, LabQuest Mini, LabPro, or Go!Link.
- . LabQuest App This program is used when LabQuest is used as a standalone device.
- · EasyData App This calculator application for the TI-83 Plus and TI-84 Plus can be used with CBL 2, LabPro, and Vernier EasyLink. We recommend version 2.0 or newer, which can be downloaded from the Vernier web site, www.vemier.com/easy/easydata.html, and then transferred to the calculator.

If you are using Logger Pro 2 with either a ULI or SBI, the sensor will not auto-ID. Open an experiment file for the pH Sensor in the Probes & Sensors folder.

See the Vernier web site, www.vernier.com/calc/software/index.html for more information on the App and Program Transfer Guidebook.

- . DataMate program Use DataMate with LabPro or CBL 2 and TI-73, TI-83, TI-84, TI-86, TI-89, and Voyage 200 calculators. See the LabPro and CBL 2 Guidebooks for instructions on transferring DataMate to the calculator.
- . Data Pro This program is used with LabPro and a Palm handheld.
- LabVIEW National Instruments LabVIEWTM software is a graphical programming language sold by National Instruments. It is used with SensorDAO and can be used with a number of other Vernier interfaces. See www.vemier.com/labview for more information.

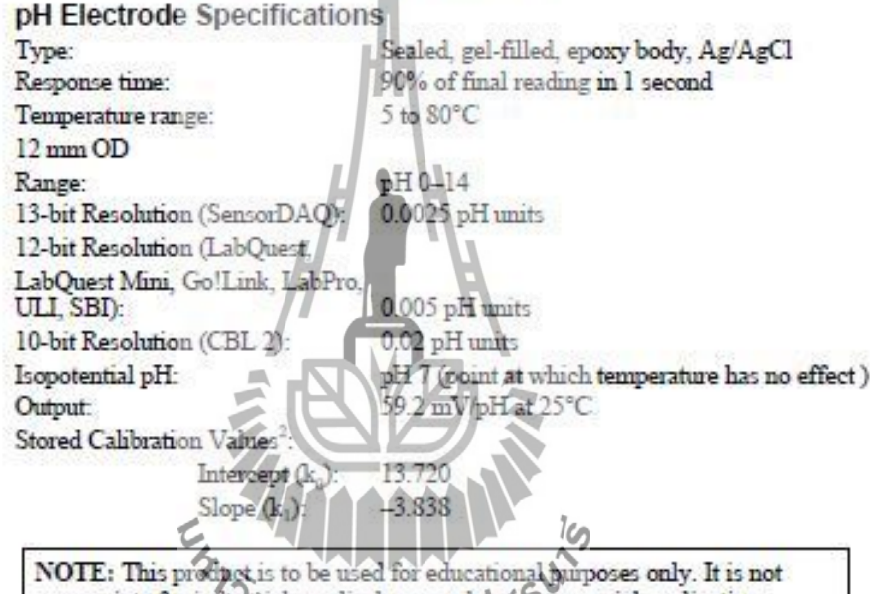

appropriate for industrial, medical, research of commercial applications.

#### How the pH Sensor Works

The pH Amplifier inside the handle is a circuit which allows a standard combination pH electrode (such as the Vernier 7120B) to be monitored by a lab interface. The cable from the pH Amplifier ends in a BTA plug.

The pH Sensor will produce a voltage of 1.75 volts in a pH 7 buffer. The voltage will increase by about 0.25 volts for every pH number decrease. The voltage will decrease by about 0.25 volts/pH number as the pH increases.

The Vernier gel-filled pH Sensor is designed to make measurements in the pH range of 0 to 14. A polycarbonate body that extends below the glass sensing bulb of the

<sup>&</sup>lt;sup>2</sup> These are average calibration values. Actual values may vary because sensors are individually calibrated by Vemier before shipping.

electrode makes this probe ideal for the demands of a middle school, high school, or university level science class or for making measurements in the environment. The gel-filled reference half cell is sealed-it never needs to be refilled.

This sensor is equipped with circuitry that supports auto-ID. When used with LabOuest. LabOuest Mini. LabPro. Go! Link. SensorDAO. EasyLink. or CBL 2. the data-collection software identifies the sensor and uses pre-defined parameters to configure an experiment appropriate to the recognized sensor.

#### **Preparing for Use**

To prepare the electrode to make pH measurements, follow this procedure:

- Remove the storage bottle from the electrode by first unscrewing the lid, then removing the bottle and lid. Thoroughly rinse the lower section of the probe. especially the region of the bulb, using distilled or deionized water.
- When the probe is not being stored in the storage bottle, it can be stored for short periods of time (up to 24 hours) in pH-4 or pH-7 buffer solution. It should never be stored in distilled water.
- Connect the pH Sensor to your lab interface, load or perform a calibration (as described in the next section), and you are ready to make pH measurements. Note: Do not completely submarge the sensor. The handle is not waterproof.

When you are finished making measurements, rinse the tip of the electrode with distilled water. Slide the cap outo the electrode body, then screw the cap onto the storage bottle. Note: When the level of storage solution left in the bottle gets low, you can replenish it with small amounts of tap water the first few times you use the probe (but not indefinitely). A better solution is to prepare a quantity of pH-4 buffer/KCl storage solution (see the section on Maintenance and Storage) and use it to replace lost solution.

#### Do I Need to Calibrate the pH Sensor?

We feel that you should not have to perform a new calibration when using the pH<br>Sensor for most experiments in the classroom. We have set the sensor to match our<br>stored calibration before happing it. You can simply the app

- 1. If you ordered the PH-BTA version of the sensor, and you are using it with a LabQuest, LabQuest Mini, LabPro or CBL 2 interface, then a calibration (in pH) is automatically loaded when the pH Sensor is connected. Note: Each pH Sensor (PH-BTA version) is calibrated at Vernier. This custom calibration is then stored on the sensor. This means that when you first use it, you will see pH readings that are accurate to +/- 0.10 pH units, without calibration! With time, you may see some minor loss of the initial custom calibration accuracy, but for most purposes (see below), it should not be necessary to calibrate the pH Sensor.
- 2. If you are using Logger Pro software (version 2.0 or newer) on a Macintosh or Windows computer, open an experiment file for the pH Sensor, and its stored calibration will be loaded at the same time. Note: If you have an earlier version of Logger Pro, a free upgrade is available from our web site.

3. Any version of the DataMate or EasyData program (with LabPro or CBL 2) has stored calibrations for this sensor.

4. Any version of Data Pro has stored calibrations for this sensor.

If you are performing a chemistry experiment, or doing water quality testing that requires a very accurate calibration, you can calibrate the Vernier pH Electrode following this procedure:

- Use the 2-point calibration option of the Vernier data-collection program. Rinse the tip of the electrode in distilled water. Place the electrode into one of the buffer solutions (e.g., pH 4). When the voltage reading displayed on the computer or calculator screen stabilizes, enter a pH value, "4".
- For the next calibration point, mase the electrode and place it into a secondbuffer solution (e.g., pH 7). When the displayed voltage stabilizes, enter a pH value, "7".
- Rinse the electrode with distilled water and place it in the sample.

#### **pH Buffer Solutions**

In order to do a calibration of the pH Sensor, or to confirm that a saved pH calibration is accurate, you need to have a supply of pH buffer solutions that cover the range of pH values you will be measuring. We recommend buffer solutions of pH 4, 7, and 10.

- Vernier sells a pH buffer kit (order code PHB). The kit has 12 tablets: four tablets each of buffer pH 447, and 10. Each tablet is added to 100 mL of distilled or deionized water to prepare respective pH buffer solutions.
- Flinn Scientific (www.fhimeci.com/Tel: 800-452-1261) sells a wide variety of buffer tablets and prepared buffer solutions.
- · You can prepare your own buffer solutions using the following recipes:

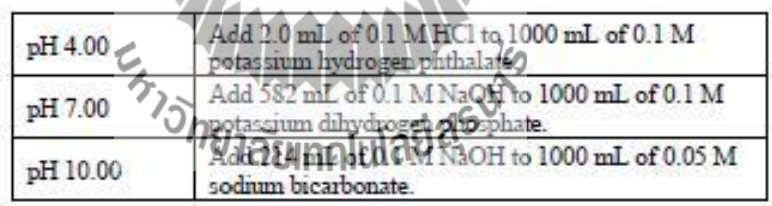

#### **Maintenance and Storage**

Short-term storage (up to 24 hours): Place the electrode in pH-4 or pH-7 buffer solution.

Long-term storage (more than 24 hours): Store the electrode in a buffer pH-4/KCl storage solution in the storage bottle. The pH Electrode is shipped in this solution. Vernier sells 500 mL bottles of replacement pH Storage Solution (order code PH-SS), or you can prepare additional storage solution by adding 10 g of solid potassium chloride (KCl) to 100 mL of buffer pH-4 solution. Flinn Scientific (800-452-1261) sells a Buffer Solution Preservative (order code B0175) that can be added to this storage solution. By storing the electrode in this solution, the reference portion of the electrode is kept moist. Keeping the reference junction moist adds to electrode longevity and retains electrode response time when the unit is placed back into

service. If the electrode is inadvertently stored dry (we don't recommend this!), immerse the unit in soaking solution for a minimum of eight hours prior to service. When testing a pH Sensor, it is best to place it into a known buffer solution. This allows you to see if the sensor is reading correctly (e.g., in a buffer pH 7, is the sensor reading close to pH 7). Do not place your sensor into distilled water to check for readings—distilled water can have a pH reading anywhere between 5.5 and 7.0, due to variable amounts of carbon dioxide dissolved from the atmosphere. Furthermore, due to a lack of ions, the pill values reported with the sensor in distilled water will be erratic.

If your pH Sensor is reading slightly off of the known buffer pH (e.g., reads 6.7 in a buffer 7), you may simply need to calibrate the sensor. You can calibrate the sensor in two buffer solutions for two calibration points. If you do not remember or know how to perform a calibration, refer to the booklet that came with the pH sensor.

If your readings are off by several pH yalues, the pH readings do not change when moved from one buffer solution to another different buffer, or the sensor's response seems slow, the problem may be more serious. Sometimes a method called "shocking" is used to revive pH electrodes To shock your pH Sensor, perform the following:

- 1. Let the pH Electrode soals for 4-8 hours in an HCl solution between 0.1 and  $1.0 M$
- 2. Rinse off the electrode and let it sit in some buffer pH 7 for an hour or so.
- 3. Rinse the electrode and give it another uy.

Mold growth in the buffepKCl storage solution can be prevented by adding a commercial growth inhibitor. This mold will not hame the electrode and can easily be removed using a light detergent solution.

This sensor is designed to be used in aqueous solutions. The polycarbonate body of the sensor can be discussed by many organic solvents. Inveduation, do not use the sensor in solutions containing: perchlorates, silver ions, bulfide ions, biological<br>samples with high concentration of proteinst settled solutions.<sup>3</sup> Do not use<br>it in hydrofluoric acid or in acts of H14F19Matons with a co 1.0 molar. The electrode may be used to measure the pH of sodium hydroxide solutions with a concentration near 1.0 molar, but should not be left in this concentration of sodium hydroxide for periods longer than 5 minutes. Using or storing the electrode at very high temperatures or very low temperatures (near  $0^{\circ}$ C) can damage it beyond repair.

#### Warranty

Vernier warrants this product to be free from defects in materials and workmanship for a period of five years from the date of shipment to the customer. This warranty does not cover damage to the product caused by abuse or improper use. Additionally, the warranty does not cover accidental breakage of the glass bulb of the pH Sensor.

## **Conductivity Probe** (Order Code CON-BTA)

The Conductivity Probe can be used to measure either solution conductivity or total ion concentration of aqueous samples being investigated in the field or in the laboratory. Conductivity is one of the easiest environmental tests of aquatic samples. Even though it does not tell you specific ions that are present, it does quickly determine the total concentration of ions in a sample. It can be used to perform a wide variety of tests or planned experiments to determine the changes in or levels of total dissolved ions or salinity:

- Allow students to qualitatively see the difference between the ionic and molecular nature of substance in aqueous solution. This can include differences in strength of weak acids and bases, or the number of ions that an ionic substance dissociates into per formula unit.
- Use the probe to confirm the direct relationship between conductivity and ion concentration in an aqueous solution. Concentrations of unknown samples can then be determined.
- Measure changes in conductivity resulting from photosynthesis in aquatic plants, with the resulting decrease in bicarbonate-ion concentration from carbon dioxide.
- Use this sensor for an accurate on-site measurement of total dissolved solids (TDS) in a stream or lake survey.
- Monitor the rate of reaction in a chemical reaction in which dissolved ions and solution conductivity varies with time due to an ionic specie being consumed or produced.
- · Perform a conductivity titration to determine when stoichiometric quantities of two substances have been combined.
- Use the Conductivity Probe to determine the rate at which an ionic species diffuses through a membrane, such as dialysis tubing.
- Monitor changes in conductivity or total dissolved solids in an aquarium containing aquatic plants and attimats. These changes could be due to photosynthesis or respiration.

#### **Collecting Data with the Conductivity Probe**

This sensor can be used with the following interfaces to collect data:

- Vernier LabQuest® as a standalone device or with a computer
- Vernier LabQuest® Mini with a computer
- Vernier LabPro® with a computer, TI graphing calculator, or Palm® handheld
- Vernier Go!®Link
- Vernier EasyLink<sup>®</sup>
- Vernier Sensor $\text{DAQ}^{\text{m}}$
- $\bullet$  CBL  $2^{TM}$

Here is the general procedure to follow when using the Conductivity Probe:

- 1. Connect the Conductivity Probe to the interface.
- 2. Start the data-collection software<sup>1</sup>.
- 3. The software will identify the Conductivity Probe and load a default datacollection setup. You are now ready to collect data.

#### **Data-Collection Software**

This sensor can be used with an interface and the following data-collection software.

- Logger Pro 3 This computer program is used with LabQuest, LabQuest Mini, LabPro, or Go!Link.
- Logger Pro 2 This computer program is used with ULI or Serial Box Interface.
- Logger Lite This computer program is used with LabQuest, LabQuest Mini. LabPro, or Go!Link.
- LabQuest App This program is used when LabQuest is used as a stan-alone device.
- EasyData App This calculator application for the TI-83 Plus and TI-84 Plus can be used with CBL 2, LabPro, and Vernier EasyLink. We recommend version 2.0 or newer, which can be downloaded from the Vernier web site, www.vernier.com/easy/easydata.html, and then transferred to the calculator. See the Vernier web site, www.vernier.com/calc/software/index.html for more information on the App and Program Transfer Guidebook.
- DataMate program Use DataMate with LabPro or CBL 2 and TI-73, TI-83, TI-84, TI-86, TI-89, and Voyage 200 calculators. See the LabPro and CBL 2 Guidebooks for instructions on transferring DataMate to the calculator.
- Data Pro This program is used with LabPro and a Palm handheld.
- LabVIEW National Instruments LabVIEWIM software is a graphical programming language sold by National Instruments. It is used with SensorDAO and can be used with a number of other Vernier interfaces. See www.vernier.com/labview for more information.

NOTE: This product is to be used for educational purposes only. It is not appropriate for industrial, medical, research, or commercial applications.

## Taking Measurements with the Conductivity Probe

- · Rinse the tip of the Conductivity Probe with distilled water. Optional: Blot the inside of the electrode cell dry only if you are concerned about water droplets diluting or contaminating the sample to be tested.
- Insert the tip of the probe into the sample to be tested. Important: Be sure the electrode surfaces in the elongated cell are completely submerged in the liquid.
- While gently swirling the probe, wait for the reading on your computer, calculator screen, or Palm device to stabilize. This should take no more than 5 to 10 seconds. Note: Do not completely submerge the sensor. The handle is not waterproof.

<sup>&</sup>lt;sup>1</sup> If you are using Logger Pro 2 with either a ULI or SBI, the sensor will not auto-ID. Open an experiment file for the Conductivity Probe in the Probes & Sensors folder.

- Rinse the end of the probe with distilled water before taking another measurement.
- If you are taking readings at temperatures below 15 $\degree$ C or above 30 $\degree$ C. allow more time for the temperature compensation to adjust and provide a stable conductivity reading.
- Important: Do not place the electrode in viscous, organic liquids, such as heavy oils, glycerin (glycerol), or ethylene glycol. Do not place the probe in acetone or non-polar solvents, such as pentane or hexane.

#### **Storage and Maintenance of the Conductivity Probe**

- When you have finished using the Conductivity Probe, simply rinse it off with distilled water and blot it dry using a paper towel or lab wipe. The probe can then be stored dry.
- If the probe cell surface is contaminated, soak it in water with a mild detergent for 15 minutes. Then soak it in a dilute acid solution (0.1 M hydrochloric acid or 0.5 M acetic acid works well) for another 15 minutes. Then rinse it well with distilled water. Important Avoid scratching the inside electrode surfaces of the elongated cell.

This sensor is equipped with circuitry that supports auto-ID. When used with LabQuest, LabQuest Mini, LabPro, Go! Link, SensorDAQ, EasyLink, or CBL 2, the data-collection software identifies the sensor and uses pre-defined parameters to configure an experiment appropriate to the recognized sensor.

#### **Specifications**

Range of Conductivity Probe;

- Low Range:
- Mid Range:
- High Range:

0 to 20,000 µS/cm (0 to 10,000 mg/L TDS) 13-bit Resolution (with SensorDAO):

- Low Range:
- Mid Range:
- High Range:

 $0.05 \,\mu\text{S/cm}$  (0.025 mg/L TDS)  $0.5 \mu S/cm$  (0.25 mg/L TDS)

0 to 200 µS/cm (0 to 100 mg/L TDS)

0 to 2000  $\mu$ S/cm (0 to 1000 mg/L TDS)

 $5 \mu$ S/cm (2.5 mg/L TDS)

12-bit Resolution (with LabQuest, LabQuest Mini, LabPro, Go!Llink, EasyLink):

- Low Range:
- $0.1 \,\mu\text{S/cm}$  (0.05 mg/L TDS)
- 1 µS/cm (0.5 mg/L TDS) • Mid Range: **AUTO AS/eth (5 mg/L TDS)**
- · High Range:

10-bit Resolution (with CBL 2):

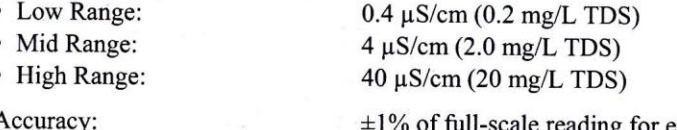

Response time:

of full-scale reading for each range 98% of full-scale reading in 5 seconds, 100% of full-scale in 15 seconds

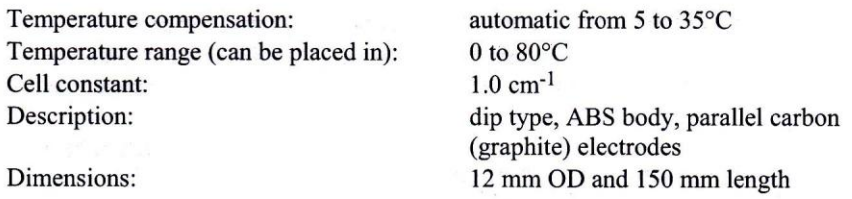

#### **How the Conductivity Probe Works**

The Vernier Conductivity Probe measures the ability of a solution to conduct an electric current between two electrodes. In solution, the current flows by ion transport. Therefore, an increasing concentration of ions in the solution will result in higher conductivity values.

The Conductivity Probe is actually measuring conductance, defined as the reciprocal of resistance. When resistance is measured in ohms, conductance is measured using the SI unit, siemens (formerly known as a mho). Since the siemens is a very large unit, aqueous samples are commonly measured in microsiemens, or µS.

Even though the Conductivity Probe is measuring conductance, we are often interested in finding *conductivity* of a solution. Conductivity, C, is found using the following formula:

$$
C = G \cdot k_C
$$

where G is the conductance, and  $k_c$  is the  $cm$ W cell constant. The cell constant is determined for a probe using the 1 cm following formula: Figure 2

$$
k_c = d/A
$$

where  $d$  is the distance between the two electrodes, and  $A$  is the area of the electrode surface.

For example, the cell in Figure 2 has a cell constant:  $k_c = d/A = 1.0$  cm/1.0 cm<sup>2</sup>= 1.0 cm<sup>-1</sup>. The conductivity value is found by multiplying conductance and the cell constant. Since the Vernier Conductivity Probe also has a cell constant of  $1.0 \text{ cm}^{-1}$ , its conductivity and conductance have the same numerical value. For a solution with a conductance value of 1000 uS, the conductivity, C, would be

$$
C = G \cdot k_c = (1000 \text{ }\mu\text{S}) \times (1.0 \text{ cm}^{-1}) = 1000 \text{ }\mu\text{S/cm}
$$

A potential difference is applied to the two probe electrodes in the Conductivity Probe. The resulting current is proportional to the conductivity of the solution. This current is converted into a voltage.

Alternating current is supplied to prevent the complete ion migration to the two electrodes. As shown in the figure here, with each cycle of the alternating current. the polarity of the electrodes is reversed. which in turn reverses the direction of ion flow. This very important feature of the Conductivity Probe prevents most electrolysis and polarization from occurring at the electrodes. Thus, the solutions that are being measured for conductivity are not fouled. It also greatly reduces redox products from forming on the relatively inert graphite electrodes.

One of the most common uses of the Conductivity Probe is to find the concentration of total dissolved solids, or TDS, in a sample of water. This can be accomplished because there is generally a direct relationship between conductivity and the concentration of ions in a solution, as shown here. The relationship persists until very large ion concentrations are reached.

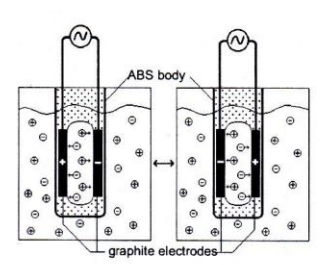

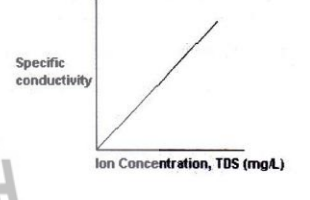

#### Do I Need to Calibrate the Conductivity Probe?

You should not have to perform a new calibration when using the Conductivity Probe in the classroom. We have set the sensor to match our stored calibration before shipping it. You can simply use the appropriate calibration file that is stored in your data-collection program from Vernier

If you are using the Conductivity Probe for water quality analysis, you may choose to calibrate for more accurate readings. The Conductivity Probe can be easily calibrated at two known levels, using any of the Vernier data-collection programs. The calibration units can be µS/cm, mg/L as TDS, mg/L as NaCl, or salinity, in ppt.

- Select the conductivity range setting on the probe box: low = 0 to 200  $\mu$ S,<br>medium = 0 to 2000  $\mu$ S, and high = 0 to 20000 u.S. Note: If you are not sure which setting to use, you may first want to load a stored Vernier calibration for one or more of the settings to determine an approximate value for the solution to be sampled.
- **Zero Calibration Point:** Simply perform this calibration point with the probe  $\bullet$ out of any liquid or solution (e.g., in the air). A very small voltage reading will be displayed. Call this value  $0 \mu S$  or  $0 \mu g/L$ .
- Standard Solution Calibration Point: Place the Conductivity Probe into a standard solution (solution of known concentration), such as the sodium chloride standard that is supplied with your probe. Be sure the entire elongated hole with the electrode surfaces is submerged in the solution. Wait for the displayed voltage

to stabilize. Enter the value of the standard solution (e.g.,  $1000 \mu S$ , 491 mg/L as NaCl, or 500 mg/L as TDS). For further information on preparing and interpreting standard solutions, see subsequent sections on calibration.

For even better results, the two-point calibration can be performed using two standard solutions that bracket the expected range of conductivity or concentration values you will be testing. For example, if you expect to measure conductivity in the range of 600 mg/L to 1000 mg/L (TDS), you may want to use a standard solution that is 500 mg/L for one calibration point and another standard that is 1000 mg/L for the second calibration point.

#### Maintaining and Replacing the Sodium Chloride Standard **Calibration Solution**

If you choose to calibrate the Conductivity Probe, you will want accurate standard solutions. The 1000 µS/cm Standard that shipped with the Conductivity Probe will last a long time if you take care not to contaminate it with a wet or dirty probe. This is a good concentration to calibrate your Conductivity Probe in the middle range (0 to 2000 µS/cm). Vernier sells three Conductivity Standards, one appropriate for each range of the Conductivity Probe. They come in 500 mL bottles. Order codes are:

Low Range  $(150 \,\mu\text{S/cm})$ Medium Range (1413 µS/cm) High Range ( $12880 \mu S/cm$ )

**CON-LST CON-MST** CON-HST

To prepare your own standard solutions using solid NaCl or KCl:

Use a container with accurate volume markings (e.g., volumetric flask) and add the amount of solid shown in the first column of Table 1. This standard can be used to calibrate using the amount shown in mg/L as NaCl (first column), mg/L as TDS (second column), or  $\mu$ S/cm (third column).

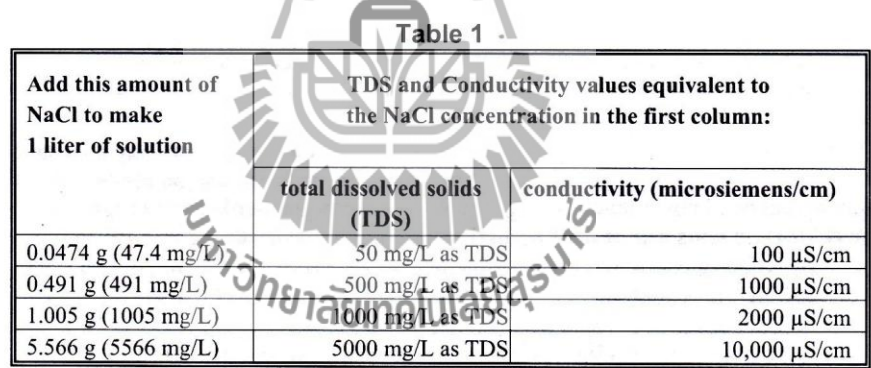

• Note also that standard solutions of lower concentration can be prepared by diluting standard solutions of higher concentration. For example, if you have a solution that is 1000 mg/L, and want to dilute it to obtain a solution that is 200 mg/L, simply take 100 mL of the 1000 mg/L solution and add enough distilled water to it to yield 500 mL of solution (~400 mL of water is added). The new solution has a concentration of 1000 mg/L x (100 mL/500 mL) = 200 mg/L.

#### **Automatic Temperature Compensation**

Your Vernier Conductivity Probe is automatically temperature compensated between temperatures of 5 and 35°C. Note that the temperature of a solution is being read by a thermistor that extends into the space between the graphite electrodes. Readings are automatically referenced to a conductivity value at 25°C—therefore the Conductivity Probe will give the same conductivity reading in a solution that is at 15<sup>o</sup>C as it would if the same solution were warmed to  $25^{\circ}$ C. This means you can calibrate your probe in the lab, and then use these stored calibrations to take readings in colder (or warmer) water in a lake or stream. If the probe was not temperature compensated, you would notice a change in the conductivity reading as temperature changed, even though the actual ion concentration did not change.

#### Using the Conductivity Probe with Other Vernier Sensors

It is very important to know that the Conductivity Probe will interact with some other Vernier sensors and probes, if they are placed in the same solution (in the same aquarium or beaker, for example), and they are connected to the same interface box (e.g., the same LabPro). This situation arises because the Conductivity Probe outputs a signal in the solution, and this signal can affect the reading of another probe. The following probes *cannot* be connected to the *same interface* as a Conductivity Probe and placed in the same solution:

- Dissolved Oxygen Probe
- pH System
- · Ion Selective Electrodes

If you wish to take simultaneous readings using any of the probe combinations listed above, here are some alternative methods:

- To take simultaneous conductivity and dissolved oxygen or conductivity and pH readings, you can connect the probes to two different interface boxes. If the two probes in question are connected to separate interfaces, the two probes will read correctly in the same solution.
- If you are sampling a lake or stream and want to use two of the probes with a single interface, you can connect the two probes in question to the same interface and load their respective calibrations. Place one probe in the water first and take its reading. Then remove it and place the second probe in the solution to take its reading. <u> 1950 - 1950 - 1950 - 1950 - 1950 - 1950 - 1950 - 1950 - 1950 - 1950 - 1950 - 1950 - 1950 - 1950 - 1950 - 195</u>

The Stainless Steel Temperature Probe can be used in the same container with the <sup>ว</sup>กยาลัยเทคโนโล<sup>ฺ</sup>ยิ<sup>ล</sup> Conductivity Probe.

#### Sampling in Streams and Lakes

It is best to sample away from shore and below the water surface, if possible. In freeflowing streams, there will usually be good mixing of the water, so that samples taken near the current will be quite representative of the stream as a whole. If you are sampling an impounded stream or a lake, there will be very little mixing—therefore, it is important to sample away from shore and at different depths, if possible. We do not recommend that you drop the Vernier Conductivity Probe so that the entire electrode is submerged. The electrode is not constructed to withstand higher pressures, so seepage into electronic components of the electrode might result. Although it is better to take readings at the collection site, readings of total dissolved

solids or conductivity should not change significantly if you collect samples and take readings at a later time. However, be sure that samples are capped to prevent evaporation. If sample bottles are filled brim full, then a gas such as carbon dioxide, which is capable of forming ionic species in solution, is prevented from dissolving in the water sample.

Since the probe has built-in temperature compensation, you can do your calibration in the lab. This means that even though you will be sampling in water that has a different temperature than your calibration temperature, the probe will take correct readings at the new sampling temperature.

#### Sampling in Ocean Salt Water or Tidal Estuaries: SALINITY

Salinity is the total of all non-carbonate salts dissolved in water, usually expressed in parts per thousand (1 ppt = 1000 mg/L). Unlike chloride (Cl-) concentration, you can think of salinity as a measure of the total salt concentration, comprised mostly of  $Na<sup>+</sup>$  and Cl<sup>-</sup> ions. Even though there are smaller quantities of other ions in seawater (e.g.,  $K^+$ , Mg<sup>2+</sup>, or SO<sub>4</sub><sup>2-</sup>), sodium and chloride ions represent about 91% of all seawater ions. Salinity is an important measurement in seawater or in estuaries where freshwater from rivers and streams mixes with salty ocean water. The salinity level in seawater is fairly constant, at about 35 ppt (35,000 mg/L), while brackish estuaries may have salinity levels between 1 and 10 ppt.

The salinity range of the Conductivity Probe is 0 to 13 ppt. Seawater has a salinity of 35 ppt, so any seawater samples will need to be diluted before making measurements with this sensor. We recommend that you dilute seawater samples (or other samples that initially give readings above 13 ppt) to 1/4 of their original concentration, then multiply their measured salinity reading by 4 to obtain a final salinity value, in ppt. Brackish water in coastal estuaries is often in the range of 0 to 10 ppt, well within the high range of the probe. Note: Vernier also sells a Salinity Sensor (order code SAL-BTA) with a range of 0 to 50 ppt.

Since there is no stored salinity calibration for a Conductivity Probe, perform a twopoint calibration using 5-ppt and 10-ppt salinity standards. Write down the displayed intercept and slope calibration values after the calibration is completed. You can immediately use the calibration, save the calibration along with an experiment file if you are using a computer, or load the calibration manually at a later time if you are using a calculator. <u> Liziki Al</u>

You will need to prepare two standard solutions to calibrate for salinity: Low Standard (5 ppt salinity) **all neighborhood** 

- Add 4.60 g of NaCl to enough distilled water to prepare 1 liter of solution. High Standard (10 ppt salinity)

- Add 9.20 g of NaCl to enough distilled water to prepare 1 liter of solution.

#### **More about Conductivity**

Conductivity is an easy and informative water quality test. It is sometimes used as a "watchdog" environmental test-any change in the ionic composition of a stream or lake can quickly be detected using a conductivity probe. Conductivity values will change when ions are introduced to water from salts (e.g.,  $Na<sup>+</sup>$ , Cl<sup>-</sup>), acids (H<sup>+</sup>), bases (OH-), hard water  $(Ca^{2+}, HCO_3^-, CO_3^{2-})$ , or soluble gases that ionize in

solution  $(CO_2, NO_2, or SO_2)$ . However, a conductivity probe will not tell you the specific ion responsible for the increase or decrease in conductivity. It simply gives a general indication of the level of total dissolved solids (TDS) in the stream or lake. Subsequent tests can then help to determine the specific ion or ions that contributed to the initial conductivity reading (e.g., pH for  $H^+$ , a titration for hard water as  $Ca^{2+}$ , or a colorimetric test for  $NO_3$ .

State and local regulations often place upper limits on the level of total dissolved solids in drinking water. These levels vary from state to state, but often must be at a level less than 1100 mg/L TDS. A conductivity probe can give a quick and accurate reading for such a determination.

Since there is a nearly linear relationship between conductivity and concentration of a specific ion or salt, the Conductivity Probe can be used to determine the concentration of an ion. A curve similar to the one shown here can be obtained if you prepare or purchase standard solutions (solutions) with known concentrations). Note in this figure the 2:1 ratio between conductivity in  $\mu$ S/cm and TDS concentration in mg/L.

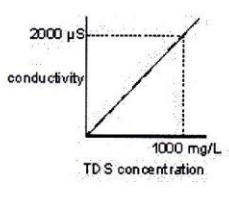

Even though total dissolved solids is often defined in terms of this 2:1 ratio, it should be understood that a TDS reading of 500 mg/L can have a different meaning in a sample that is mostly NaCl than in another sample that is composed primarily of hard water ions such as  $Ca^{2+}$  and  $HCO_3^-$ . The relationship between conductivity and sodium chloride concentration is *approximately* a 2:1 ratio and is very nearly a direct relationship. Table 1 shows some corresponding values for conductivity ( $\mu$ S/cm), concentration (mg/L as NaCl), and concentration (mg/L TDS).

Conductivity probes can provide students with important clues as to the ionic or molecular nature of compounds. Non-ionizing molecular compounds, such as methanol, will give readings of nearly zero conductivity. Note: Solutions that give a zero conductivity reading will be rare. Even in very pure distilled water, ions will be produced from dissociation of water into  $H^+$  and OH $\cdot$  ions or carbon dioxide dissolving and producing HCO<sub>3</sub><sup>-</sup>ions. Water-soluble ionic compounds will give significant conductivity values, the size of which depends on such factors as ionic radius, charge of ions, and mobility of ions. Ionizing molecular compounds such as weak acids will yield conductivity values that can be used to relate the relative strength of these acids—an aqueous solution of a strong acid such as hydrochloric acid will give a much higher conductivity value than a weak acetic acid solution of equal concentration.

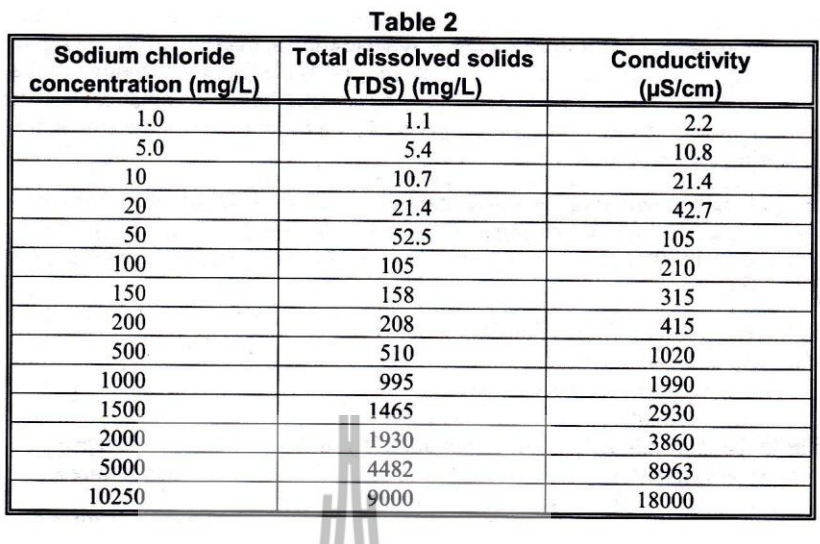

#### **Warranty**

Vernier warrants this product to be free from defects in materials and workmanship<br>for a period of five years from the date of shipment to the customer. This warranty<br>does not cover damage to the product caused by abuse or

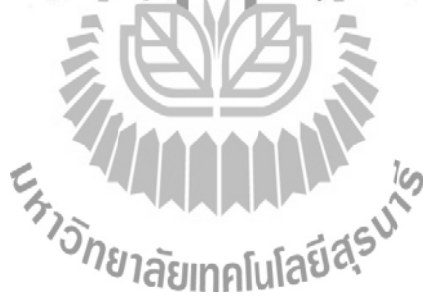

в

#### **Light Sensor**

## **MTS**

SENSOR, DATA ACQUISITION BOARDS

- ▼ Selection of 4 Standard Sensor **Boards**
- TinyOS Drivers Support Sensor Readings
- ▼ Supports MICA, MICA2, MICA2DOT Motes
- Individual Power Control for Each Sensor

#### **Applications**

- Vibration and Magnetic Anomaly Detection
- **v** External Sensor Connection
- *v* Localization and Acoustic Tracking
- **v** Robotics

wireless sensor networks

▼ Wireless Sensor Networking

#### **MTS300**

modalities include Light, Temperature, Acoustic, and Sounder. The MTS300CA is for use with both MICA and MICA2 Motes. ATS300CA **MTS101** 

S101CA series sensor board has a precision thermistor, a light sensor/photocell, and

general prototyping area. It is<br>for use with the MICA and

MICA2 Motes. The prototyping

area supports connection to five<br>channels of the Mote's A-D

communications bus, and has 24

unconnected solder points that unconnected solder perding

Converter, the I2C digital

าลัยเทค

The MT

The MTS300CA is a flexible

sensing modalities. These

sensor board with a variety of

**MTS310** 

The MTS310CA is a flexible sensor board with a variety of sensing modalities. These modalities include 2-Axis Accelerometer (ADXL202), 2-Axis Magnetometer, Light, Temperature, Acoustic, and Sounder. The MTS310CA is for use with the MICA and MICA2 Motes.

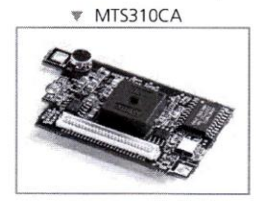

#### **MDA500**

The MDA500CA series prototype and data acquisition board provides a flexible user-interface for connecting external signals to the MICA2DOT Mote. All of the major I/O signals of the MICA2DOT Mote are routed to plated thru holes on the MDA500CA circuit board.

▼ MDA500CA

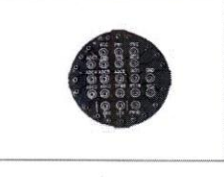

Ordering Information

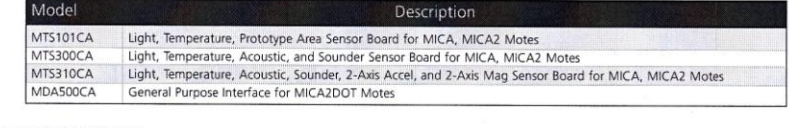

Document Part Number: 6020-0047-01 Rev B

crossbow technology, inc v 41 daggett drive v san jose, ca 95134-2109

#### Crossbow

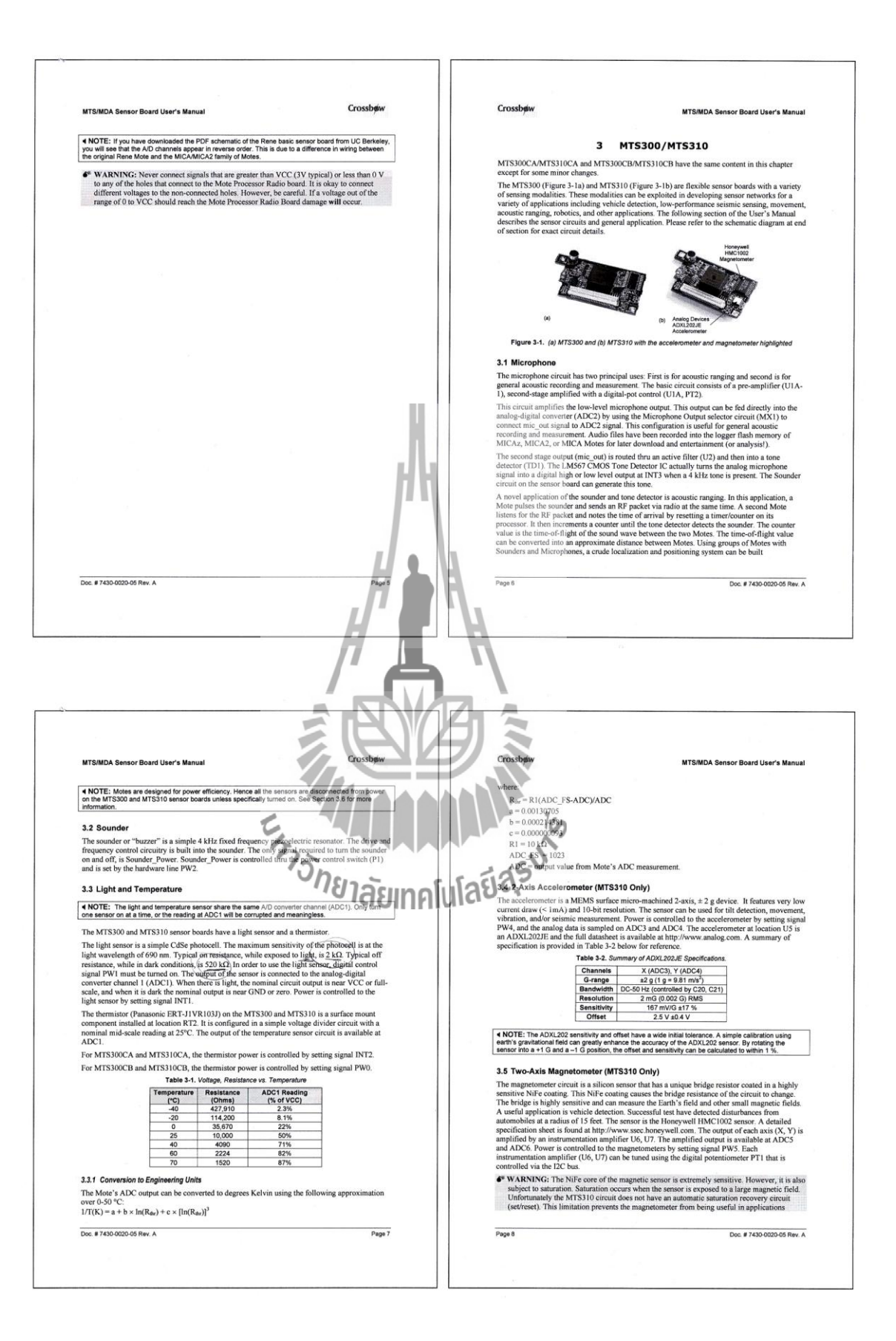

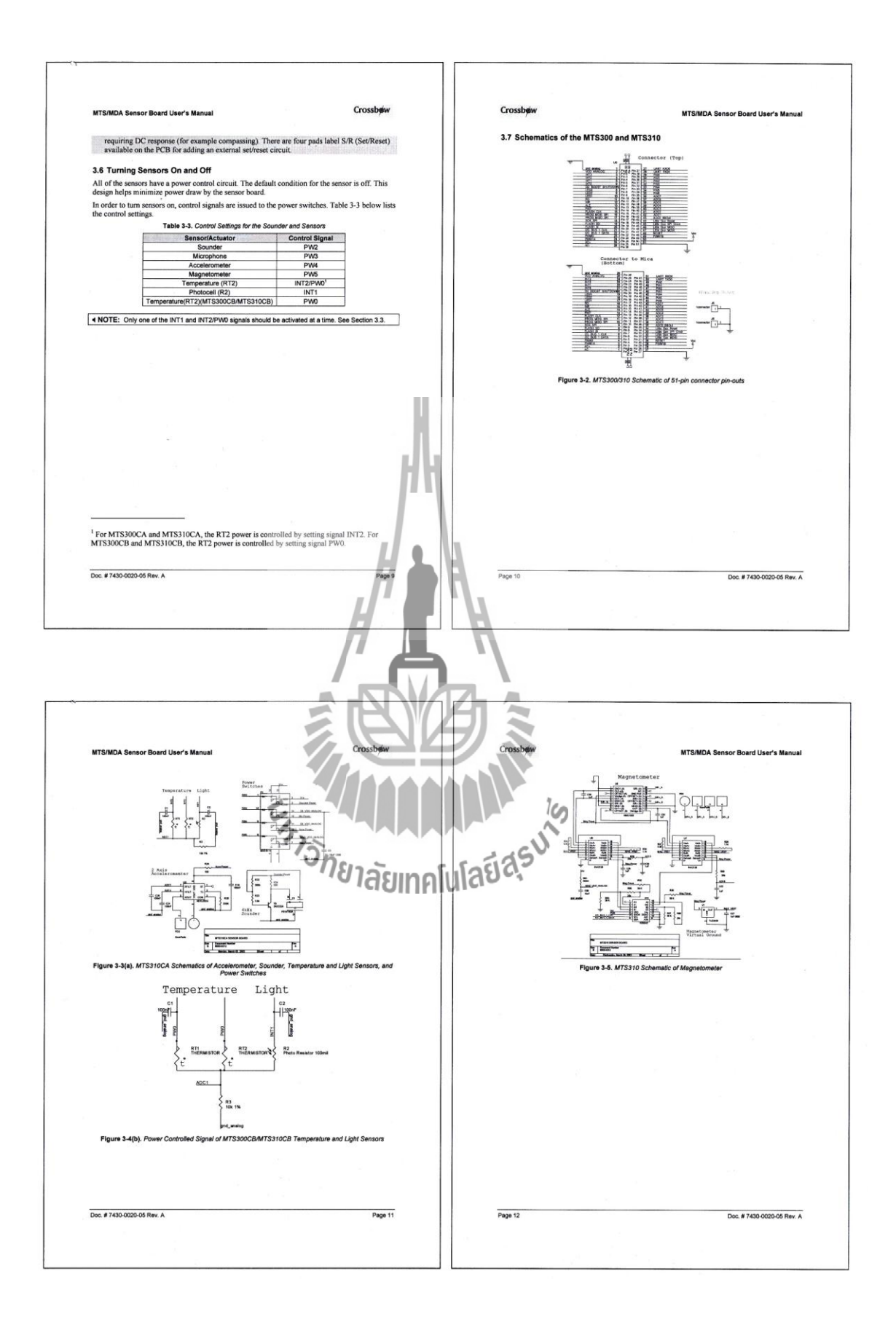

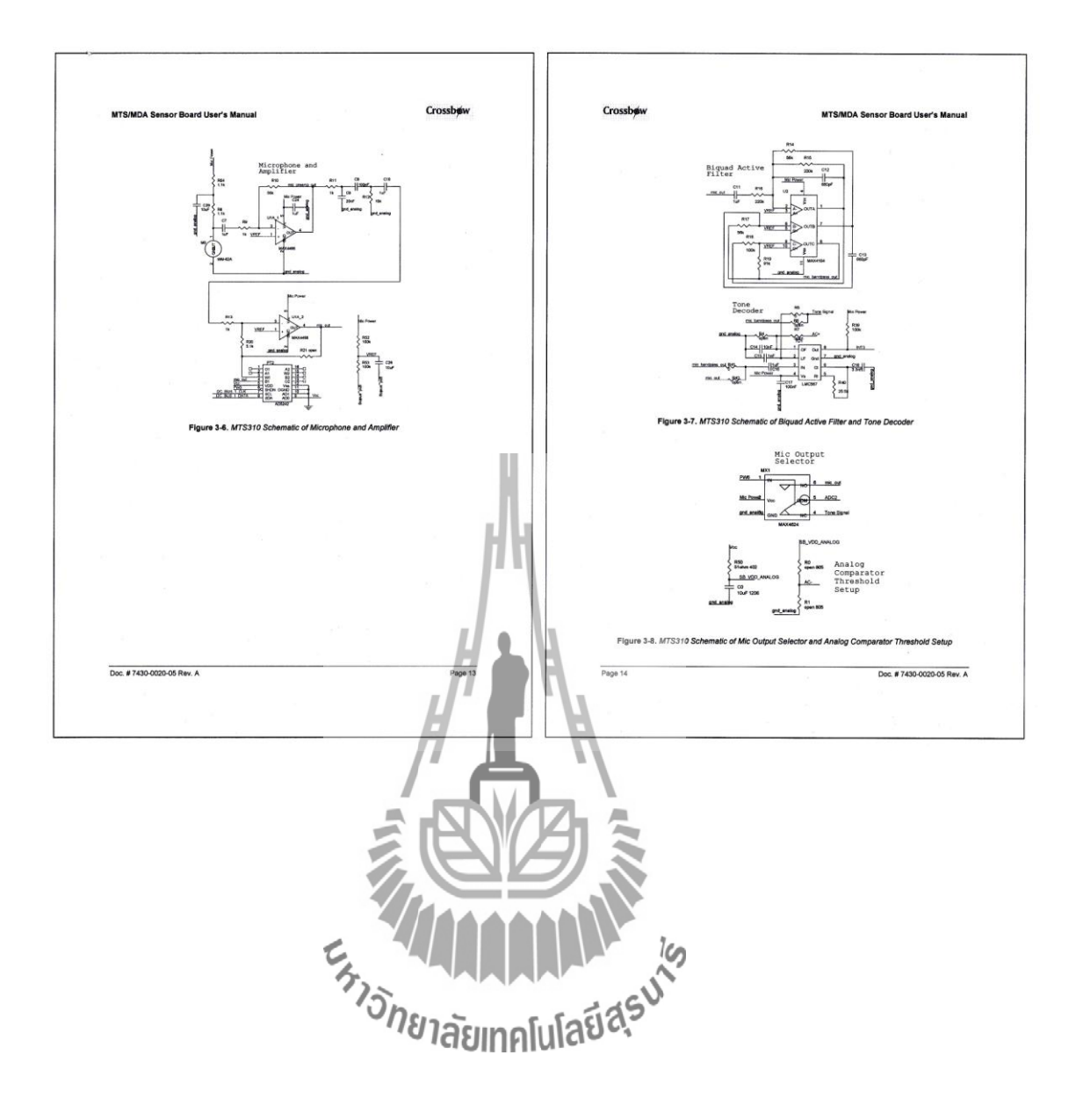

## ิภาคผนวก ค คู่มือบอร์ด

**MICA** 

m

sensor networks.

Product features include

IEEE 802.15,4 compliant RF

2.4 to 2.48 GHz, a globally<br>compatible ISM band

Direct sequence spread spectrui

interference and provides inherent

sensor network platform for reliable

radio which is resistant to RF

ad-hoc mesh networking

Plug and play with Crossb

sensor boards, data acquisition<br>boards, gateways, and software

MoteWorks™ enables the development

battery-operated networks. MoteWorks

of custom sensor applications and is

specifically optimized for low-power,

is based on the open-source TinyOS

ad-hoc mesh networking, over-the-

air-programming capabilities, cross

development tools, server middleware

for enterprise network integration and

client user interface for analysis and a

configuration.

operating system and provides reliable,

data security<br>250 kbps data rate

e MICAz is a 2.4 GHz Mote module

used for enabling low-power, wireless

## บอร์ด MICA $z$

#### **MICAz WIRELESS MEASUREMENT SYSTEM**

- 2.4 GHz IEEE 802.15.4, Tiny Wireless Measurement System
- Designed Specifically for Deeply **Embedded Sensor Networks**
- · 250 kbps, High Data Rate Radio
- Wireless Communications with Every Node as Router Capability
- Expansion Connector for Light, Temperature, RH, Barometric Pressure, Acceleration/Seismic, Acoustic, Magnetic and other Crossbow Sensor Boards

#### Applications

- . Indoor Building Monitoring and Security
- Acoustic, Video, Vibration and Other High Speed Sensor Data
- Large Scale Sensor Networks  $(1000+Points)$

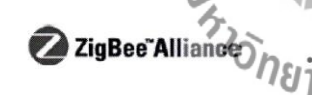

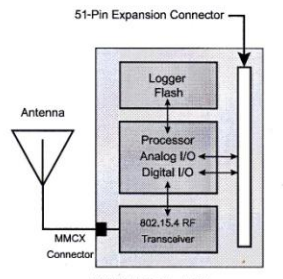

MPR2400 Block Diagram

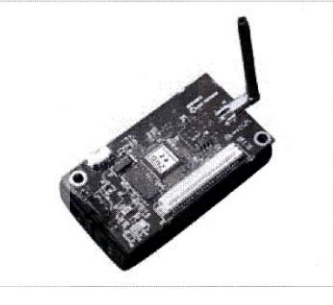

Processor & Radio Platform (MPR2400CA) The MPR2400 is based on the Atmel ATmega128L. The ATmega128L is a low-power microcontroller which runs MoteWorks from its internal flash memory. A single processor board (MPR2400) can be configured to run your sensor application/ processing and the network/radio communications stack simultaneously. The 51-pin expansion connector supports Analog Inputs, Digital I/O, I2C, SPI and UART interfaces. These Supported by MoteWorks<sup>tw</sup> wireless **Contract to the material state is easy to connect to** a wide variety of external peripherals. The MICAz (MPR2400) IEEE 802.15.4 radio offers both high speed (250 kbps) and hardware security

#### Sensor Boards

(AES-128).

Crossbow offers a variety of sensor and data acquisition boards for the MICAz Mote. All of these boards connect to the MICAz via the standard 51-pin expansion connector. Custom sensor and data acquisition boards are also available. Please contact Crossbow for additional information.

Document Part Number: 6020-0060-04 Rev A

Phone: 408.965.3300 · Fax: 408.324.4840 · E-mail: info@xbow.com · Web: www.xbow.com

142

## Crossbow

Crossbøw

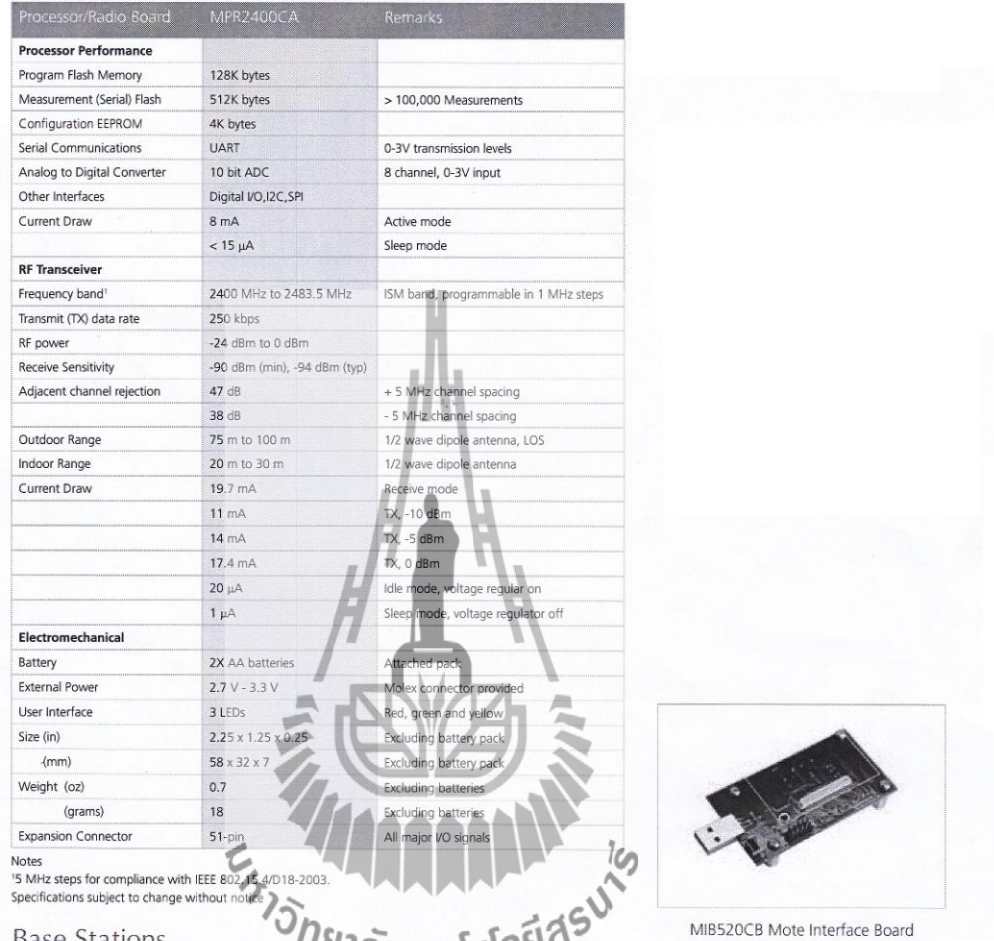

Base Stations<br>A base station allows the aggregation of sensor helivork date onto a PC or other computer platform. Any MICAz Mote can<br>function as a base station when it is connected to a standard PC interface or gateway boa the MIB600 for TCP/IP-based Ethernet networks.

#### Ordering Information

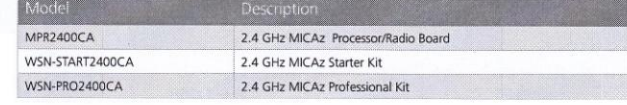

Document Part Number: 6020-0060-04 Rev A

## บอร์ด MIB520CB

## MIB520 **USB INTERFACE BOARD**

- Base Station for Wireless
- Sensor Networks • USB Port Programming for
- IRIS/MICAz/MICA2 Hardware Platforms
- · Supports JTAG code debugging
- USB Bus Power

#### Applications

- · USB Interface
- Testbed Deployments
- In-System Programming

# **MIB520CB**

The MIB520CB provides USB connectivity to the IRIS and MICA family of Motes for communication and in-system programming. Any IRIS/<br>and in-system programming. Any IRIS/<br>MICA2/MICA2 node can function as<br>a base station when mated to the<br>MIB520CB USB interface board. In addition to data transfer, the<br>MIB520CB also provides a USB programming interface.

The MIB520CB offers two separate ports: one dedicated to in-system Mote programming and a second for data communication over USB. The MIB520CB has an on-board proces-

m

sor that programs Mote Processor<br>Radio Boards. USB Bus power eliminates the need for an external power

# MIBS20CB with attached Motor 70 source.

#### Specifications USB Interface

- Baud Rate: 57.6 K
- . Male to Female USB cable (included with unit)

#### Mote Interface

- Connectors:
- $-51$ -pin
- · Indicators:
- Mote LED's: Red Green, Yellow
- **Programming Interface**
- · Indicators: - LEDs - Power Ok (Green),
- Programming in Progress (Red)
- · Switch to reset the programming
- processor and Mote.

#### **Jtag Interface**

- · Connector: 10-pin male header **POWER**
- · USB Bus powered

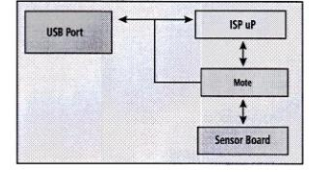

MIB520CB Block Diagram

#### Ordering Information

Mode MIB520CB USB PC Interface Board

#### Document Part Number: 6020-0091-03 Rev A

Phone: 408.965.3300 • Fax: 408.324.4840 • E-mail: info@xbow.com • Web: www.xbow.com

## Crossbøw

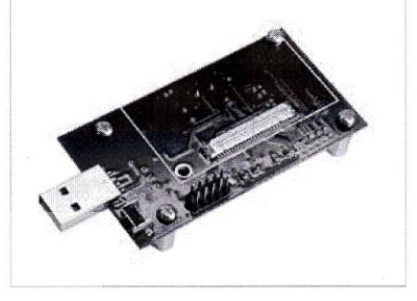

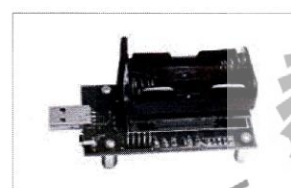

## บอร์ด MDA300CA

### **MDA300 DATA ACQUISITION BOARD**

- Multi-Function Data Acquisition Board with Temp, Humidity Sensor
- Compatible with MoteView Driver Support
- Up to 11 Channels of 12-bit Analog Input
- Onboard Sensor Excitation and High-Speed Counter
- Convenient Micro-Terminal Screw Connections

MDA300

Developed at UCLA's Center for

cludes an onboard temperature/

Embedded Network Sensing (CENS),

the MDA300 is an extremely versatile<br>data acquisition board that also in-

humidity sensor. With its multi-function

direct user interface, the MDA300 of-

fers a convenient and flexible solution

to those sensor modalities commonly

other custom sensing applications.

Motes, the MDA300's easy

MoteView user interface.

As part of a standard mesh netw<mark>ork</mark>

ccess micro-terminals also make it a

plications and a key component in the next generation of low-cost

wireless weather stations. Data loggin

and display is supported via Crossbo

Crosshows Moteview software is<br>designed to be the primary interface

between a user and a deployed network of wireless sensors. MoteView

provides an intuitive user interface to database management along with

sensor data visualization and analysis

tools. Sensor data can be logged to a

database running autonomously on a

Stargate gateway.

database residing on a host PC, or to a

conomical solution for a variety of ap-

found in *areas* such as environmental<br>and habitat monitoring as well as many

#### Applications

- Environmental Data Collection
- Agricultural and Habitat Monitoring
- Viticulture and Nursery Management
- HVAC Instrumentation and Control
- General Data Collection and  $\bullet$ Logging

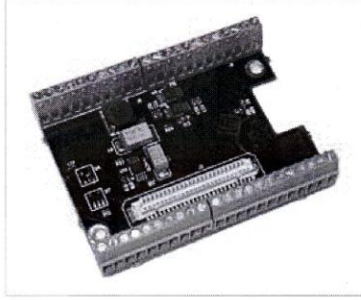

#### **Communication and Control Features Including:**

- 7 single-ended or 3 differential  $\bullet$ ADC channels
- 4 precise differential ADC channels 6 digital I/O channels with
- event detection interrupt
- 2.5, 3.3, 5V sensor excitation and low-power mode
- 64K EEPROM for onboard  $\bullet$ sensor calibration data
- 2 relay channels, one normally open and one normally closed
- 200 Hz counter channel for wind speed, pulse frequencies
- External I2C interface ×

S

Drivers for the MDA300 board are included in Crossbow's MoteWorks™ software platform. MoteWorks enables the development of custom sensor applications and is specifically optimized for low-power, batteryoperated networks. MoteWorks is based on the open-source TinyOS operating system and provides reliable, ad-hoc mesh networking. over-the-air-programming capabilities, cross development tools, server middleware for enterprise network integration and client user interface for analysis and configuration.

Ordering Information

MDA300CA Mote Data Acquistion Board with Temperature and Humidity

Descriptio

Document Part Number: 6020-0052-03 Rev A

Phone: 408.965.3300 ● Fax: 408.324.4840 ● E-mail: info@xbow.com ● Web: www.xbow.com

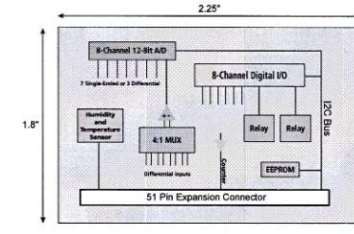

MDA300C Block Diagram

145

# Crossbow

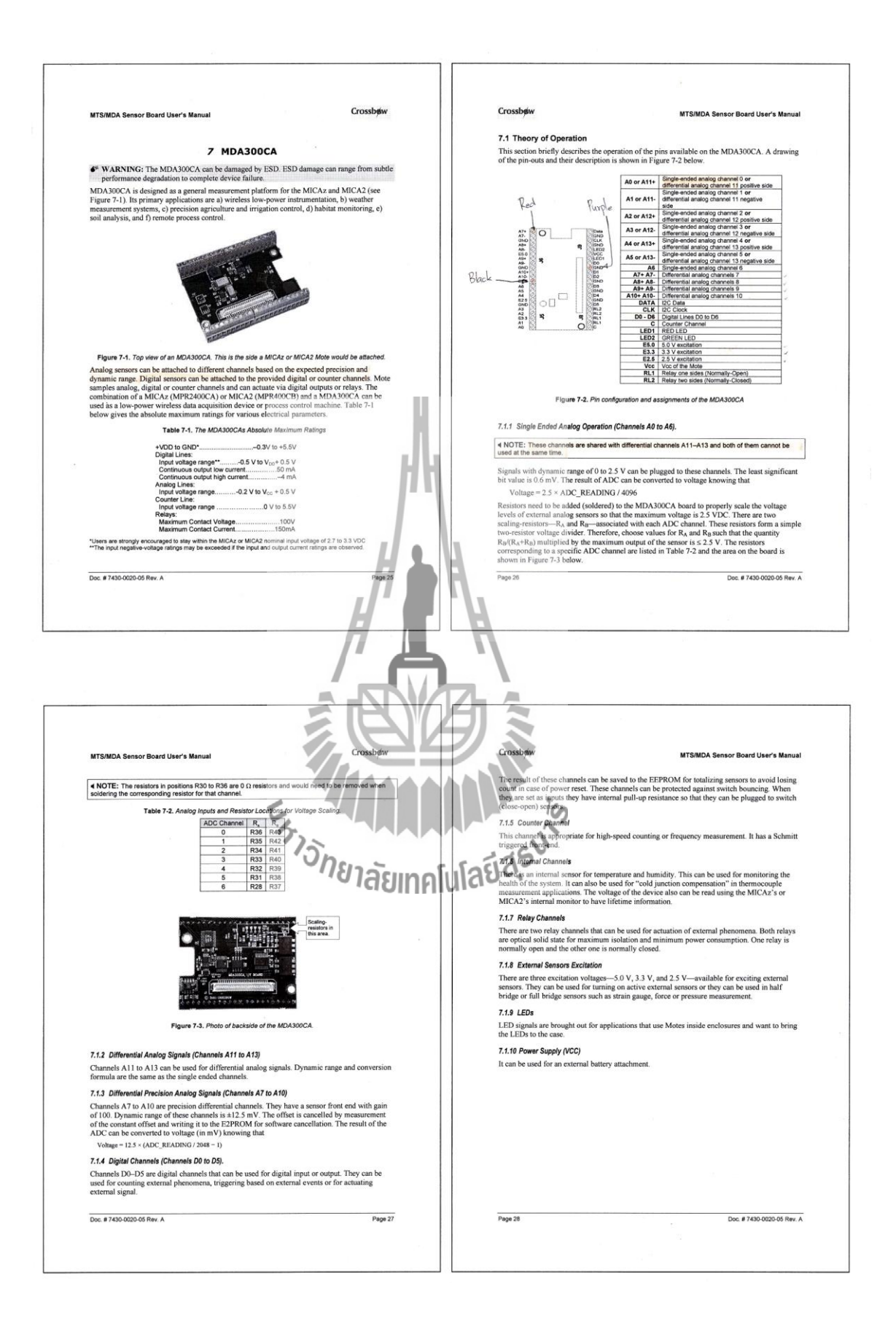
## **บรรณานุกรม**

- [1] ผศ.ดร. พีระพงษ์ อุฑารสกุล, **427459** ระบบสื่อสารโทรศัพท์เคลื่อนที่ (Mobile Communication System). สาขาวิศวกรรมโทรคมนาคม สำนักวิชาวิศวกรรมศาสตร์ มหาวิทยาลัยเทคโนโลยีสุรนารี.
- [2] นายณัฐพงศ์ แซ่หู, นางสาวชฎารัตน์ หาดทวายกาญจน์, นายณัฐวุฒิ ภูงามเงิน, โปรแกรมซอฟต์แวร์การกระจายข่าวสารด้วยระบบ SMS. โครงงานวิศวกรรมโทรคมนาคม สาขาวิชาวิศวกรรมโทรคมนาคม ส านักวิชาวิศวกรรมศาสตร์ มหาวิทยาลัยเทคโนโลยีสุรนารี, 2553.
- [3] นางสาวพิมจันทร์ ชัยชนะ, นางสาวพัชรียา พวงมาลัย, ระบบเฝ้าระวังบ่อเลี้ยงสัตว์น้ำ ด้วยเซ็นเซอร์ไร้สายผ่านระบบ GSM. โครงงานวิศวกรรมโทรคมนาคม ี<br>สาขาวิชาวิศวกรรมโทรคมนาคม สำนักวิชาวิศวกรร<mark>มศาสตร์</mark> มหาวิทยาลัยเทคโนโลยีสรนารี, 2553.
- [4] สัจจะ จรัสรุ่งรวีวร . เริ่มต้น Visual C# 2008 ฉบับสมบูรณ์. กรุงเทพฯ : ไอดีซี อินโฟ ดิสทริบิวเตอร์ เซ็นเตอร์, 2552.
- [5] บัญชา ปะสีละเตสัง . พัฒนาแอปพลิเคชั่นด้วย Visual C# 2008. กรุงเทพฯ : ซีเอ็ด ยูเคชั่น, 2552.  $\blacksquare$
- [6] วรชัยเชาว์วีระประสิทธิ์ . หัดเขียนโปรแกรมภาษา C# แบบมืออาชีพ. กรุงเทพฯ : เออาร์ อินฟอร์เมชั่น แอนด์ พับลิเคชั่น, 2547.
- [7] [http://www.vcharkarn.com](http://www.vcharkarn.com/)
- [8] http://www.codetoday.net
- [9] <http://www.google.co.th/>
- [10] <http://www.vernier.com/probes/>
- [11] <http://www.mindphp.com/forums/>
- [12] <http://thai.aspxcode.net/>
- [13] <http://csnkc.igetweb.com/index.php?page=&mo=10&art=491315&pb=1>
- [14] <http://www.webthaidd.com/webboard/>
- [15] <http://www.thaicreate.com/>
- [16] <http://www.sourcecode.in.th/index.php>
- [17] <http://www.thaicybergames.com/main/forumdisplay.php?f=58>
- [18] <http://www.shadowwares.com/forum/>
- [19] http://www.denontech.com/Download.html

## **ประวัติผู้เขียน**

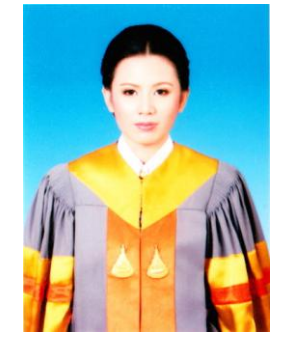

นางสาวปิยะดา บำรุงเขตต์ เกิดเมื่อวันที่ 14 ธันวาคม พ.ศ. 2532 ภูมิลำเนาอยู่ที่ ตำบลชานุมาน อำเภอชานุมาน จังหวัดอำนาจเจริญ ส าเร็จการศึกษาระดับมัธยมศึกษาตอนปลายจากโรงเรียนชานุมานวิทยาคม ้อำเภอชานุมาน จังหวัดอำนาจเจริญ เมื่อปี พ.ศ. 2550 ปัจจุบันเป็นนักศึกษา ชั้นปีที่ 4 สาขาวิชาวิศวกรรมโทรคมนาคม สำนักวิชาวิศวกรรมศาสตร์ มหาวิทยาลัยเทคโนโลยีสุรนารี

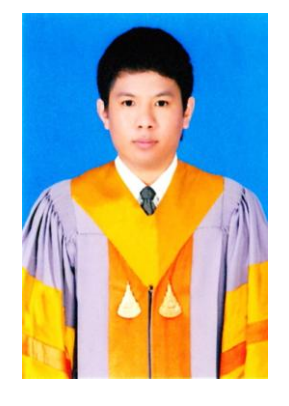

นายคมสัน แสงอรุณ เกิดเมื่อวันที่ 23 มิถุนายน พ.ศ. 2532 **ภู**มิลำเนาอยู่ที่ ตำบลในเมือง อำเภอเมือง จังหวัดหนองคาย ส าเร็จการศึกษาระดับมัธยมศึกษาตอนปลายจากโรงเรียนปทุมเทพวิยาคาร อ าเภอเมือง จังหวัดหนองคาย เมื่อปี พ.ศ. 2550 ปัจจุบันเป็นนักศึกษา ชั้นปีที่ 4 สาขาวิชาวิศวกรรมโทรคมนาคม ส านักวิชาวิศวกรรมศาสตร์ มหาวิทยาลัยเทคโนโลยีสุรนารี

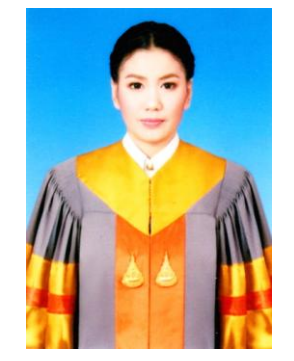

นางสาวชลกานต์ มาตรมณีวงศ์ เกิดเมื่อวันที่ 13 มีนาคม พ.ศ. 2533 ึ ภูมิลำเนาอยู่ที่ ตำบลบ้านถ่อน อำเภอท่าบ่อ จังหวัดหนองคาย ส าเร็จการศึกษาระดับมัธยมศึกษาตอนปลายจากโรงเรียนปทุมเทพวิทยาคาร อ าเภอเมือง จังหวัดหนองคาย เมื่อปี พ.ศ. 2550 ปัจจุบันเป็นนักศึกษา ชั้นปีที่ 4 สาขาวิชาวิศวกรรมโทรคมนาคม สำนักวิชาวิศวกรรมศาสตร์ มหาวิทยาลัยเทคโนโลยีสุรนารี